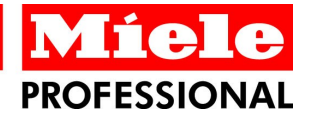

# **Segosoft® Miele Edition**

Documentación de procesos

Este manual

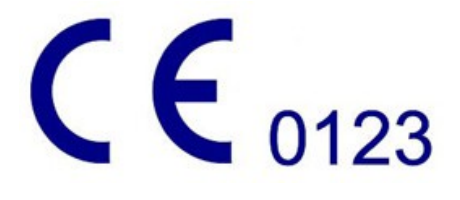

Octubre 2015

# Índice de contenido

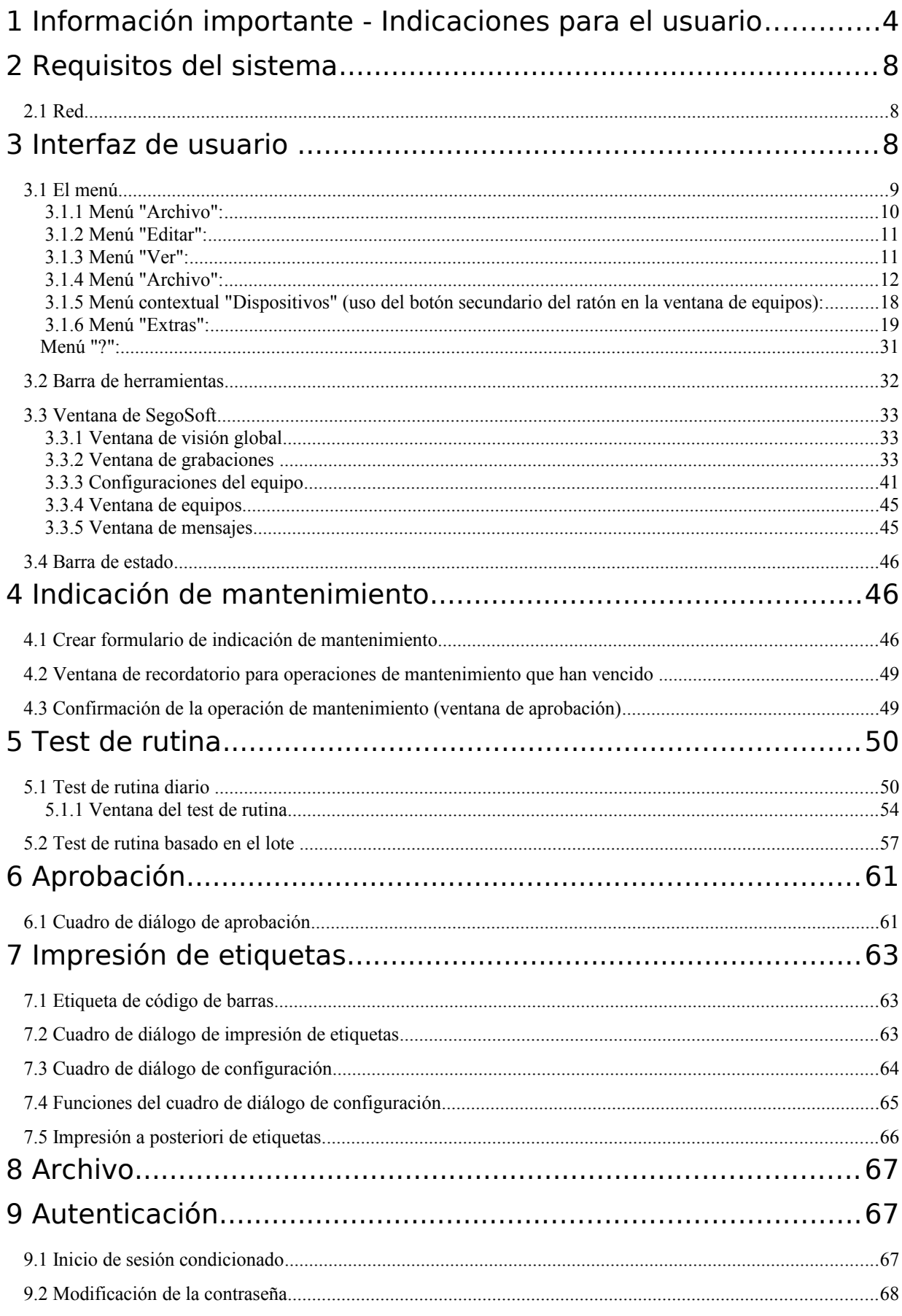

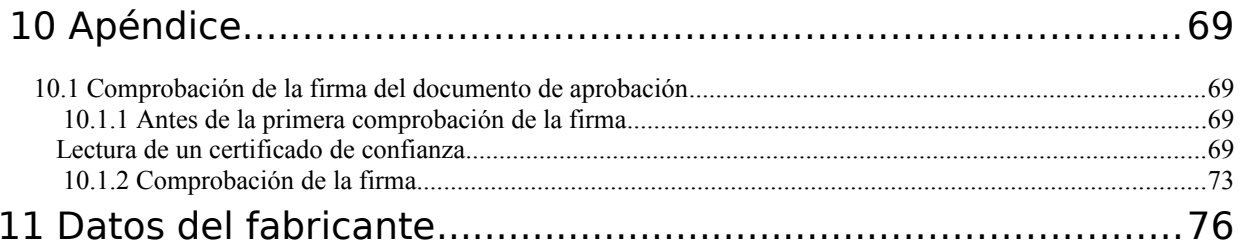

# 1 Información importante - Indicaciones para el usuario

#### Responsabilidad

El director o el propietario del emplazamiento correspondiente son los únicos responsables de realizar una documentación transparente del tratamiento de los instrumentos. De este modo, son estos lo que deciden la forma en la que se registra la documentación y la cantidad de datos que se documentan. Las opciones de configuración del software SegoSoft® [1\)](#page-3-0) se entregan con opciones predefinidas, por lo que el propietario debe ajustarlas y adaptarlas en función de sus requisitos personales y de las normativas que se encuentren en vigor. El software SegoSoft solo protege frente a riesgos relacionados con la responsabilidad jurídica si se utiliza de este modo.

### Uso previsto

El software SegoSoft sirve para prevenir enfermedades e infecciones mediante la supervisión y la asistencia del proceso de tratamiento de productos sanitarios invasivos y no invasivos.

#### Validación de los procesos:

La validación de los procesos se exige de forma explícita en los sistemas de gestión de la calidad (según las normas DIN EN ISO 9001:2008, DIN EN ISO 13485:2003 o DIN EN ISO 15189:2007 o conforme a las prácticas adecuadas de fabricación), en la Directiva del Colegio de Médicos Alemán (RiliBÄK: 2008) y en el Reglamento alemán para explotadores de productos sanitarios (MPBetreibV:2002). Así, incluye la elaboración de una certificación documentada que demuestre que un proceso genera de forma continua un resultado o un producto que cumplen los requisitos establecidos.

Dentro de esta validación de los procesos estipulada por la ley, el software SegoSoft debe utilizarse para obtener las siguientes cualificaciones:

> Cualificación de la instalación / Installation Qualification (IQ), Cualificación del funcionamiento / Operational Qualification (OQ), Cualificación del rendimiento / Performance Qualification (PQ), Cualificación de los sistemas de mantenimiento / Maintenance Qualification (MQ).

# Aptitud profesional del personal de servicio

En virtud del artículo 2 ("Servicio de salud") de la ley alemana sobre prevención de accidentes o UVV (VBG 103), solo se permite encargar trabajos de desinfección a personas que hayan completado una formación profesional en el sector sanitario, o bien que hayan recibido las instrucciones adecuadas de un experto técnicamente cualificado o se encuentren bajo su vigilancia.

Se considera expertos técnicamente cualificados a aquellas personas que, gracias a su formación y experiencia, están en disposición de detectar los riesgos (de infección) y pueden tomar las medidas pertinentes para prevenirlos.

Los trabajos de desinfección abarcan tanto la planificación de estos trabajos como su ejecución.

La cualificación técnica que se necesita para planificar los trabajos de desinfección puede presuponerse, por ejemplo, en las siguientes circunstancias:

– en el hospital, por ejemplo, en el caso de los médicos especialistas en higiene hospitalaria, los médicos

responsables de realizar trabajos relacionados con la higiene o los enfermeros especialistas en temas de higiene,

- en el caso de los médicos de los servicios públicos de salud,

– en consultas médicas, en consultas veterinarias y en el caso de los propietarios de consultas. La cualificación

<span id="page-3-0"></span><sup>1)</sup> SegoSoft es una marca registrada de Comcotec Messtechnik GmbH.

técnica que se necesita par ejecutar los trabajos de desinfección puede presuponerse, por ejemplo,

en las siguientes circunstancias:

– expertos en desinfección que dispongan una certificación obtenida en un examen reconocido por el Estado,

– técnicos en temas de higiene con la formación adecuada,

#### Controladores de dispositivos

La selección del controlador de dispositivo **adecuado** es un factor esencial para garantizar que el software SegoSoft permitirá grabar los datos de los procesos de forma correcta y sin problemas. El propietario está obligado a proporcionar los datos exactos relativos al fabricante y al tipo de dispositivo a la hora de realizar la configuración del mismo.

#### Usuarios de los cuadros de diálogo de aprobación:

Los trabajos correspondientes solo podrán encargarse a personas que, en virtud de su formación y su experiencia práctica, dispongan de los conocimientos especializados necesarios (personas capacitadas).

#### Funciones de seguridad:

El módulo SegoAssurance del sistema de documentación de procesos SegoSoft permite documentar las decisiones de aprobación de este usuario, de manera que, cuando este emite una aprobación, se crea un documento PDF que se almacena con una firma digital. Para este procedimiento se utiliza el certificado que se le ha asignado de forma unívoca al usuario. La decisión de aprobación del usuario puede comprobarse mediante Adobe Reader, comparando los datos del certificado con los datos del certificado generados por el módulo SegoAssurance.

Las características de seguridad más importantes del módulo SegoAssurance son las siguientes:

- 1. Creación de un certificado de usuario unívoco basado en la versión 3 de la norma ITU-T X.509.
- 2. Documentación de la decisión de aprobación con una firma electrónica avanzada.

#### Uso conforme a lo previsto:

SegoSoft es un moderno sistema de documentación de procesos que funciona con independencia del fabricante de que se trate y está concebido para su uso en los ámbitos médicos y de laboratorio. Dicho sistema registra y graba todos los parámetros y datos relevantes que surgen durante las labores de limpieza, desinfección y esterilización. Las tareas de una documentación de procesos consisten en recopilar y administrar los datos que se transmiten al sistema desde dispositivos externos, conocidos como dispositivos finales. En este punto, los objetivos más importantes son el logro de un máximo nivel de seguridad de los datos, así como el archivado claro de los datos recopilados.

El software SegoSoft está concebido para la documentación totalmente automática del proceso de tratamiento mecánico. El propietario está legalmente protegido cuando utiliza la versión de SegoSoft prescrita (por ejemplo, usuarios de la FDA).

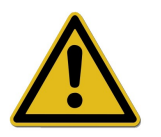

El software SegoSoft no está concebido para llevar a cabo optimizaciones en los procesos ni en los parámetros de los procesos de los equipos médicos conectados.

Cualquier modificación en los procesos o en los parámetros de los procesos requerirá una nueva validación del proceso en su totalidad.

#### Validez de la firma digital:

Para excluir la posibilidad de que se produzca una vulneración de la seguridad jurídica de los datos firmados, los algoritmos de cifrado deben renovarse cada dos años. Si tiene alguna pregunta, póngase en contacto con los representantes de nuestro servicio de atención al cliente. Reserve nuestra tarjeta de servicio (Service Card) y disfrute de un gran número de prestaciones (como soporte telefónico, actualizaciones gratuitas del producto o renovación de la firma digital sin coste alguno, entre otros).

#### Visión global de las funciones existentes

El software se utiliza en el marco del tratamiento de productos sanitarios e incluye básicamente las funciones que se indican a continuación:

- Documentación totalmente automática del proceso de tratamiento mecánico mediante la recopilación de datos (relativos, por ejemplo, a la temperatura, la presión o la presión de contacto) de las interfaces de diversos equipos (lavadoras-desinfectadoras o LD, esterilizadores, etc.) y conversión de dichos datos en un formato legible para el usuario del software.
- Contemplación de los valores de validación de los equipos correspondientes, en donde, partiendo de una validación del software, se tiene en cuenta la calibración y, a continuación, se utiliza el software para mostrar los valores reales existentes.
- Evaluación de si los datos recopilados de la interfaz proceden realmente del equipo conectado.
- Cálculo de diversos parámetros de tratamiento, como el valor A0 o la temperatura de saturación del vapor.
- Representación gráfica de curvas superpuestas de valores reales y nominales.
- Optimización del proceso de tratamiento de los equipos médicos conectados mediante la inclusión de las funciones descritas antes.
- Visualización y documentación del proceso de tratamiento en tiempo real.
- Representación de los procesos para la toma de decisiones de aprobación durante el tratamiento correspondiente.
- Cálculo de la fecha de caducidad (intervalo de tiempo de utilización máximo) de los instrumentos estériles, que indica el período hasta el que los instrumentos pueden utilizarse sin riesgos con un paciente.
- Identificación de los instrumentos almacenados de forma estéril con fecha de caducidad, número de lote unívoco (esta univocidad debe estar garantizada) y nombre correcto del programa de esterilización.
- Registro legalmente seguro mediante la incorporación de una firma electrónica. Manejo guiado por menús y archivado de los datos relevantes después de la evaluación y la aprobación por parte del personal técnico, incluido el registro de identificaciones.
- Archivado permanente de los documentos con protección frente a cambios no autorizados.

#### Ventana de comprobación

La ventana de comprobación se abre inmediatamente después de iniciar el software SegoSoft. En ella, el usuario puede obtener información sobre el estado de seguridad de los certificados de la consulta y de los usuarios, así como sobre el estado de activación de los equipos de tratamiento.

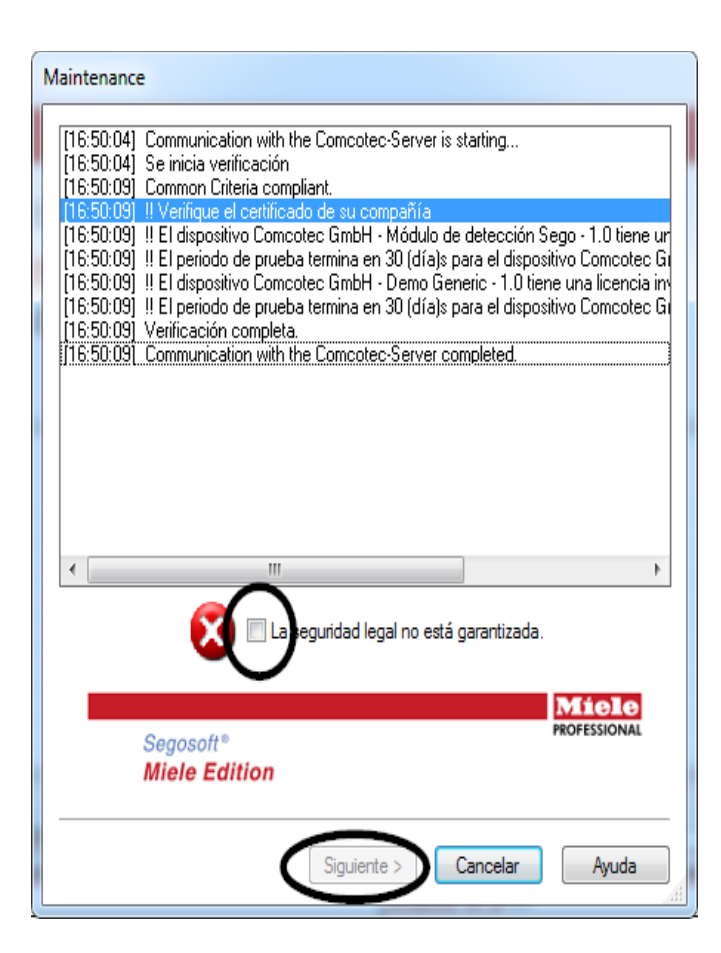

 Por ejemplo, si la firma digital ha caducado, en la ventana de comprobación aparece el mensaje "Comuníquese con asistencia técnica para software.".

 Al activar la casilla de verificación "La seguridad legal no está garantizada.", el usuario confirma que ha tomado nota de dicha información.

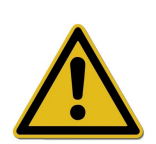

Si, a pesar de la indicación de advertencia

#### "La seguridad legal no está garantizada."

se inician otras grabaciones, los datos de los procesos también siguen grabándose.

No obstante, en este caso los datos ya no pueden aprobarse de forma legalmente segura.

Con el fin de garantizar la seguridad legal de los datos de los procesos, es imprescindible renovar los algoritmos de cifrado de la firma digital.

A tal fin, observe el mensaje "Comuníquese con asistencia técnica para software.".

#### Indicación de mantenimiento:

El director o el propietario del emplazamiento correspondiente son los únicos responsables de seguir las indicaciones de mantenimiento de cada uno de los equipos de tratamiento mediante el uso del software SegoSoft. Asimismo, deben observar los intervalos de mantenimiento prescritos por el fabricante.

#### Formatos de texto utilizados en el manual del usuario de SegoSoft

Los comandos de menú se identifican mediante una fuente negrita y una barra inclinada "/". "**Archivo/Abrir**" indica, por ejemplo, el comando "Abrir" del menú "Archivo".

Las partes de las ventanas de diagnóstico también se muestran en negrita. Por ejemplo: "En la lista Nombre seleccione un nombre de archivo y, a continuación, haga clic en OK".

Las teclas se representan con letras mayúsculas; por ejemplo: "ENTER". En el caso de que se aluda a una combinación de teclas, como ALT+F, significa que dichas teclas deben pulsarse al mismo tiempo.

#### Marcado CE

Este producto lleva el marcado CE conforme a los requisitos de la  $C \epsilon_{0123}$ Directiva 93/42/CEE de productos sanitarios. Mediante este marcado, la empresa Comcotec Messtechnik GmbH declara que el producto designado cumple los requisitos básicos de la Directiva de productos sanitarios y que dicho marcado está supervisado por el organismo de certificación notificado con el número 0123.

# 2 Requisitos del sistema

El software SegoSoft funciona en cualquier ordenador personal estándar. Las configuraciones que se incluyen en este documento se han comprobado en diversos equipos.

Los requisitos actuales del sistema pueden consultarse en la siguiente dirección:

*https://www.segosoft.info/index.php/support/systemvorraussetzungen.html*

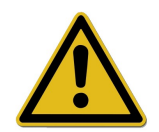

Dependiendo del número y del tipo de equipos conectados, puede que las prestaciones del sistema tengan que ser superiores a las recomendadas para poder ejecutar el software SegoSoft de forma adecuada y, de este modo, garantizar una aplicación sin problemas.

#### *2.1 Red*

Para incluir un equipo médico en la red, es imprescindible disponer de una red que funcione correctamente. Póngase en contacto con el responsable del departamento informático de su empresa para conocer el estado actual de la instalación de la red.

# 3 Interfaz de usuario

El software SegoSoft presenta un modo de funcionamiento similar al de los programas y las interfaces de usuario estándar de Windows.

#### Barra de título

La línea superior de todos los programas muestra el título correspondiente, como puede ser "SegoSoft", así como el estado actual del proceso de esterilización y desinfección, como puede ser "SegoSoft [Grabación

Grabación en curso - Pre-tratamiento]"" y la ubicación del programa. Si, por

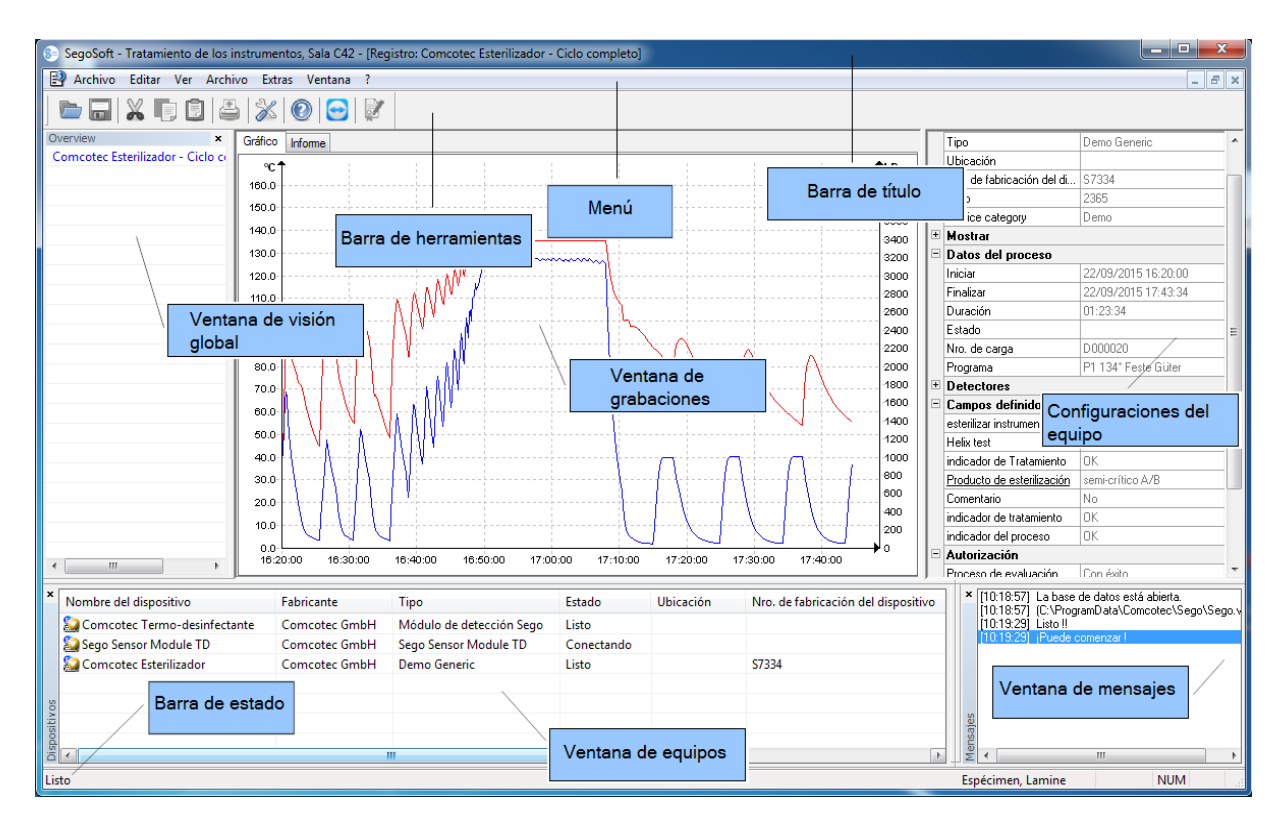

ejemplo, la ventana correspondiente a las grabaciones en el archivo está maximizada, en la barra de título aparece "SegoSoft [Registros]".

# *3.1 El menú*

Archivo Editar Ver Archivo Extras Ventana ?

Los comandos de menú están organizados por grupos temáticos. Si, al ejecutar un comando de menú, se abre una ventana independiente, aparecen comandos adicionales para continuar con la operación, como "Archivo/Grabación" y, además, se muestra el comando "Ventana".

# 3.1.1 Menú "Archivo":

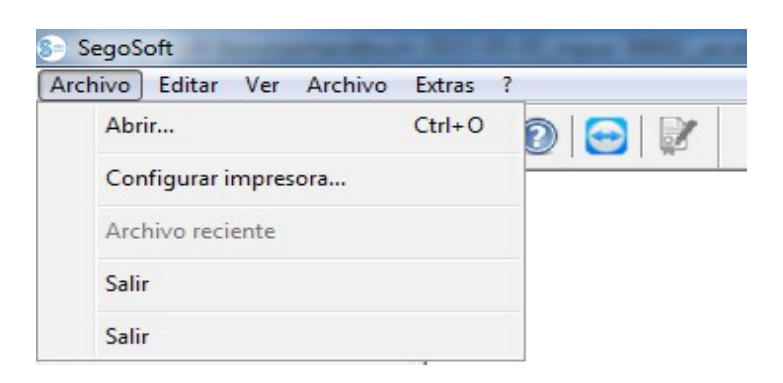

#### "Archivo/Abrir"

Al utilizar este menú, aparece un cuadro de diálogo que permite abrir grabaciones ya almacenadas.

#### "Archivo/Configuración de impresora"

Si se elige este menú, aparece un cuadro de diálogo que permite definir las opciones de configuración de la impresora conectada.

En este punto también es posible definir opciones específicas para el software SegoSoft relacionadas con la impresión en papel.

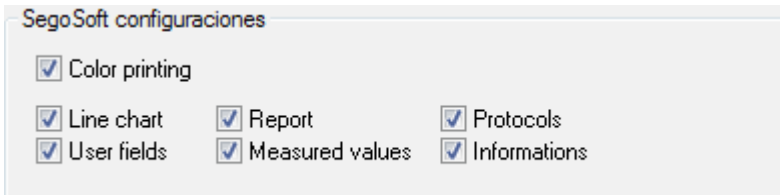

Las opciones elegidas para la configuración de la impresora se muestran en la carpeta Salida/Impresora de la ventana de configuración del equipo de tratamiento correspondiente.

#### "Archivo/Archivo reciente"

La primera vez que se utiliza el software SegoSoft se muestra un comando de menú en gris; de lo contrario, aparece una lista que contiene los últimos archivos abiertos.

#### "Archivo/Cerrar"

Al elegir este menú, el usuario que ha iniciado la sesión introduciendo el nombre de usuario y la contraseña correspondientes puede cerrar dicha sesión. El estado del usuario se muestra en la parte inferior derecha de la barra de estado.

#### "Archivo/Salir"

Este menú permite cerrar el software SegoSoft.

# 3.1.2 Menú "Editar":

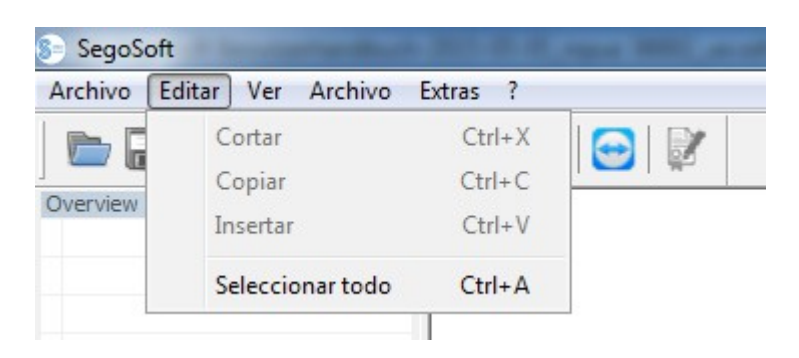

Dependiendo del tipo de equipo que se haya conectado (como puede ser un esterilizador), están disponibles los comandos "Editar/Cortar", "Editar/Copiar" o "Editar/Pegar". Por otro lado, en función de la ventana principal, pueden utilizarse funciones adicionales, como "Editar/Diagrama", "Editar/Grabación" y "Editar/Seleccionar todo".

#### "Editar/Seleccionar todo"

Esta opción selecciona todo el contenido de la ventana abierta.

Si hay un equipo seleccionado (como puede ser un esterilizador), en algunos casos, los comandos del menú Editar disponibles también pueden activarse en la ventana de equipos a través del menú contextual que se abre al hacer clic con el botón secundario del ratón.

#### "Editar/Grabación"

Este menú permite aprobar la grabación de un equipo cuando esta ya ha finalizado, así como finalizar la grabación de una selladora o comprobar las modificaciones que se hayan podido producir en una grabación.

3.1.3 Menú "Ver":

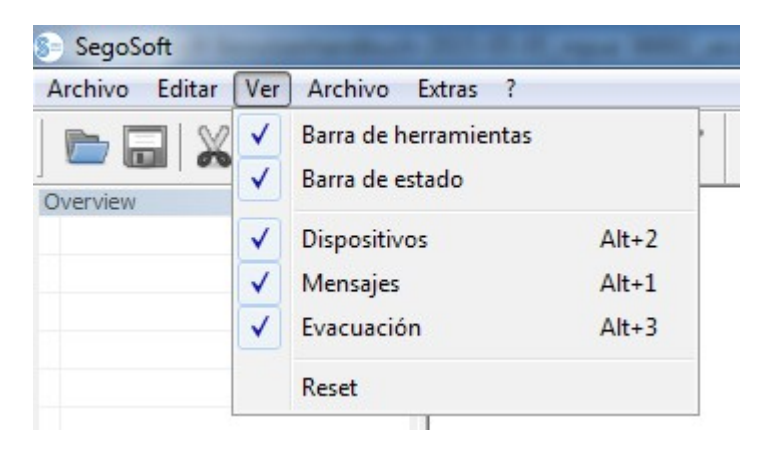

De manera predeterminada, la presentación en pantalla de SegoSoft está configurada para mostrar todas las vistas disponibles. El ratón permite seleccionar las vistas de pantalla que aparecen en la lista para activarlas o desactivarlas. Por su parte, la función Reset permite restablecer las configuraciones de la vista correspondiente a los valores iniciales.

# 3.1.4 Menú "Archivo":

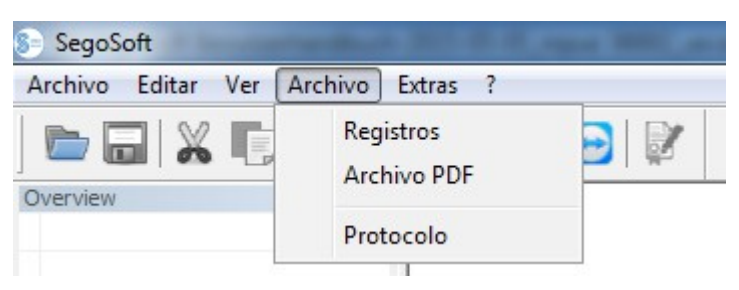

#### "Archivo/Registros"

Al seleccionar este menú, se abre una ventana individual [Registros], que muestra una tabla con las grabaciones de los datos de los procesos de todos los equipos conectados. Estos datos incluyen, entre otros, las siguientes áreas: Iniciar, Finalizar, Duración, Estado, Nro. de carga, Programa, Nro. de fabricación del dispositivo, Ciclo, Nombre del dispositivo, Fabricante, Tipo, Proceso de evaluación, Superado, Revisado por y Revisado en.

Menú contextual que se abre al hacer clic con el botón secundario del ratón en la ventana de grabaciones.

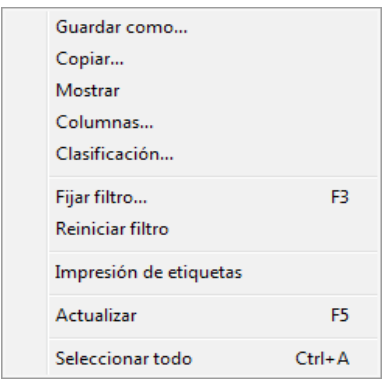

*"Editar/Registros/Configurar columnas" u opción "Configurar columnas" del menú contextual que se abre con el botón secundario del ratón.*

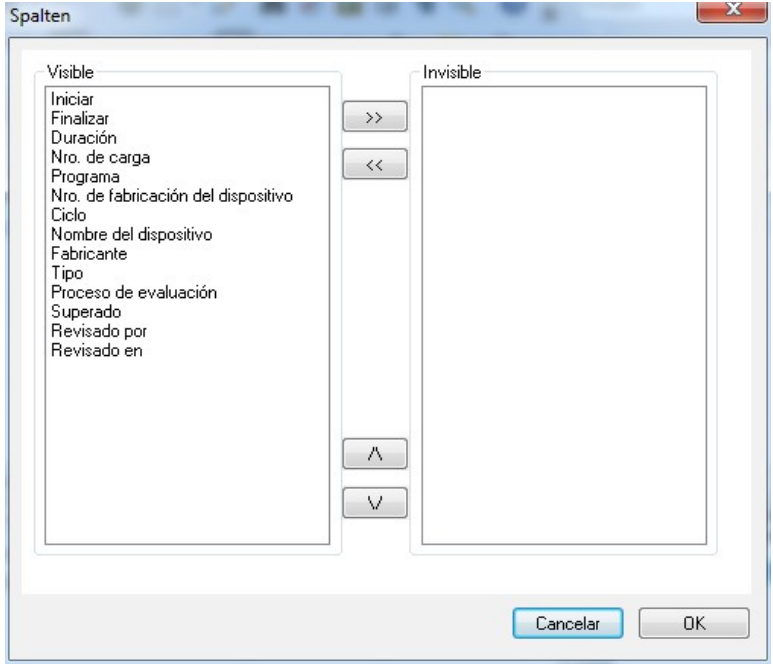

 Se abre una ventana independiente **[Columnas]**. El encabezado de la tabla de las grabaciones de los datos de los procesos que aparece en la ventana independiente **[Registros]** puede modificarse con ayuda de los

 botones disponibles. Los criterios predefinidos (Iniciar, Finalizar, Duración, Estado, Nro. de carga, Programa, Nro. de fabricación del dispositivo, Ciclo, Nombre del dispositivo, Fabricante, Tipo, Proceso de evaluación, Superado,

Revisado por y Revisado en) y los criterios de selección introducidos por el usuario pueden modificarse de forma secuencial y mostrarse u ocultarse.

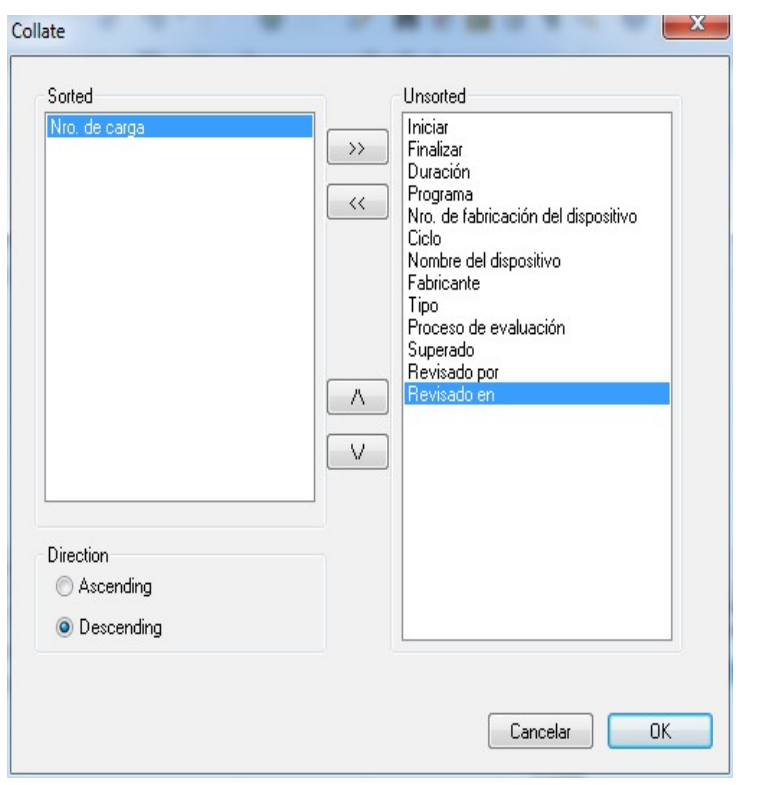

*"Editar/Registros/Clasificar" u opción "Clasificar" del menú contextual que se abre con el botón secundario del ratón*

> independiente [Clasificar]. Los criterios de la tabla que aparece en la ventana independiente **[Registros]** pueden ordenarse de forma ascendente o descendente utilizando los botones disponibles. La función de ordenación también

Se abre una ventana

 puede activarse directamente en el encabezado de la tabla que aparece en la ventana independiente [Registros], haciendo clic en el criterio de clasificación deseado.

*"Editar/Registros/Buscar (Fijar filtro)" u opción "Buscar (Fijar filtro)" del menú contextual que se abre con el botón secundario del ratón*

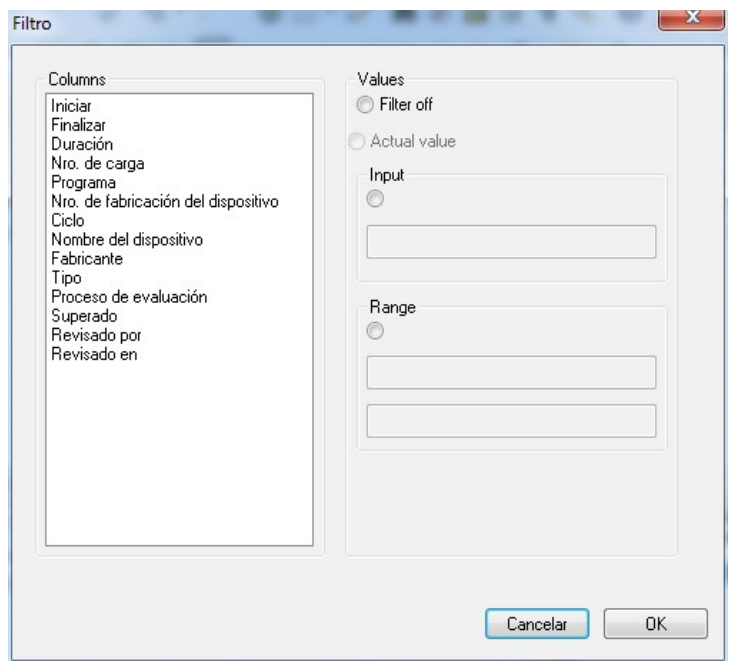

 Se abre una ventana independiente [Filtro]. Con ayuda de los criterios de la tabla de los datos de los procesos que se muestran en el campo "Columnas", es posible iniciar una búsqueda especial en las grabaciones.

 Es posible incluir varios criterios en la búsqueda.

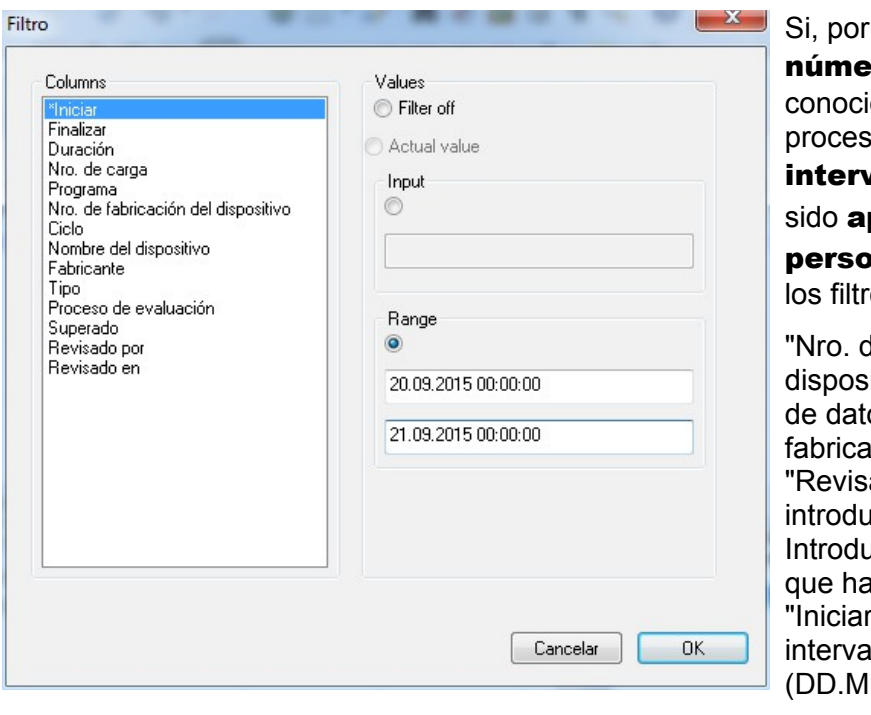

ejemplo, en un equipo con ro de fabricante do, se buscan datos de sos correspondientes a un valo concreto que hayan probados por una ona conocida, se definen os siguientes. de fabricante del itivo" - Activar introducción os - Especificar número de inte. ado por" - Activar icción de datos -Icir nombre de la persona a emitido la aprobación. r" - Activar área - Introducir ilo de tiempo buscado M.AAA hh:mm:ss).

Los filtros definidos se identifican mediante un asterisco delante del criterio correspondiente en el campo "Columnas".

Las entradas mostradas en el resto de tablas de los datos de los procesos se refieren a los datos de los filtros definidos. Si se vuelve a activar la función de búsqueda

"Editar/Registros/Buscar (Fijar filtro)", se abre la ventana independiente [Filtro], que contiene las entradas de los filtros definidos. De este modo, es posible controlar la búsqueda que se ha iniciado. Del mismo modo, también es posible añadir nuevos filtros a la consulta.

*"Editar/Registros/Reiniciar filtro" u opción "Reiniciar filtro" del menú contextual que se abre con el botón secundario del ratón*

Las entradas de los filtros definidos se borran y se muestra de nuevo la tabla completa de los datos de los procesos.

#### *"Editar/Registros/Impresión de etiquetas" u opción "Impresión de etiquetas" del menú contextual que se abre con el botón secundario del ratón*

Si se selecciona con anterioridad una grabación identificada con una aprobación positiva del producto, se realiza una impresión directa o una reimpresión de una etiqueta, siempre y cuando se cumplan las condiciones técnicas.

*"Editar/Registros/Actualizar" u opción "Actualizar" del menú contextual que se abre con el botón secundario del ratón*

La vista de la ventana individual [Registros] se actualiza.

También puede pulsar la tecla F5 para conseguir el mismo efecto.

#### "Archivo/Archivo PDF"

Al seleccionar este menú, se abre una ventana individual **[Archivo PDF]**, que muestra una tabla con las grabaciones de los datos de los procesos de todos los equipos conectados, que se han guardado en formato PDF.Estos datos incluyen, entre otros, las siguientes áreas:

Iniciar, Finalizar, Duración, Estado, Nro. de carga, Programa, Nro. de fabricación del dispositivo, Ciclo, Nombre del dispositivo, Fabricante, Tipo, Proceso de evaluación, Superado, Revisado por y Revisado en. El número de criterios de la tabla de los datos de los procesos depende de la configuración de las columnas realizada con anterioridad.

Menú contextual que se abre al hacer clic con el botón secundario del ratón en la ventana de archivos PDF

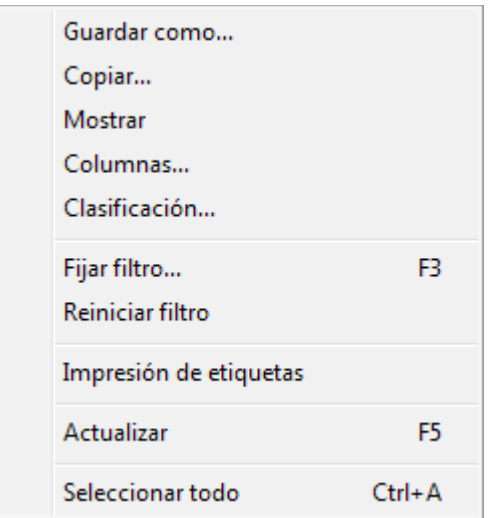

*"Editar/PDF/Columnas" u opción "Columnas" del menú contextual que se abre con el botón secundario del ratón*

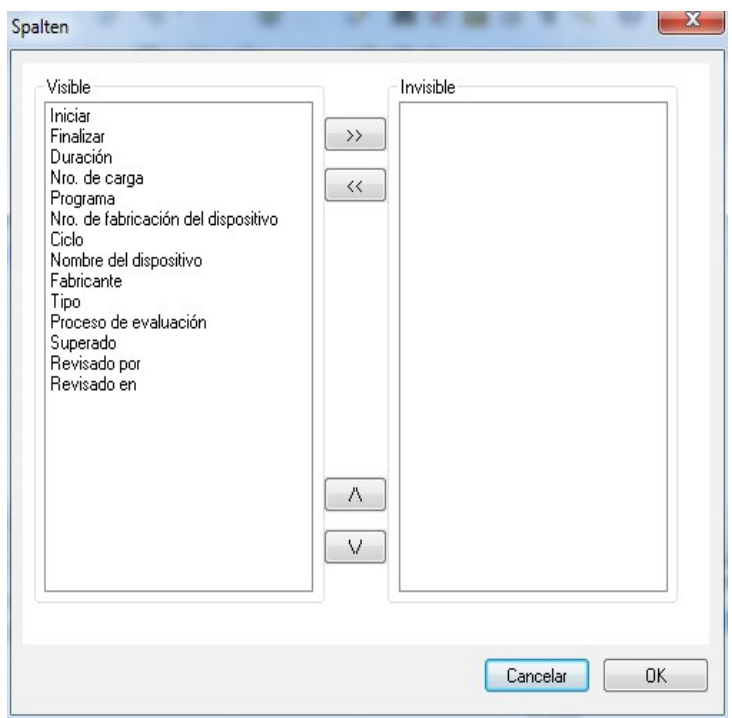

ocultarse.

 Se abre una ventana independiente [Columnas]. El encabezado de la tabla de las grabaciones de los datos de los procesos que aparece en la ventana independiente [Archivo

**PDF1** puede modificarse con ayuda de los botones disponibles. Los criterios predefinidos (Iniciar, Finalizar, Duración, Estado, Nro. de carga, Programa, Nro. de fabricación del dispositivo, Ciclo, Nombre del dispositivo, Fabricante, Tipo, Proceso

 de evaluación, Superado, Revisado por y Revisado en) y los criterios introducidos por el usuario pueden modificarse de forma secuencial y mostrarse u

*"Editar/PDF/Clasificar" u opción "Clasificar" del menú contextual que se abre con el botón secundario del ratón*

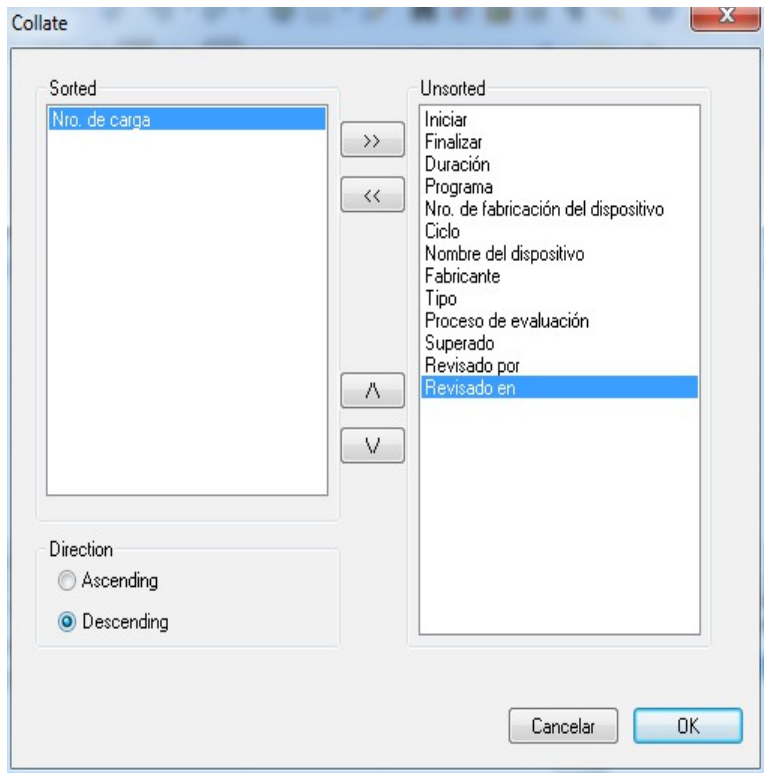

 Se abre una ventana independiente [Clasificar]. Los criterios de la tabla que aparece en la ventana [Archivo PDF] pueden ordenarse de forma ascendente o descendente utilizando los botones disponibles. El número de criterios de ordenación de la tabla de los datos de los procesos depende de la configuración de las columnas realizada con anterioridad.

 La función de ordenación también puede activarse directamente en el encabezado de la tabla de la ventana [Archivo PDF], haciendo clic en el criterio de clasificación deseado.

*"Editar/PDF/Buscar (Fijar filtro)" u opción "Buscar (Fijar filtro)" que se abre con el botón secundario del ratón*

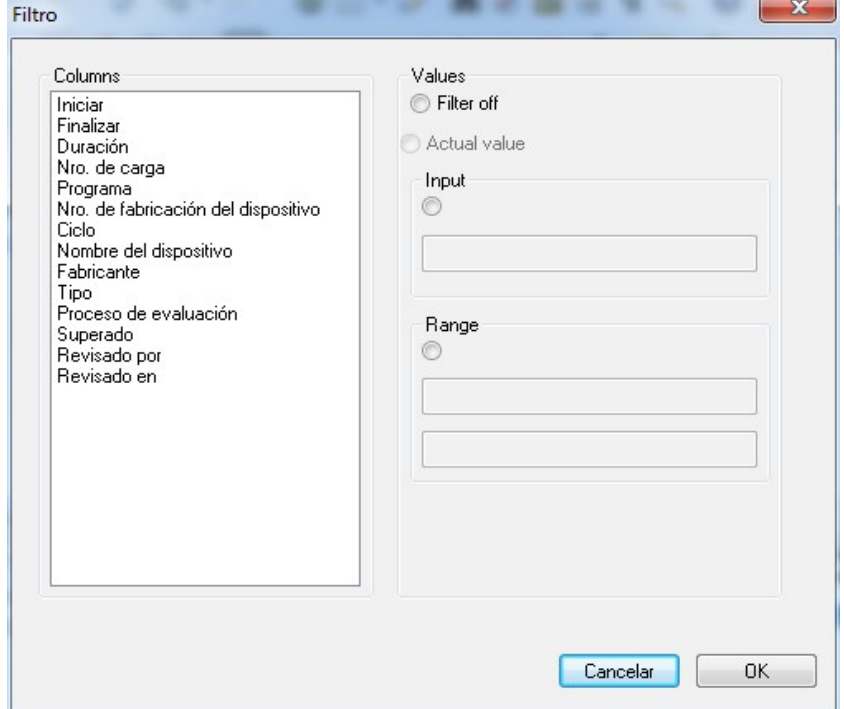

 Se abre una ventana independiente [Filtro]. Con ayuda de los criterios de la tabla de los datos de los procesos que se muestran en el campo "Columnas", es posible iniciar una búsqueda especial en las grabaciones del archivo PDF.

 Es posible incluir varios criterios en la búsqueda.

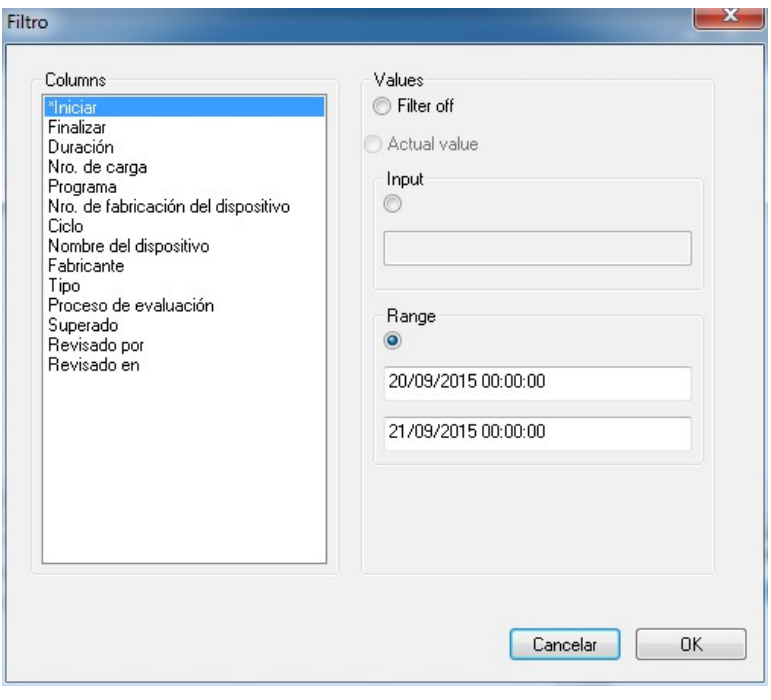

Si, por ejemplo, en un equipo con número de fabricante conocido, se buscan datos de procesos correspondientes a un intervalo concreto que hayan sido **aprobados por una** persona conocida, se definen los filtros siguientes. "Nro. de fabricante del dispositivo" - Activar introducción de datos - Especificar número de fabricante. "Revisado por" - Activar introducción de datos - Introducir nombre de la persona que ha emitido la aprobación. "Iniciar" - Activar área - Introducir

Los filtros definidos se identifican mediante un asterisco delante del criterio correspondiente en el campo "Columnas".

intervalo de tiempo buscado (DD.MM.AAA hh:mm:ss).

Las entradas mostradas en el resto de tablas de los datos de los procesos se refieren a los datos de los filtros definidos. Si se vuelve a activar la función de búsqueda

"Editar/PDF/Buscar (Fijar filtro)", se abre una ventana independiente [Filtro], que contiene las entradas de los filtros definidos. De este modo, es posible controlar la búsqueda que se ha iniciado. Del mismo modo, también es posible añadir nuevos filtros a la consulta.

*"Editar/PDF/Reiniciar filtro" u opción "Reiniciar filtro" del menú contextual que se abre con el botón secundario del ratón*

Las entradas de los filtros definidos se borran y se muestra de nuevo la tabla completa de los datos de los procesos del archivo PDF.

#### *"Editar/PDF/Impresión de etiquetas" u opción "Impresión de etiquetas" del menú contextual que se abre con el botón secundario del ratón*

Si se selecciona con anterioridad una grabación identificada con una aprobación positiva del producto, se realiza una impresión directa o una reimpresión de una etiqueta, siempre y cuando se cumplan las condiciones técnicas.

*"Editar/PDF/Actualizar" u opción "Actualizar" del menú contextual que se abre con el botón secundario del ratón*

La vista de la ventana individual **[PDF]** se actualiza.

También puede pulsar la tecla F5 para conseguir el mismo efecto.

#### "Archivo/Control"

Se abre una ventana independiente [Control], que contiene un informe en forma de tabla, protegido frente a manipulaciones, de todos los procesos finalizados e interrumpidos Este informe incluye las áreas Fecha, Tipo, Accionamiento, Descripción, Usuario y Comentario.

#### *"Editar/Control/Comentario"*

El requisito previo para poder activar este comando es que el usuario disponga de los derechos de grupo correspondientes, haya iniciado la sesión y haya seleccionado una entrada en la lista mencionada. Si abre el cuadro de diálogo "Detalles de control", puede utilizar el campo "Comentario" para incluir información adicional.

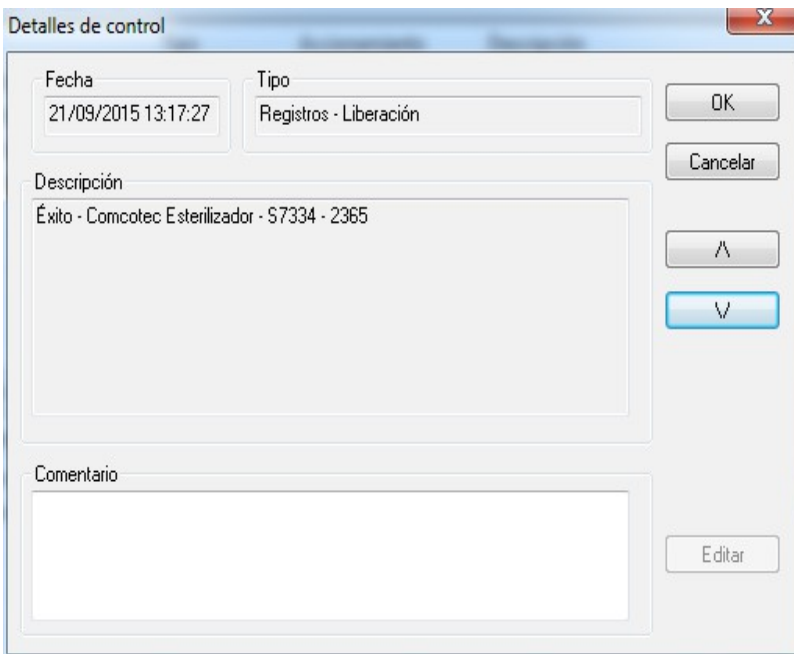

 3.1.5 Menú contextual "Dispositivos" (uso del botón secundario del ratón en la ventana de equipos):

#### "Conectar"

El requisito previo para poder activar este comando es que el equipo que aparece en la ventana de equipos (como puede ser el esterilizador) esté seleccionado. El equipo (como puede ser el esterilizador) se conecta con el software SegoSoft. El estado de conexión con SegoSoft se muestra en la vista de detalles del equipo ("Dispositivos/Detalles del dispositivo") de la ventana de equipos.

#### "Desconectar"

El requisito previo para poder activar este comando es que el equipo que debe desconectarse de SegoSoft en la ventana de equipos (como puede ser el esterilizador) esté seleccionado. El equipo seleccionado (como puede ser el esterilizador) se desconecta de SegoSoft. El estado de conexión con SegoSoft se muestra en la vista de detalles del equipo ("Detalles del dispositivo") de la ventana de equipos.

#### "Clasificar"

Los equipos que aparecen en la ventana de equipos pueden ordenarse alfabéticamente según los siguientes criterios utilizando el submenú correspondiente: Nombre del dispositivo, Fabricante, Tipo, Estado y Ubicación. En el encabezado de columna seleccionado se muestra una flecha. Haga clic en la flecha para invertir la secuencia de ordenación (Z-A).

La función de ordenación también puede activarse directamente en la ventana de equipos, haciendo clic en el criterio de clasificación deseado.

#### "Archivo"

El requisito previo para poder activar este comando es que el equipo deseado (como puede ser el esterilizador) esté seleccionado en la ventana de equipos.

"**Archivo/Registros**": Al seleccionar este menú, se abre una ventana individual [Registros], que muestra una tabla con las grabaciones de los datos de los procesos del equipo seleccionado.

"Archivo/PDF": Al seleccionar este menú, se abre una ventana individual [Archivo PDF], que muestra una tabla con las grabaciones de los datos de los procesos del equipo seleccionado, que se han guardado en formato PDF.

#### "Dispositivos/Detalles del dispositivo"

Los equipos creados se representan de forma global en la ventana de equipos conforme a los siguientes criterios: Nombre del dispositivo, Fabricante, Tipo, Estado, Ubicación, Nro. de fabricación del dispositivo, Ciclo y Habilitado.

#### "Dispositivos/Símbolos de dispositivos"

Los equipos creados se representan en forma de símbolo en la ventana de equipos.

#### 3.1.6 Menú "Extras":

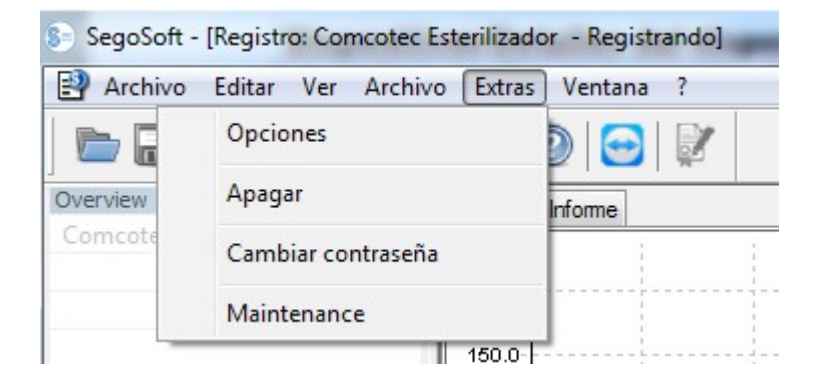

#### "Extras/Configuraciones"

Se abre una ventana independiente **[Configuraciones]**. Si el usuario dispone de los derechos de grupo correspondientes, es posible editar las funciones "General",

"Dispositivos", "Autorización", "Sistema", "Interfase" y "Red".

#### General:

La barra de título muestra el nombre de la estación.

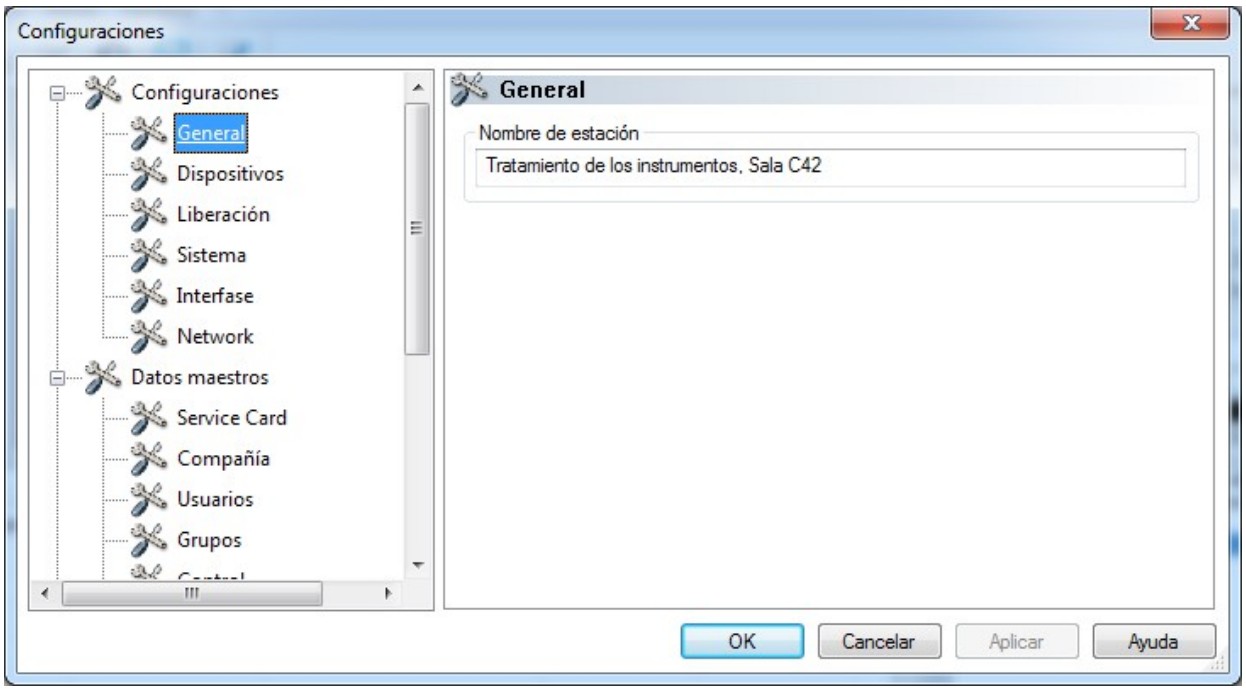

#### Dispositivos:

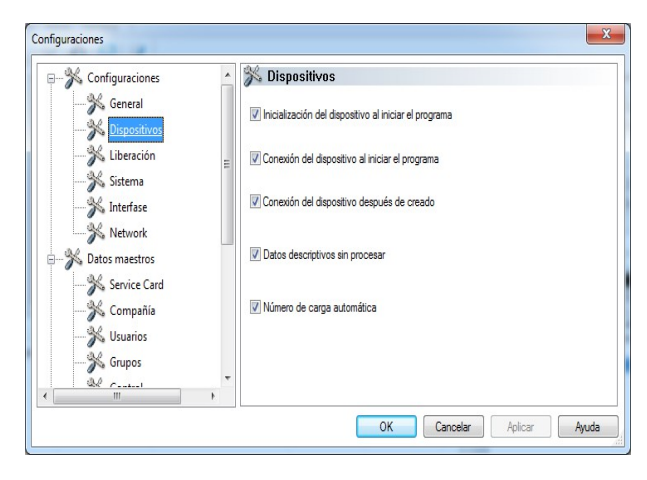

Esta es la ventana de configuración automática del software SegoSoft. Se recomienda aceptar las opciones de configuración que aparecen en ella.

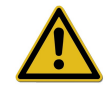

El director o el propietario del emplazamiento correspondiente son los únicos responsables de desactivar la aprobación (utilizando la función de aprobar después de finalizar la grabación).

#### Autorización:

Se recomienda utilizar la opción

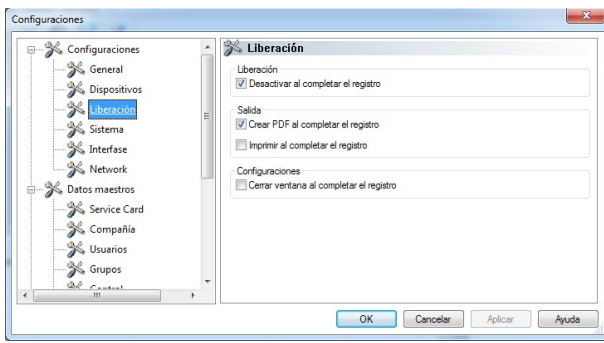

#### "Desactivar al completar el registro".

Una vez finalizado el programa de tratamiento, en la pantalla se abre automáticamente el cuadro de diálogo de aprobación, lo que permite llevar a cabo la aprobación de forma rápida.

Para el archivado a largo plazo se recomienda utilizar la opción "Crear PDF al completar el registro".

#### Sistema:

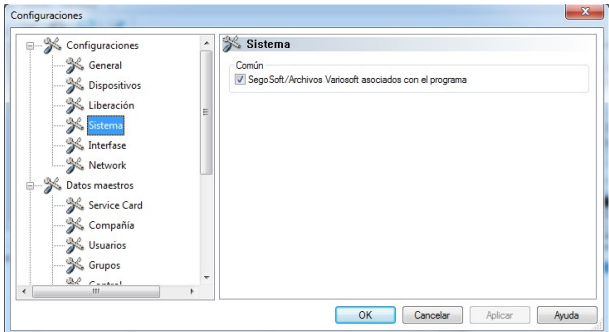

Los archivos de SegoSoft existentes en el equipo pueden abrirse automáticamente con el programa "SegoSoft", por ejemplo, haciendo doble clic con el botón primario del ratón. Se recomienda utilizar la opción

"SegoSoft/Archivos Variosoft asociados con el programa".

### Interfase:

Red:

S Configuraciones

% General S Dispositivos

 $\frac{1}{2}$  Liberación Sistema **X** Interfase S Datos maestros Service Card X Compañía % Usuarios % Grupos

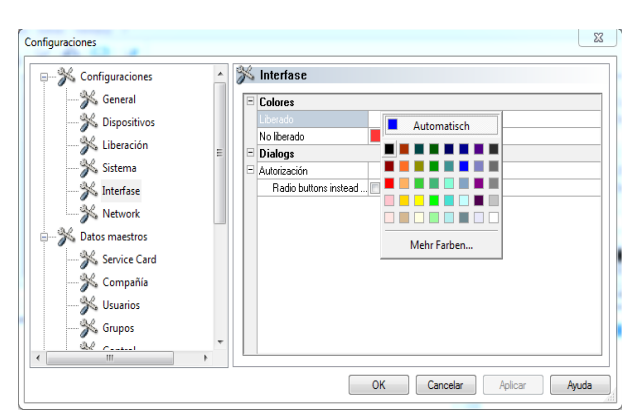

**SK Network** 

Copy files to

\\ServerXy\Red\Sogosoft\Backu

El área "Interfase" permite seleccionar los colores para las entradas "Liberado" y "No liberado".

Los colores correspondientes se seleccionan haciendo clic con el botón primario del ratón en la casilla con sombreado de color, lo que abre un cuadro de diálogo de selección independiente.

De este modo, como se observa en el ejemplo, los datos de proceso en forma de tabla del archivo (grabaciones y PDF) se representan en color azul si se ha emitido una aprobación, o bien en color rojo si no se ha emitido esta.

Del mismo modo, los textos "Liberado" y "No liberado" también se representan con dichos colores en el cuadro de diálogo de aprobación.

#### Si selecciona la opción "Red", se crea automáticamente una copia de seguridad de los datos que se han generado con el software SegoSoft. La copia de seguridad puede realizarse en un servidor (opción recomendada) o en un soporte de almacenamiento externo. El requisito previo para ello es que se haya activado la casilla de verificación "Copiar archivos en" y se OK Cancelar | Aplicar | Ayuda haya creado espacio para dicha copia a través del área Carpeta.

Si se produce una interrupción de la conexión de la red durante el almacenamiento en el servidor, el software SegoSoft realiza una consulta a intervalos periódicos para ver si se ha restablecido la conexión y, de ser así, crea una copia de los archivos recién creados.

#### "Datos maestros"

En el elemento Datos maestros de la estructura de árbol, puede activar los temas "Tarjeta de servicio", "Compañía", "Usuarios", "Grupos", "Control", "Configuraciones" y "Licencias". Si se dispone de los derechos de grupo correspondientes, también es posible efectuar cambios.

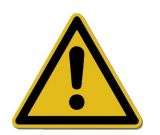

Si se cambia el nombre de la empresa, es preciso renovar el certificado de SegoSoft.

Tarjeta de servicio: Esta opción muestra el número de la tarjeta de servicio registrada durante la instalación. Encontrará información adicional sobre la introducción de datos y sobre las funciones Configuración automática, Solicitar habilitación y Realizar habilitación en el manual de instalación y administración.

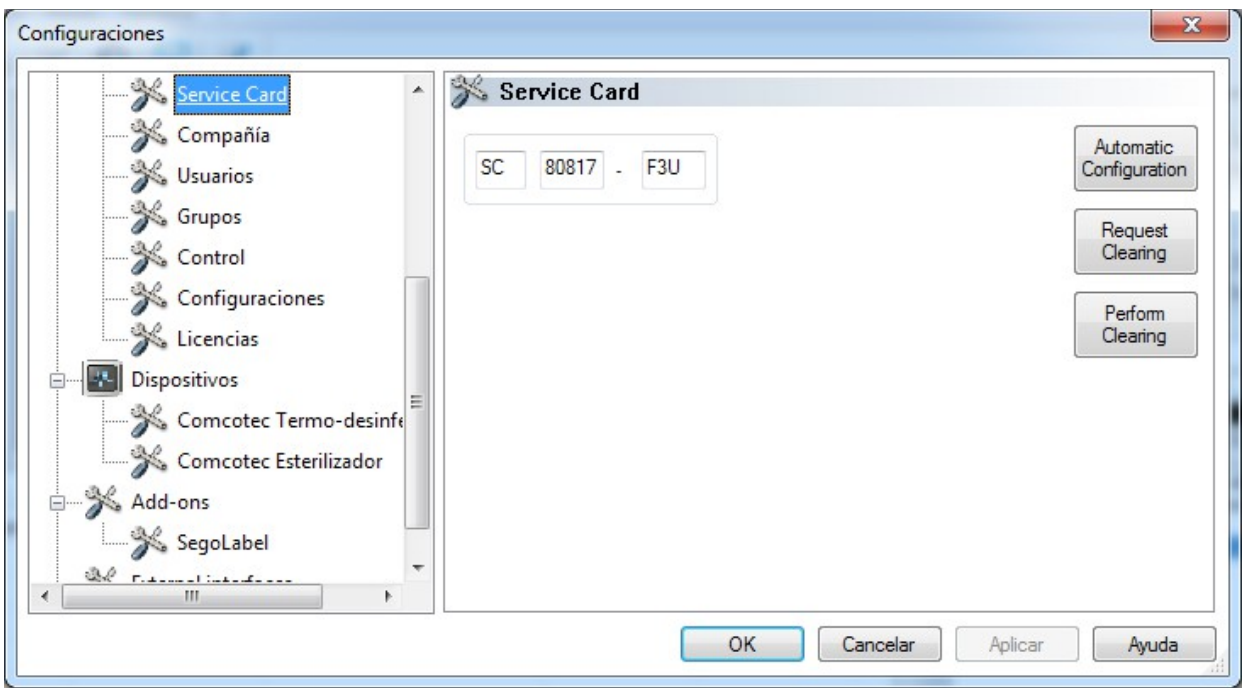

Compañía:Esta opción muestra los datos de la empresa que se especificaron durante la instalación. Estos datos de la empresa aparecen en los documentos de las grabaciones y en los documentos PDF dotados de firma electrónica. El estado "Válido" se refiere a la firma digital creada durante la habilitación. El uso conforme a lo previsto no permite ningún otro estado del certificado.

Encontrará información adicional sobre la introducción de datos y sobre las funciones Solicitar habilitación y Realizar habilitación en el manual de instalación y administración.

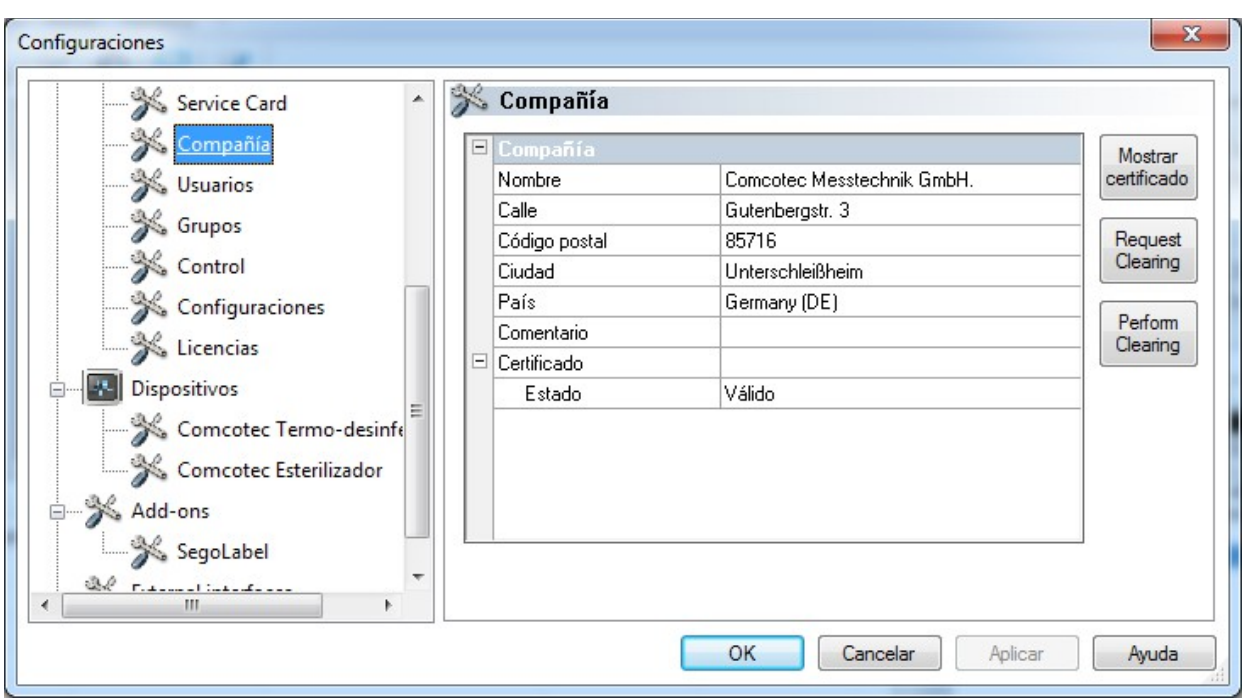

### Compañía/Mostrar certificado

Esta opción abre una ventana independiente en la que pueden observarse los datos del certificado.

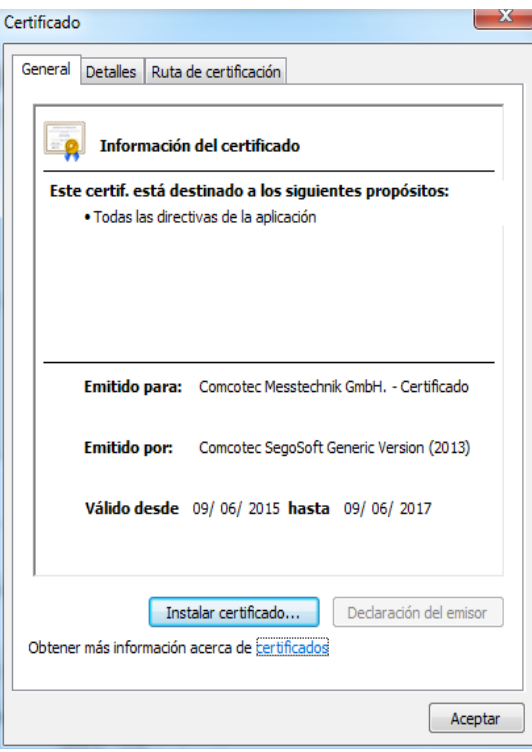

Usuarios:Esta opción muestra los usuarios actuales. La ejecución ulterior de funciones dentro del software depende del grupo seleccionado a la hora de crear cada usuario.

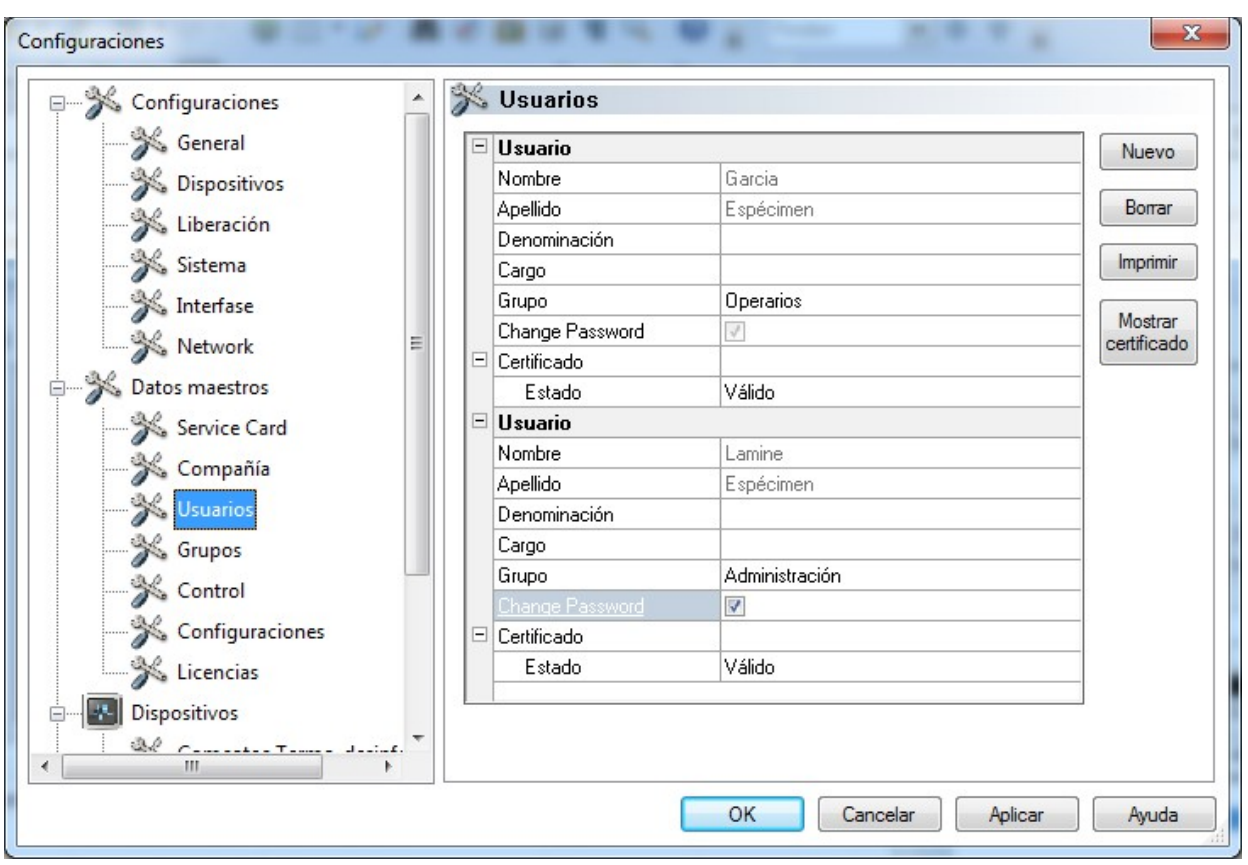

#### *"Usuarios/Nuevo"*

El requisito previo para poder activar este comando es que el usuario disponga de los derechos de grupo correspondientes, haya iniciado la sesión y haya seleccionado la estructura de árbol "Datos maestros/Usuarios". Si selecciona la función "Nuevo", se muestran los cuadros de texto para añadir un usuario nuevo.

Los datos correspondientes al nombre, los apellidos y el grupo son obligatorios. El título y el cargo pueden utilizarse para mostrar la función del usuario. Una vez cumplimentados los cuadros de texto, confírmelos haciendo clic en "Aplicar"; al hacerlo, se abre un cuadro de diálogo que le solicita que especifique una contraseña provisional para el usuario. Tras introducir la contraseña, se crea un certificado (una firma electrónica) para este usuario y el estado del certificado se muestra en el área de estado de dicho usuario. El usuario recién creado tiene ahora un certificado de usuario con una identificación única, lo que significa que, en función de los derechos que se le hayan asignado, puede realizar la documentación que corresponda en materia de higiene.

#### *"*Usuarios/Borrar*"*

El requisito previo para poder activar este comando es que el usuario disponga de los derechos de grupo correspondientes, haya iniciado la sesión y haya seleccionado la estructura de árbol "Datos maestros/Usuarios". La función "Borrar" permite eliminar el usuario seleccionado. La eliminación de un usuario no tiene efecto alguno en los documentos de las grabaciones existentes.

#### "Usuarios/Imprimir"

Una vez creado el certificado, es preciso imprimir la clave de comprobación de la firma del certificado, así como un formulario de instrucciones.

#### *"Usuarios/Mostrar certificado"*

Esta opción abre una ventana independiente en la que pueden observarse los datos del certificado del usuario.

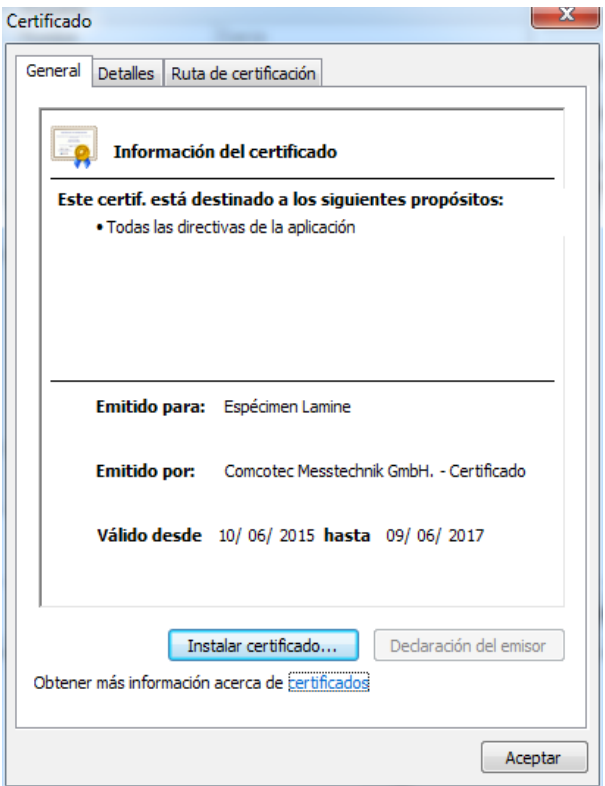

La opción "Instalar certificado" permite importar una firma acreditada a SegoSoft.

Encontrará información adicional sobre cómo editar los datos del usuario en el manual de instalación y administración.

Grupos:Esta opción muestra los grupos creados durante la instalación, así como sus derechos. La asignación de un grupo a un usuario permite controlar el nivel de autorización que este tiene para ejecutar determinadas funciones en el software.

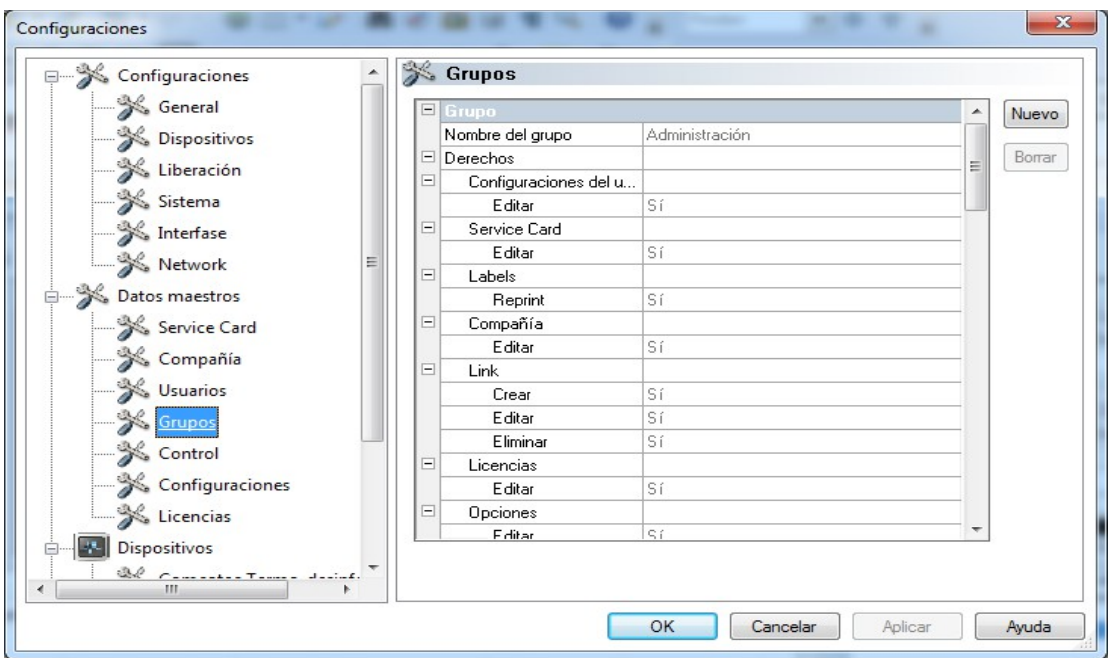

#### *"Grupos/Nuevo"*

El requisito previo para poder activar este comando es que el usuario disponga de los derechos de grupo correspondientes, haya iniciado la sesión y haya seleccionado la estructura de árbol "Datos maestros/Grupos". Si selecciona la función "Nuevo", se añade un nuevo grupo, de manera que los datos relativos a los niveles de autorización de dicho grupo pueden activarse en el software.

#### *"Grupos/Borrar"*

El requisito previo para poder activar este comando es que el usuario disponga de los derechos de grupo correspondientes, haya iniciado la sesión y haya seleccionado la estructura de árbol "Datos maestros/Grupos". El botón "Borrar" permite eliminar el grupo seleccionado. Los grupos predeterminados existentes en el software no pueden eliminarse.

Encontrará información adicional sobre cómo editar los grupos en el manual de instalación y administración.

**Control:** Esta opción muestra los datos que se documentan en el registro de auditoría y que, por lo tanto, se muestran al activar la vista de dicho registro.

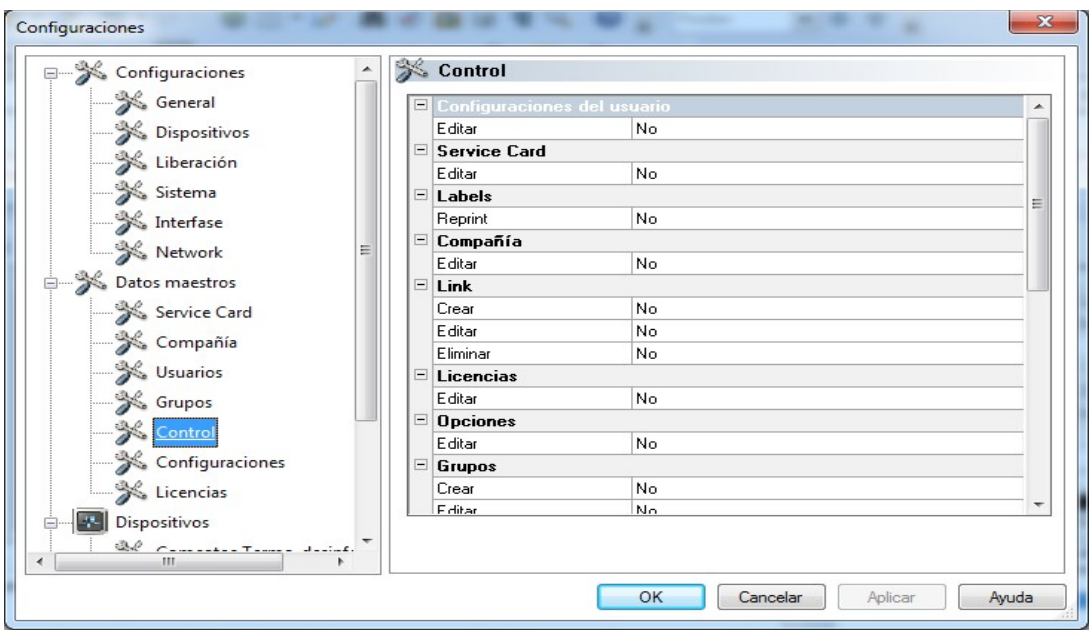

Configuraciones:Esta opción muestra las opciones que existen para utilizar contraseñas y para realizar un cierre automático de la sesión.

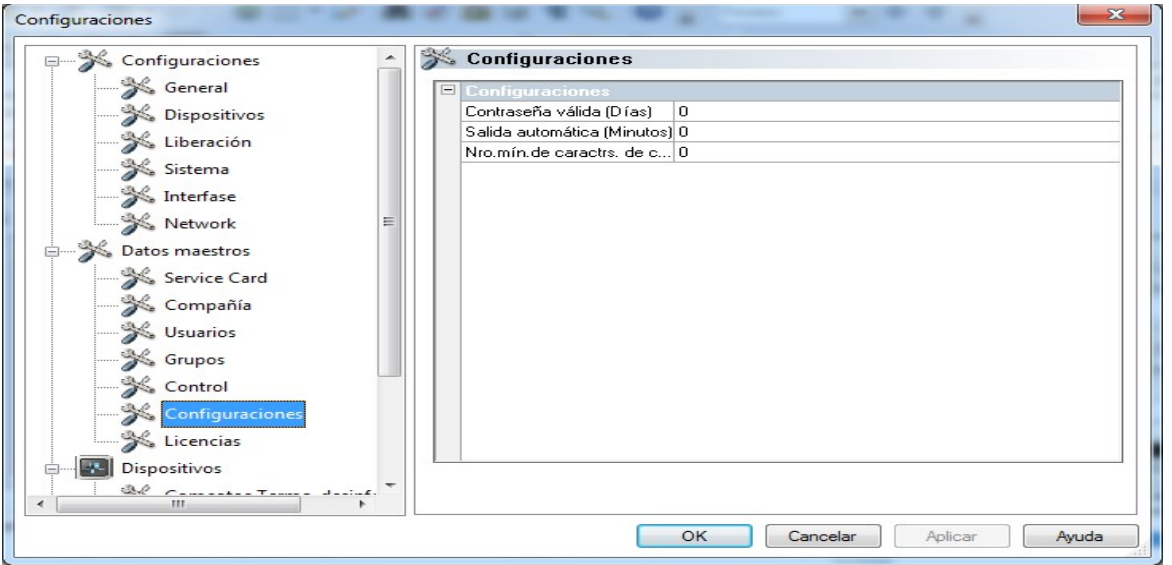

Licencias: Esta opción muestra las licencias existentes para los equipos configurados en el software.

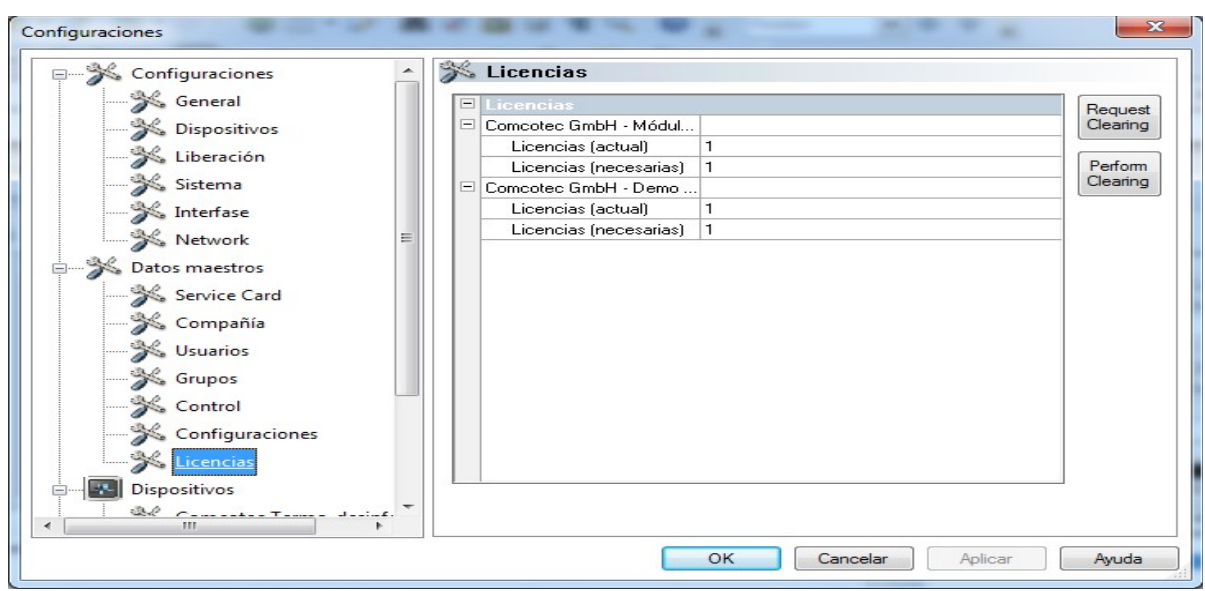

Encontrará información adicional sobre cómo habilitar nuevos equipos en el manual de instalación y administración.

### Renovación del certificado después de cambiar el nombre de la empresa

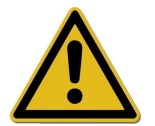

Si cambia el nombre de la empresa, deberá renovar el certificado de la misma. Para realizar esta operación, elija la secuencia "*Datos maestros/Compañía/Solicitar habilitación*".

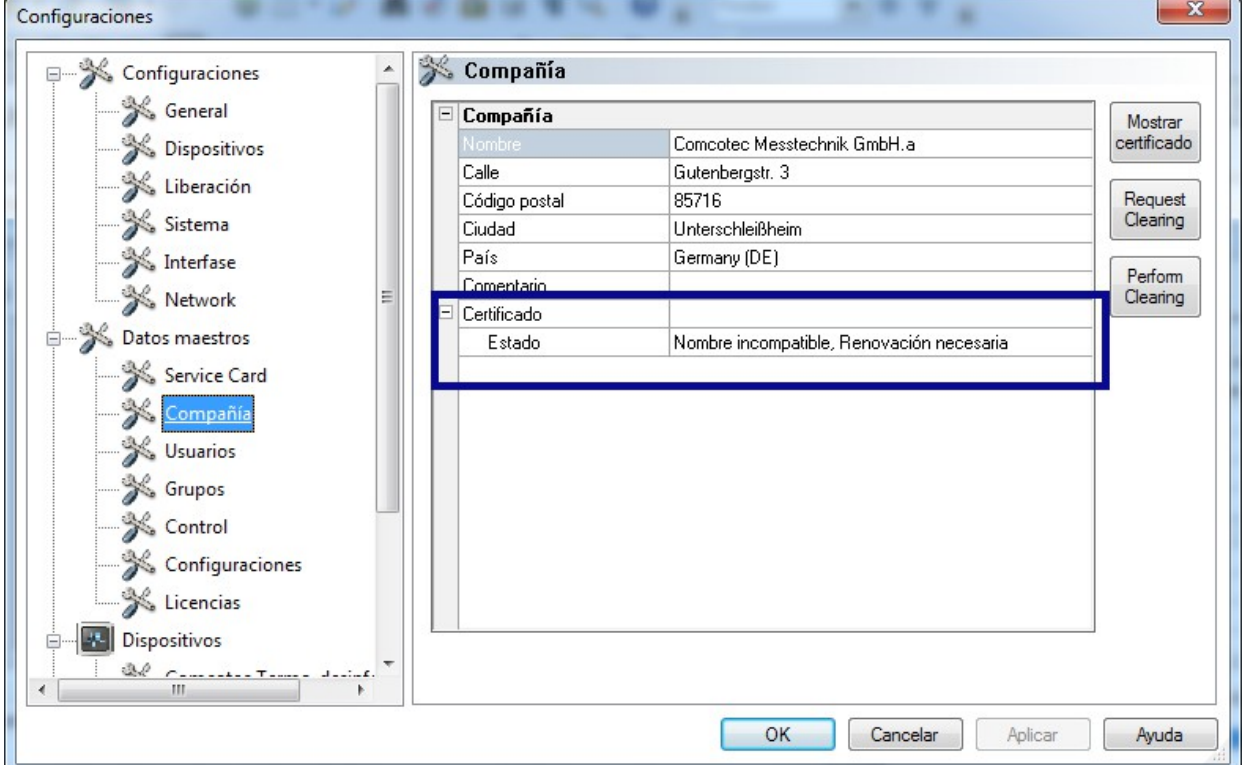

Si, por ejemplo, ha cambiado el nombre de la empresa, en el área de estado del certificado de la ficha "Compañía" aparece la entrada "Nombre incompatible, Renovación necesaria" y, más tarde, también "Firma inválida".

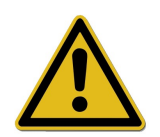

Las grabaciones en equipos sin licencia solo se documentan durante un tiempo limitado, lo que también da lugar a una pérdida de la seguridad jurídica.

Así pues, si cambia el nombre de la empresa o dispone de equipos sin licencia, deberá llevar a cabo una habilitación. Encontrará los pasos que debe seguir a tal efecto en el manual de instalación y administración.

De este modo, podrá volver a renovar licencias y certificados de forma totalmente automática.

#### "Extras/Apagar"

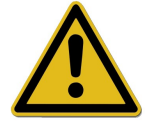

El director o el propietario del emplazamiento correspondiente son los únicos responsables de desactivar el cuadro de diálogo de aprobación.

Si activa este comando, el software SegoSoft apaga el PC una vez que ha finalizado el proceso del equipo que aún se encuentra en funcionamiento (como puede ser el esterilizador). En este caso, aparece una marca de confirmación delante del comando.

Un requisito previo para apagar el PC es la desactivación del cuadro de diálogo de aprobación. Esto requiere un alto nivel de disciplina por parte del usuario, puesto que la aprobación de la última grabación realizada debe realizarse de forma manual al día siguiente antes de ninguna otra operación. Del mismo modo, también es preciso volver a activar el cuadro de diálogo de aprobación.

Si se dispone de los derechos de grupo correspondientes (aparece el cuadro de introducción de la contraseña), la secuencia "Extras/Configuraciones" permite abrir la estructura de árbol "Configuraciones/Autorización" para desactivar la función "Desactivar al completar el registro" y la opción de exportación "Crear PDF tras completar el registro". Lo mismo cabe decir de la nueva activación de estas funciones.

#### "Extras/Cambiar contraseña"

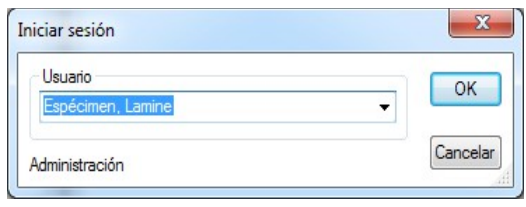

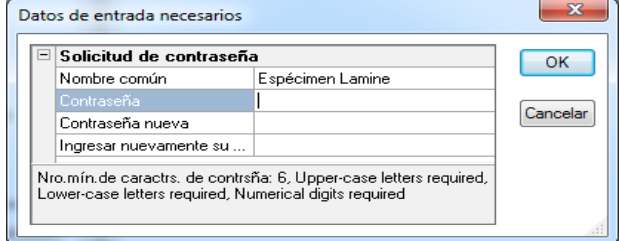

Esta función de menú se utiliza para modificar las contraseñas de los usuarios. Una vez seleccionada esta entrada de menú, se abre en primer lugar una ventana de selección de usuarios. A continuación, aparece un cuadro de diálogo para modificar la contraseña, en el que es preciso introducir la contraseña actual y, a continuación, la nueva que se desee.

Esta función permite abrir un

 mantenimiento. Al hacerlo, se comprueban las opciones de configuración del software y se muestra el resultado de dicha

cuadro de diálogo de

comprobación.

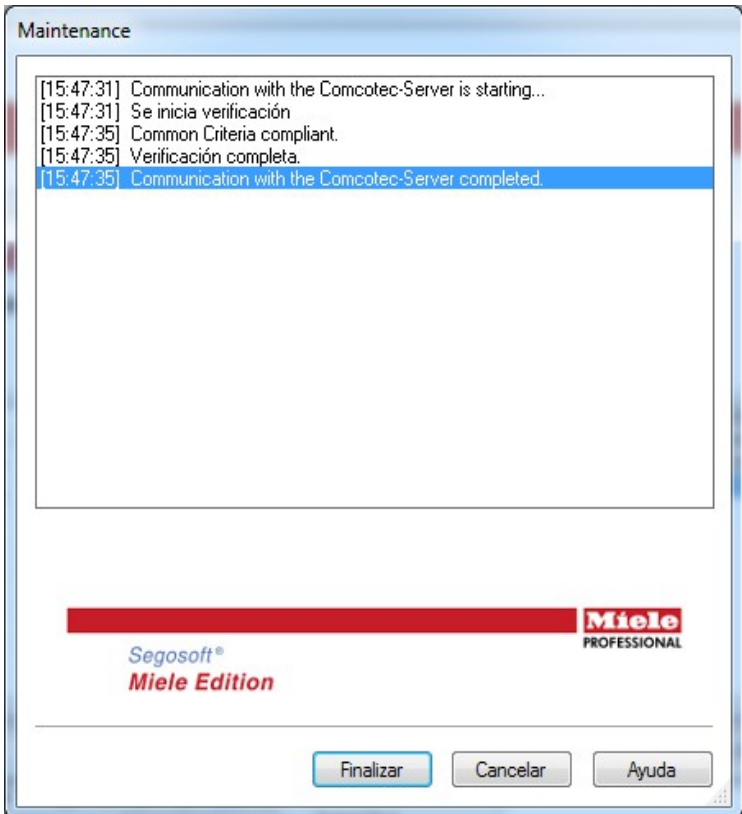

# "Extras/Mantenimiento"

Menú "?":

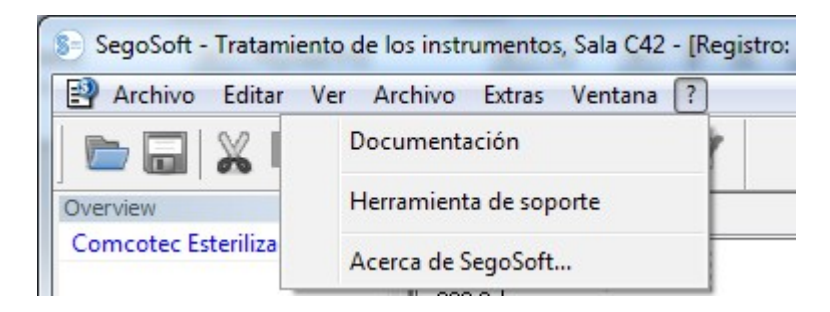

#### "?/Documentación"

Esta opción abre el manual del usuario de SegoSoft.

#### "?/Herramienta de soporte"

Esta opción abre un cuadro de diálogo que permite ponerse en contacto con el servicio de soporte técnico de Comcotec, siempre y cuando se disponga de una conexión a Internet. Los trabajadores del servicio de soporte técnico pueden acceder a su PC a través del servicio

remoto para ofrecerle una ayuda directa en el caso de que exista algún problema. Además, este servicio también permite mantener sesiones de formación y realizar presentaciones.

#### "?/Acerca de SegoSoft"

Esta opción muestra la versión actual de SegoSoft, así como el número de la tarjeta de servicio. Del mismo modo, en esta área se muestran el marcado CE con la mención del organismo notificado, así como el certificado de seguridad de TI de la Oficina Federal de Seguridad en la Tecnología de la Información (Bundesamtes für Sicherheit in der Informationstechnik, BSI) y otros certificados disponibles para el software.

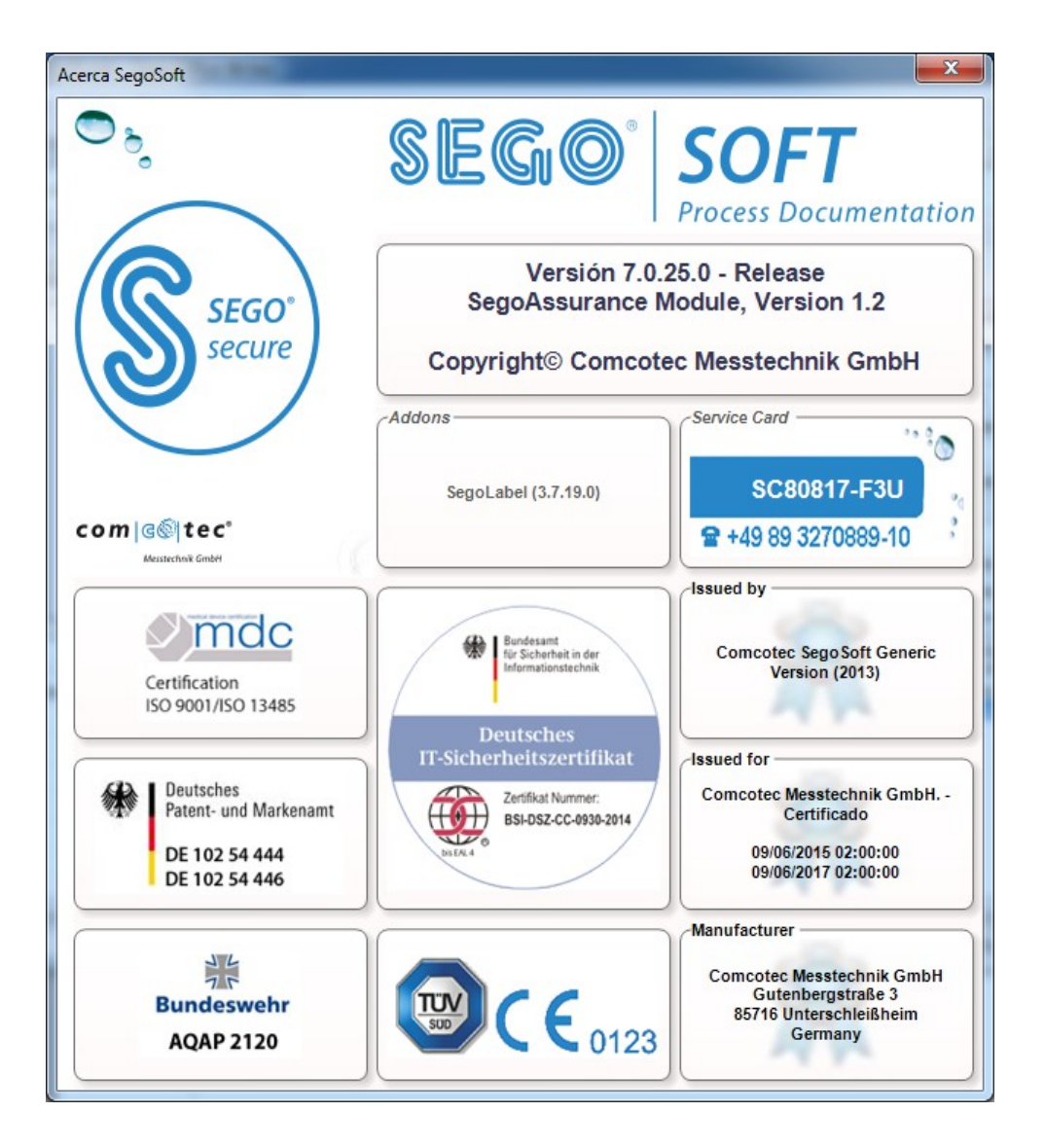

# *3.2 Barra de herramientas*

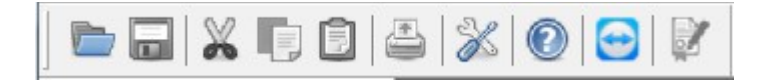

La barra de herramientas contiene iconos de acceso directo a las funciones más importantes que están siempre disponibles. Todas las funciones que pueden ejecutarse también pueden activarse a través del menú.

# *3.3 Ventana de SegoSoft*

# 3.3.1 Ventana de visión global

Si esta ventana no aparece, puede volver a activarla eligiendo la secuencia "Ver/Visión" global".

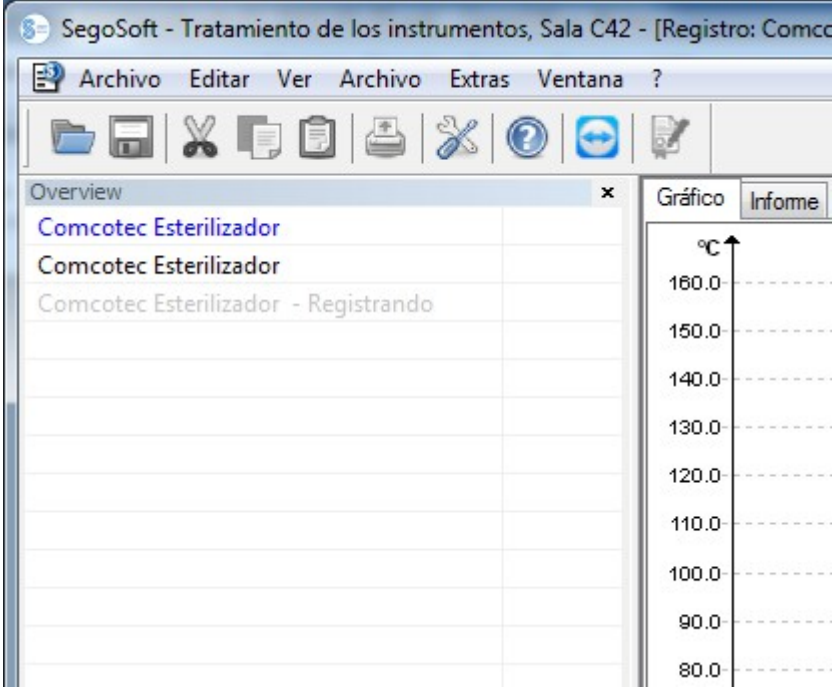

La ventana de visión global muestra el estado actual de las grabaciones que se encuentran en curso, así como el de las que se han abierto para consultarlas. A partir del color con el que se representa, es posible identificar si la grabación en cuestión se está realizando en estos momentos, si ya ha finalizado o si se ha emitido una aprobación para la misma. Los colores corresponden a las opciones de configuración elegidas en el menú

"Extras/Configuraciones/Interfase". Las grabaciones que ya han finalizado, pero no tienen aprobación, se muestran en "negro", mientras que las grabaciones en curso se representan en "gris". Si se utilizan varios equipos, la ventana adopta una función de visión global, lo que permite identificar de un vistazo la totalidad de equipos y grabaciones que se encuentran en curso, así como su estado.

# 3.3.2 Ventana de grabaciones

Cómo se abre: Se abre automáticamente en cuanto se detecta que el programa de un equipo está en curso. También se abre al activar una grabación almacenada desde el archivo.

#### Ficha "Gráfico":

La ventana de grabación consta de un área de curvas (a la izquierda) y un área de datos (a la derecha).

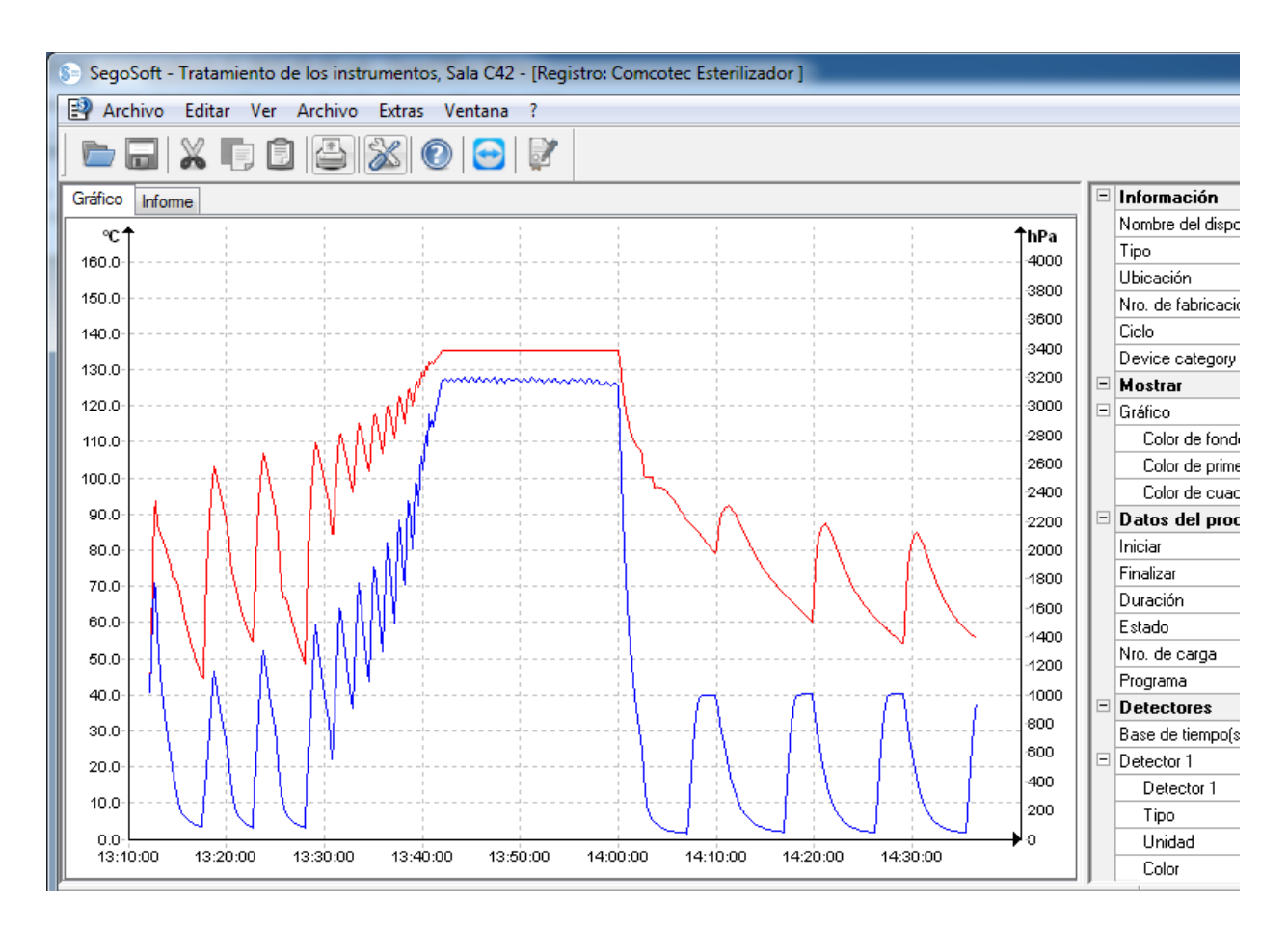

El **área de curvas** representa los valores medidos en forma de un diagrama. El eje X muestra el transcurso de tiempo. En función del equipo que se haya conectado, el eje Y muestra la temperatura, por ejemplo, en grados Celsius (°C) y la presión de la cámara, por ejemplo, en hectopascales (hPa). Las curvas muestran los datos de los sensores existentes en el equipo conectado y de los que se han transferido al software.

El **área de datos** incluye información sobre el equipo, la presentación, los datos de procedimientos, los sensores, los campos personalizados definidos por el usuario y el estado de las aprobacione

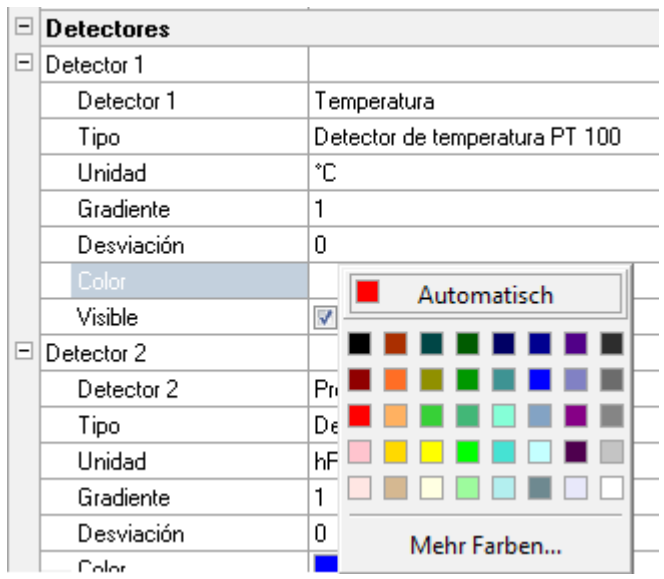

 El color de la curva de sensores puede modificarse a través del campo "Color". Haga clic con el botón primario del ratón en el cuadro deseado a fin de seleccionar un color de la paleta de colores. Acto seguido, la curva de los sensores se representa en el nuevo color seleccionado.

#### Ficha "Informe":

La ficha "Informe" muestra los datos de informe que se han transferido desde los equipos.

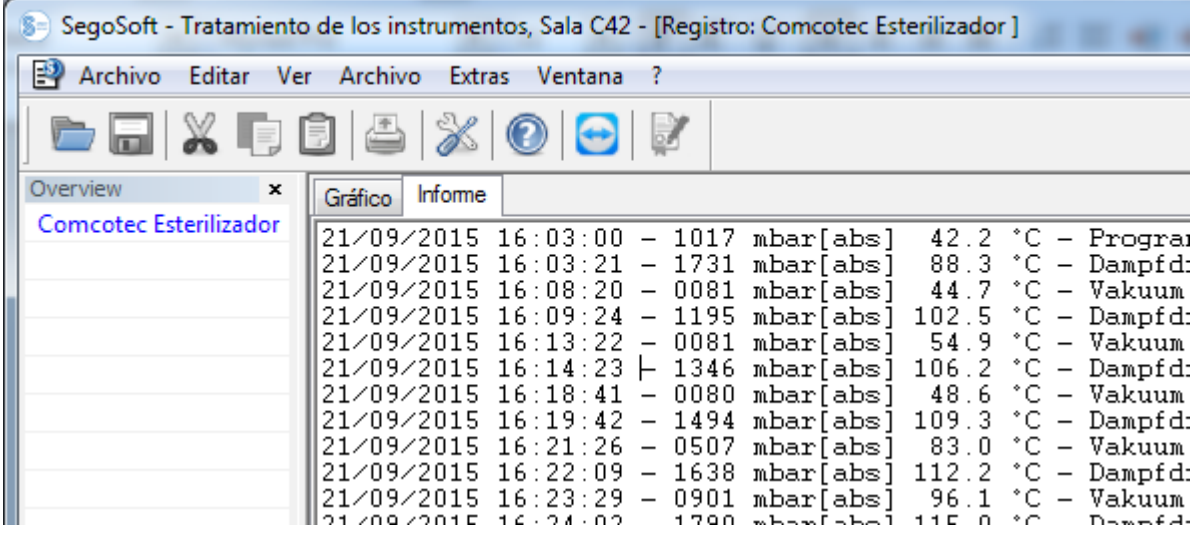

Funciones de la ficha "Gráfico"

#### Generar líneas auxiliares de los ejes X e Y

Para seleccionar el eje deseado, coloque el puntero del ratón sobre el mismo y, a continuación, haga clic con el botón primario. El eje queda rodeado por un marco con una línea de puntos. Mantenga pulsado el botón primario del ratón mientras hace clic en el eje deseado y arrastra este hacia el centro de la ventana de grabaciones. Aparece una línea auxiliar, que puede desplazarse a lo largo del eje seleccionado del modo que se desee si se mantiene pulsado el botón primario del ratón. La parte delantera de la línea auxiliar muestra el

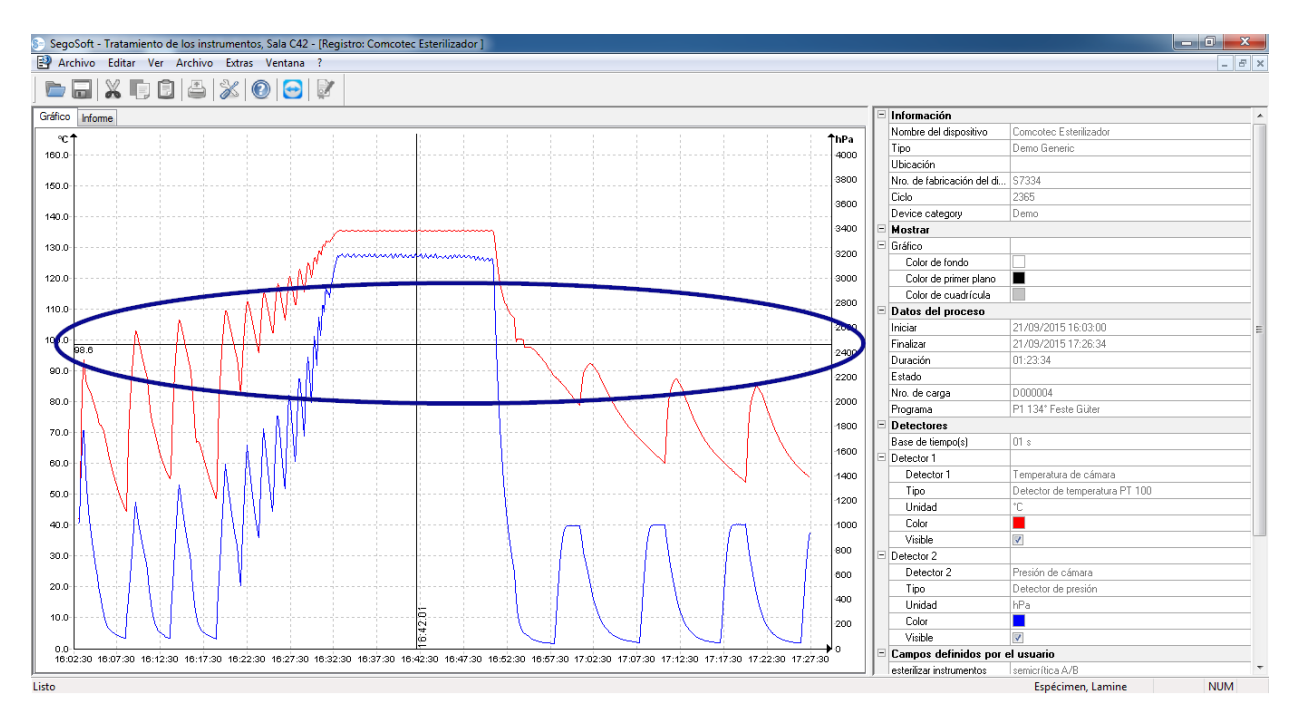

 valor numérico exacto del eje correspondiente en el que se encuentra la línea auxiliar en cada momento.

De este modo, por ejemplo, en la curva puede determinarse de forma precisa si en un momento determinado se ha alcanzado un valor de temperatura predefinido.

**Borrar línea auxiliar:**Seleccione la línea auxiliar que desea eliminar utilizando el puntero del ratón y, a continuación, haga clic con el botón secundario. Se abre el menú contextual del comando del diagrama y la línea auxiliar se elimina.

#### Comandos de menú adicionales cuando la ventana de grabaciones correspondiente a la ficha "Gráfico" está abierta

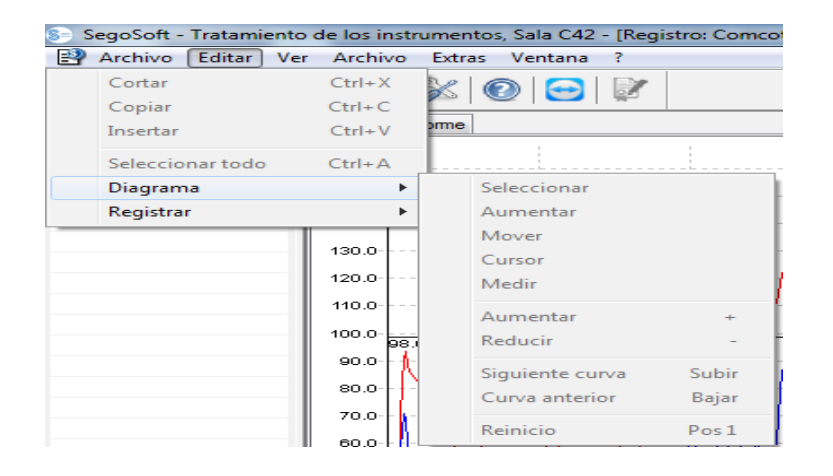

Al mostrar las grabaciones en la ventana de grabaciones, en el área "Editar" aparecen los comandos adicionales "Diagrama" y "Grabación" para las operaciones de modificación posteriores y, en la barra de menú principal, aparece la opción "Ventana". Los comandos relativos al diagrama (gráfico) también pueden activarse a través del menú contextual (que se abre haciendo clic con el botón secundario del ratón en el gráfico).

#### *Menú contextual "Diagrama"*

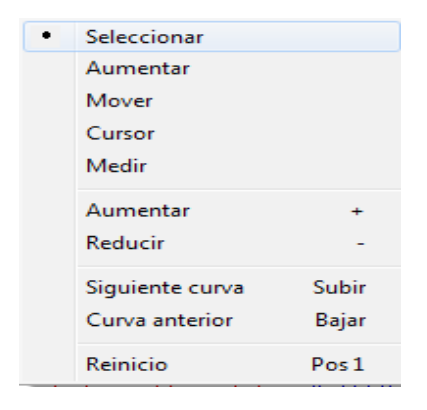

#### *"Diagrama/Seleccionar"*

Si activa este comando, puede utilizar el puntero del ratón para hacer clic en la curva de un sensor concreto a fin de seleccionarla. La curva seleccionada modifica su valor (y pasa al modo invertido). Si el color invertido no se reconoce con claridad, puede modificar la configuración de colores a través del área de datos de la ventana de grabaciones. La selección es un requisito previo para poder utilizar el comando "Cursor".
### *"Diagrama/Aumentar"*

Esta opción permite agrandar un área seleccionada de una curva. De esta forma, gracias a esta función, es posible observar con más detalle una sección cualquiera de la curva mostrada.

Si mantiene pulsado el botón primario del ratón o dibuja un cuadrado, el área de la curva que desea observar con más detalle queda seleccionada y, al soltar el botón del ratón, se agranda. Puede repetir este proceso tantas veces como desee.

Para regresar al tamaño original, elija el comando "Diagrama/Reinicio".

#### *"Diagrama/Mover"*

El requisito previo para activar este comando es que la ventana de grabaciones se haya activado haciendo clic con el ratón.

Si el comando está activado, puede mantener pulsado el botón primario del ratón para desplazar la pantalla completa de las curvas de grabaciones de un eje a otro.

#### *"Diagrama/Cursor"*

Esta función permite determinar valores de curva exactos en un momento determinado de la grabación, así como establecerlos por escrito en la curva.

El requisito previo para activar este comando es que se haya utilizado la opción·"Diagrama/Seleccionar" para seleccionar la curva deseada.

Al activarlo, en la pantalla de grabaciones se muestra un cursor más grande de lo normal, que sigue el transcurso de la curva cuando el ratón se mueve en sentido horizontal. En la parte superior de la ventana de grabaciones, aparece un cuadro con los datos exactos relativos a la hora, la temperatura y la presión. Dependiendo del equipo médico que se haya conectado, puede que esta área contenga también otra información adicional.

Si se alcanza un punto importante de la curva, los valores relevantes (como son la hora, la temperatura o la presión) pueden fijarse por escrito exactamente en el punto seleccionado de la curva con solo hacer clic con el botón primario del ratón. A continuación, puede elegir la opción "Archivo/Crear PDF" para crear un archivo a partir del documento surgido.

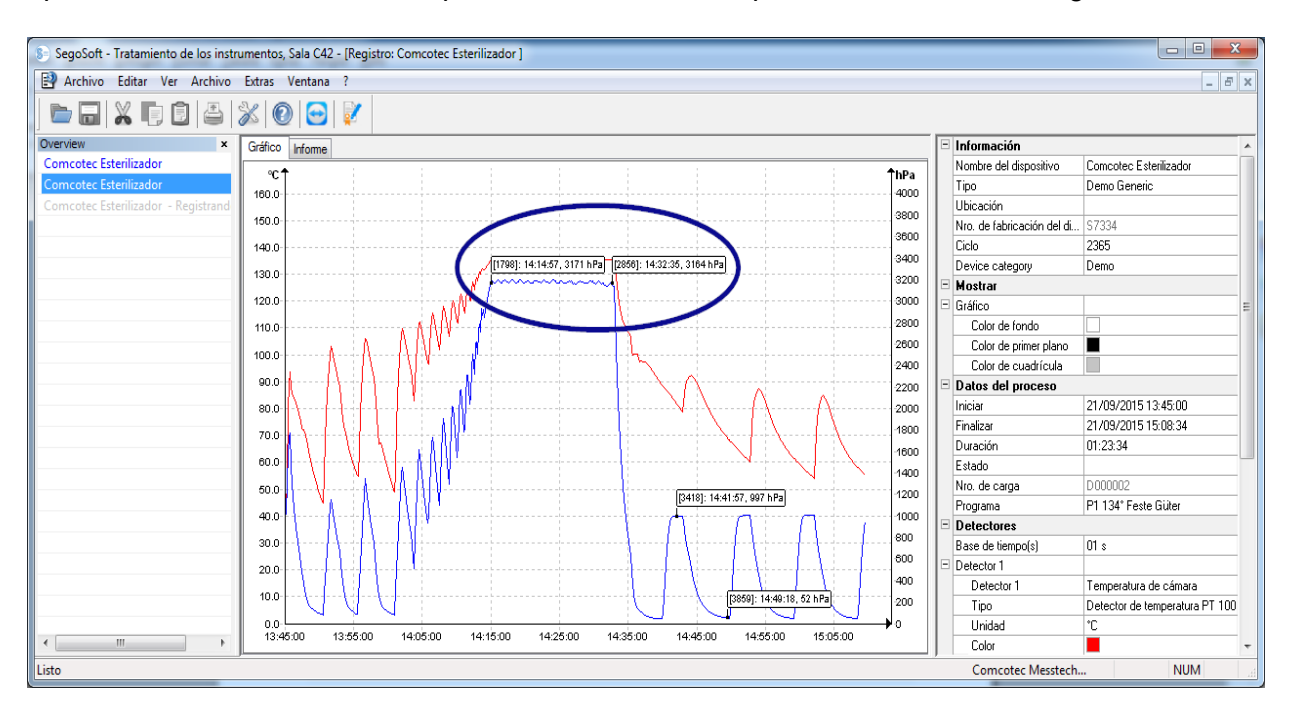

#### *"Diagrama/Medir"*

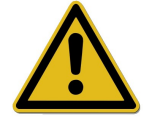

Con el fin de evitar que se produzcan resultados de medición erróneos cuando hay muchas curvas de medición, es preciso tener en cuenta el transcurso preciso de la curva que va a medirse.

Esta función permite medir de forma exacta tramos de curva concretos (como puede ser el tiempo de espera de la fase de esterilización). El comando debe activarse a través del menú contextual (que se abre haciendo clic con el botón secundario del ratón).

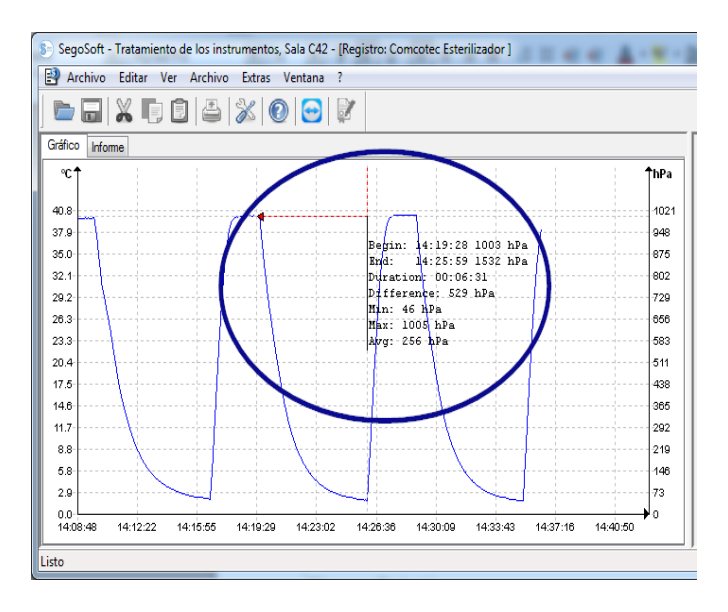

 Mantenga pulsado el botón primario del ratón para mover el puntero desde el principio hasta el final de la curva que desea medir y, a continuación, suelte dicho botón. Aparecen los valores numéricos calculados relativos a la hora y la temperatura, o a la hora y la presión. A continuación, puede elegir la opción "Archivo/Crear **PDF**" para crear un archivo a partir del documento surgido.

#### *"Diagrama/Aumentar"*

Si activa este comando, todas las curvas de la ventana de grabaciones se agrandan gradualmente.

#### *"Diagrama/Reducir"*

Si activa este comando, todas las curvas de la ventana de grabaciones se reducen gradualmente.

#### *"Diagrama/Curva siguiente"*

En el caso de grabaciones con varias curvas de sensores, tras seleccionar una curva, esta opción permite seleccionar la curva que se encuentra inmediatamente encima (RePág).

#### *"Diagrama/Curva anterior"*

En el caso de grabaciones con varias curvas de sensores, tras seleccionar una curva, esta opción permite seleccionar la curva que se encuentra inmediatamente debajo (AvPág).

#### *"Diagrama/Reinicio"*

Esta opción permite restablecer la representación de curvas original en la ventana de grabaciones.

*Menú adicional "Editar/Grabación" (disponible cuando se muestra una grabación)*

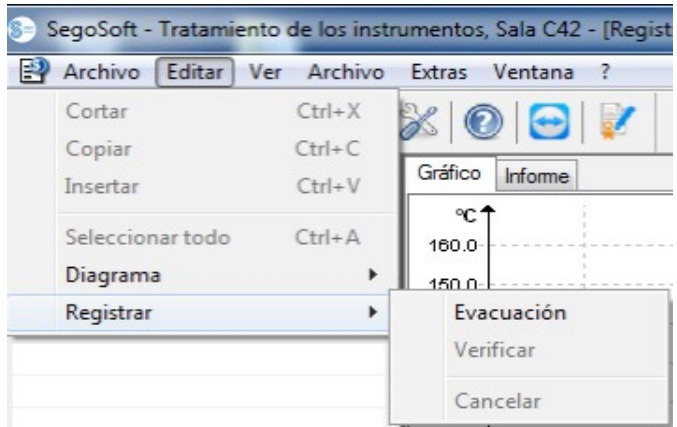

### *"Grabación/Liberación"*

Esta opción abre el cuadro de diálogo para aprobar la grabación.

#### *"Grabación/Verificar"*

El requisito previo para activar este comando es que se haya aprobado la grabación que va a comprobarse del archivo y que la ventana de grabaciones correspondiente esté abierta. El software SegoSoft comprueba si se ha realizado algún cambio después de la aprobación

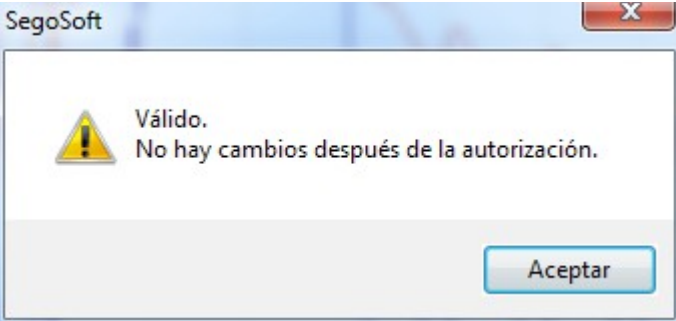

(estado de validez).

#### *"Grabación/Cancelar"*

El requisito previo para activar este comando es que haya conectado un equipo médico sin un final de programa definido (como puede ser un sistema de ósmosis o una selladora). Si activa este comando, el final de la grabación se provoca manualmente.

#### *Menú adicional "Ventana"*

El menú adicional "**Ventana**" permite cambiar la disposición y la visualización de las ventanas de SegoSoft.

# Comandos adicionales del menú "Archivo" cuando se abre la ventana de grabaciones

El programa ofrece los comandos de menú adicionales "Crear PDF", "Imprimir" y "Vista preliminar".

### *"Archivo/Crear PDF"*

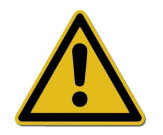

El archivo PDF que se crea mediante esta opción solo debe considerarse un complemento a la grabación aprobada que se encuentra en el archivo. Las grabaciones sin aprobación tampoco presentan un estado de aprobación positivo en el archivo PDF.

Un cuadro de diálogo permite crear un archivo PDF adicional a partir de una grabación abierta desde el archivo o a partir de una grabación identificada con el rótulo "Ciclo completo". Tras seleccionar la ubicación de almacenamiento y el nombre del archivo, aparece el cuadro correspondiente para la introducción de la contraseña y, a continuación, se crea un archivo en formato PDF. De manera predeterminada, el archivo reproduce la curva en su totalidad mientras dura la grabación. Si selecciona la opción "Imprimir valores determinados por medición" en el cuadro de diálogo, además de las curvas de medición, en el archivo PDF se guardan también los valores medidos, los datos de procedimiento y otras informaciones adicionales.

SegoSoft configuraciones

√ Gráfico independiente

Imprimir valores determ

Mantener configuración del gráfic V Impresión en colores

# *"Archivo/Cerrar"*

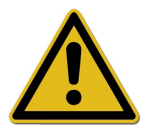

Si elige este comando, se descartan todos los datos de la grabación actual, por lo que se produce una pérdida de información.

Si activa este comando y confirma el cuadro de diálogo de control, se cierra la grabación que está abierta o en curso en estos momentos.

### *"Archivo/Imprimir"*

Al elegir esta opción, si hay una impresora conectada, un cuadro de diálogo permite imprimir una grabación que se haya abierto desde el archivo o tenga la identificación "Ciclo completo". De manera predeterminada, la imagen de impresión reproduce la curva en su totalidad mientras dura la grabación. El menú "Diagrama/Aumentar" permite representar determinados tramos de curva de forma agrandada, así como imprimirlos. Si selecciona la opción "Imprimir valores determinados por medición" en el cuadro de diálogo, además de las curvas de medición, se imprimen también los valores medidos, los datos de procedimiento y otras informaciones adicionales.

### "Archivo/Vista preliminar"

Elija este comando para presentar una vista previa de la versión impresa de la grabación abierta.

# 3.3.3 Configuraciones del equipo

### Cómo se abre: "Extras/Configuraciones"

A continuación, elija el equipo correspondiente en la estructura de árbol "Dispositivos".

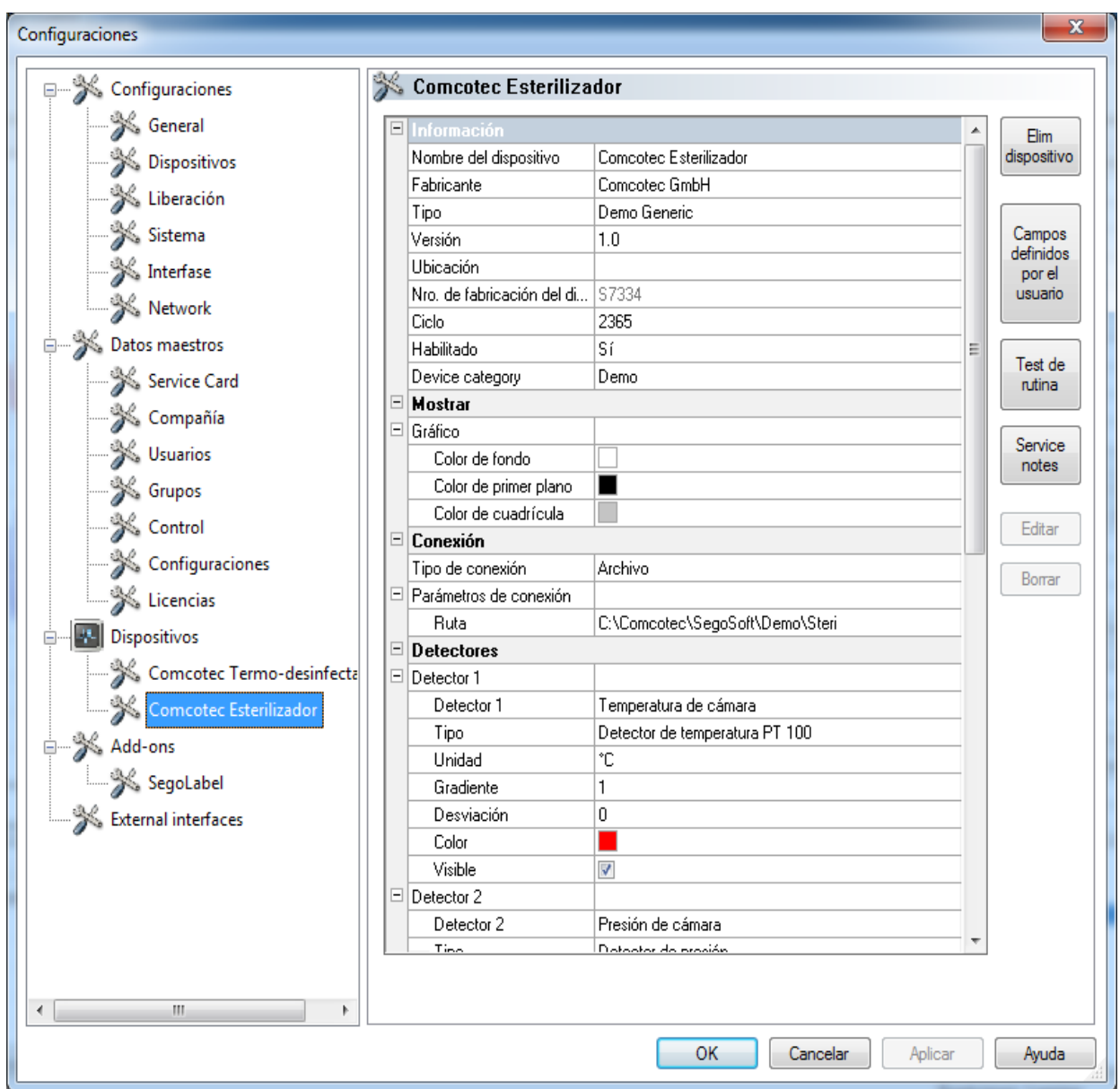

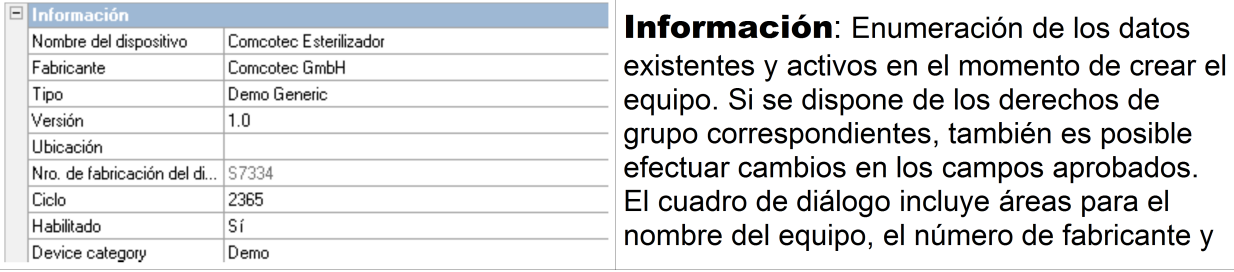

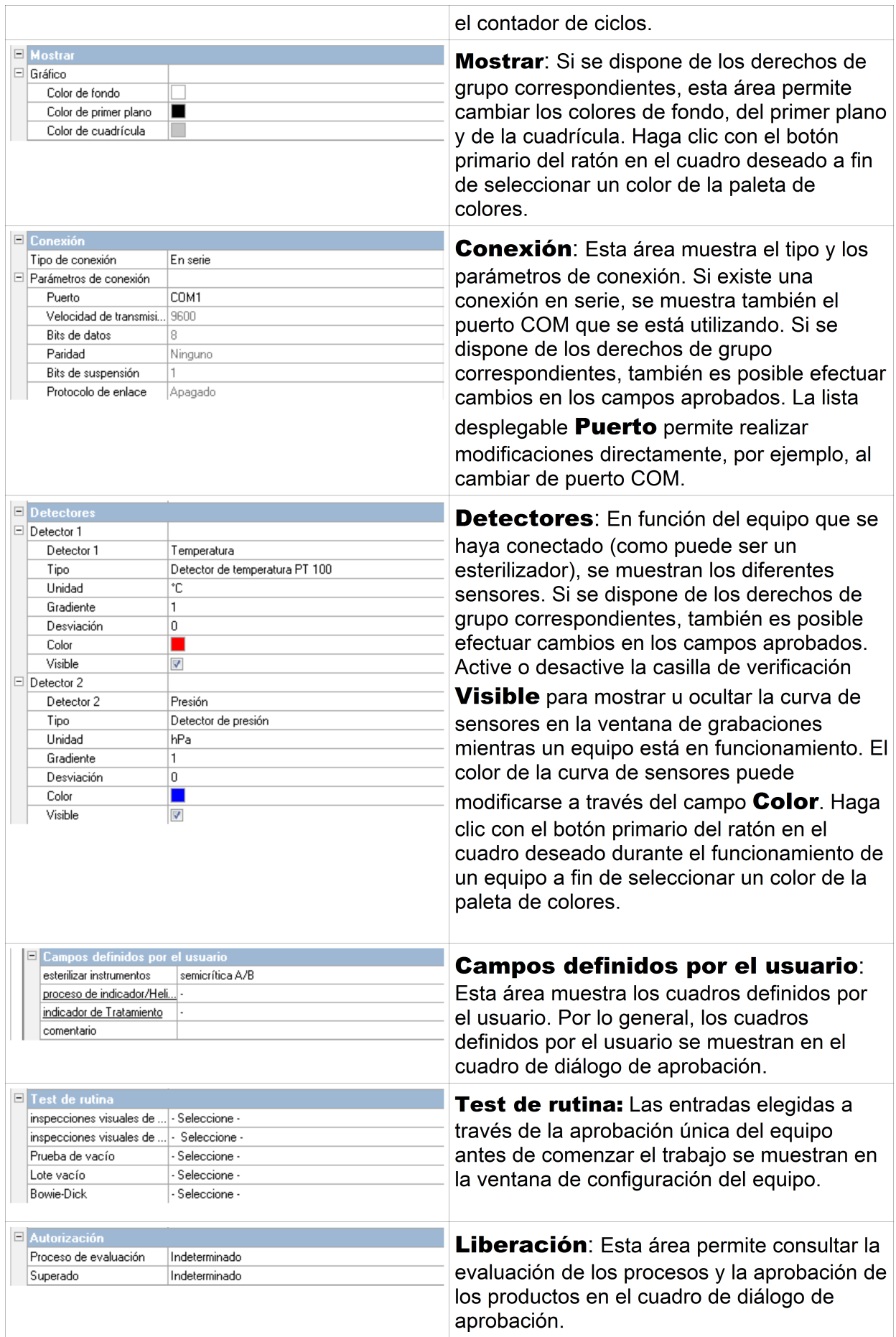

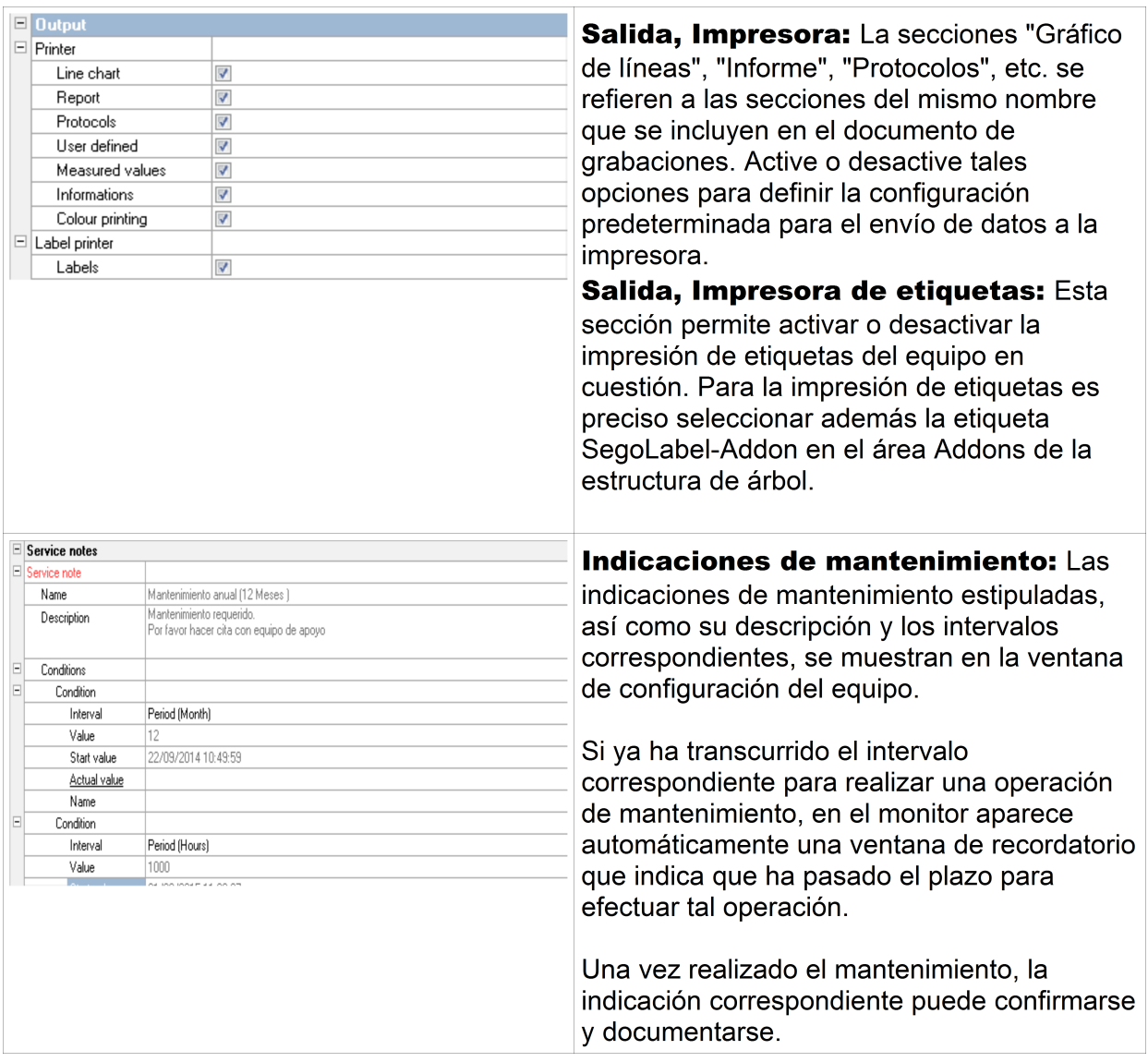

Otras carpetas en función del equipo que se haya conectado (como puede ser una desinfectadora):

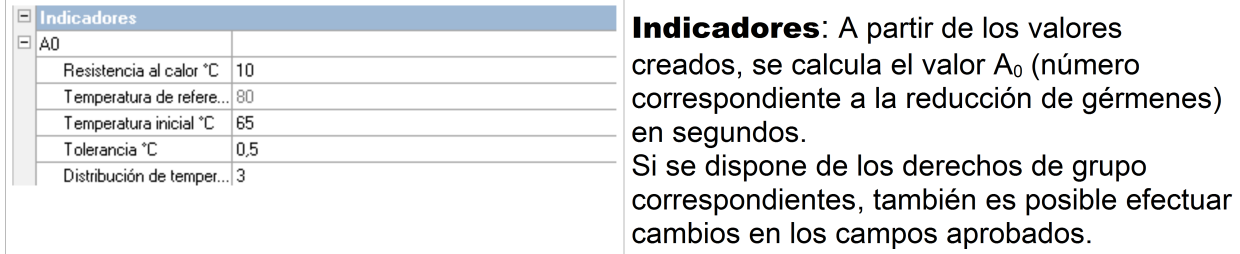

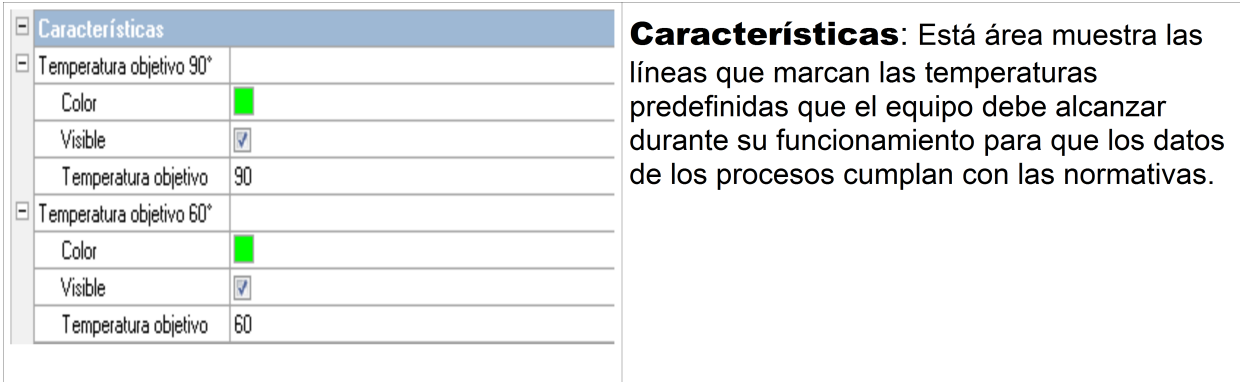

### Funciones adicionales en la ventana de configuración del equipo

Para acceder a la ventana de configuración de un equipo, elija la secuencia "Extras/Extras/Configuraciones" y, a continuación, seleccione el equipo en el árbol de equipos.

Funciones adicionales en el área "Dispositivo"

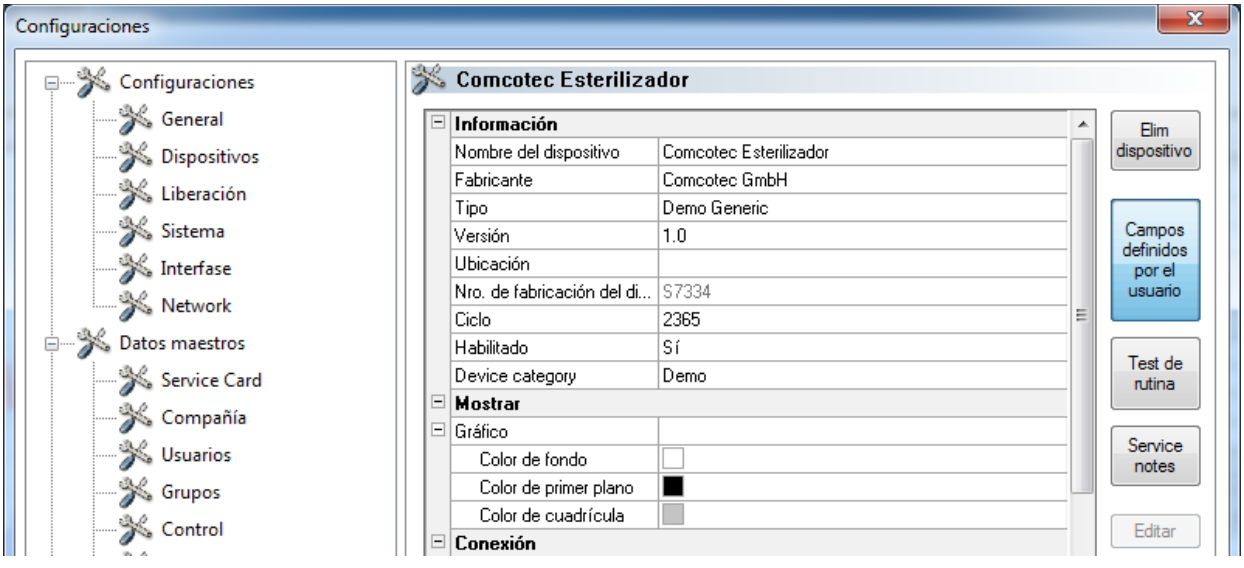

### "Campos definidos por el usuario"

Los campos definidos por el usuario se muestran en la ventana de configuración del equipo y, en función de las opciones elegidas, pueden aparecer en el cuadro de diálogo de aprobación. Dependiendo de los requisitos existentes, esta área permite establecer y fijar importantes requisitos de decisión para cada ciclo de funcionamiento del equipo (test de rutina basado en el lote).

### "Función: Campos definidos por el usuario (Agregar campo)"

Si se dispone de los derechos de grupo correspondientes (aparece el cuadro para introducir la contraseña), un cuadro de diálogo permite agregar un nuevo campo, que aparece al final de los datos introducidos en la ventana de configuración del equipo.

#### "Test de rutina"

La comprobación rutinaria que se realiza todos los días conforme a las indicaciones del fabricante, preferiblemente antes de comenzar el trabajo, puede definirse de forma

individualizada para cada equipo concreto. El software SegoSoft incorpora una opción de menú especialmente concebida a tal fin que permite almacenar las grabaciones de los datos de los procesos en un documento en formato PDF.

### "Función: Test de rutina (Agregar campo)"

Si se dispone de los derechos de grupo correspondientes (aparece el cuadro para introducir la contraseña), un cuadro de diálogo permite agregar un nuevo campo, que aparece al final de los datos introducidos en la ventana de configuración del equipo. Si se dispone de los derechos de grupo correspondientes (aparece el cuadro para introducir la contraseña), un cuadro de diálogo permite editar el campo seleccionado del test de rutina.

### "Indicaciones de mantenimiento"

El área de indicación de mantenimiento presenta un recordatorio al usuario cuando llega el momento de realizar una operación de mantenimiento. En este caso puede tratarse de labores de mantenimiento que debe realizar el propio usuario o de trabajos que deben correr a cargo del servicio de atención al cliente.

### "Función: Indicaciones de mantenimiento (Agregar campo)"

Si se dispone de los derechos de grupo correspondientes (aparece el cuadro para introducir la contraseña), un cuadro de diálogo permite agregar un nuevo formulario de indicación de mantenimiento, que aparece al final de los datos introducidos en la ventana de configuración del equipo.

### "Función: Borrar (campo)"

El requisito previo para activar este comando es que se haya seleccionado el campo que debe borrarse en la ventana de configuración del equipo (Campos definidos por el usuario, Test de rutina o Indicación de mantenimiento).

# "Función: Editar (campo)"

El requisito previo para activar este comando es que se haya seleccionado el campo de formulario de indicación de mantenimiento que debe editarse en la ventana de configuración del equipo (Campos definidos por el usuario, Test de rutina o Indicación de mantenimiento).

# 3.3.4 Ventana de equipos

### Cómo se abre:"Ver/Dispositivos"

La ventana de equipos presenta una lista global de todos los equipos instalados. Existen dos vistas que pueden mostrarse a través de los menús "**Dispositivos/Detalles** 

del dispositivo" y "Dispositivos/Símbolos de dispositivos", o bien a través del menú contextual "Detalles del dispositivo" o "Símbolos de dispositivos", que se abre haciendo clic con el botón secundario del ratón en la ventana de equipos.

En la vista "Detalles del dispositivo" aparece una ventana con los datos que, en parte, se activaron a la hora de crear el equipo: Nombre del dispositivo, Fabricante, Tipo, Estado, Ubicación, Nro. de fabricación del dispositivo, Habilitado y Contador de estado. Delante del nombre del equipo aparece un icono de equipo que muestra también el estado del mismo.

La vista "Símbolos de dispositivos" muestra los diferentes equipos en forma de equipo con sus nombres correspondientes. El icono muestra también el estado del equipo.

3.3.5 Ventana de mensajes

### Cómo se abre:"Ver/Mensajes"

La ventana de mensajes muestra información sobre los eventos que han aparecido y sobre los cambios de estado que se han producido durante el funcionamiento del programa. Se trata de mensajes sobre el estado del puerto serie, sobre las grabaciones que se encuentran en curso en la actualidad, sobre los datos que se están cargando en cada momento y sobre los posibles mensajes de error.

# *3.4 Barra de estado*

### Cómo se abre:"Ver/Barra de estado"

La barra de estado muestra el estado del software SegoSoft y, además, incluye descripciones sobre los diferentes iconos de la barra de herramientas, así como información sobre los comandos de menú y el estado del inicio de sesión.

# 4 Indicación de mantenimiento

El área de indicación de mantenimiento presenta un recordatorio al usuario cuando llega el momento de realizar una operación de mantenimiento. En este caso puede tratarse de labores de mantenimiento que debe realizar el propio usuario o de trabajos que deben correr a cargo del servicio de atención al cliente.

El formulario de indicación de mantenimiento permite especificar las instrucciones predefinidas por el fabricante para el equipo de tratamiento correspondiente (consulte las instrucciones de mantenimiento).

# *4.1 Crear formulario de indicación de mantenimiento*

El requisito previo para poder activar este comando es que el usuario disponga de los derechos de grupo correspondientes y haya iniciado la sesión. El equipo de tratamiento correspondiente se ha creado y la ventana de configuración de equipos está abierta (seleccione "Extras/Configuraciones" y, en el árbol de equipo, elija el equipo correspondiente).

# Cómo se abre:"Función (botón): Indicaciones de mantenimiento"

Se abre una ventana independiente [Indicación de mantenimiento].

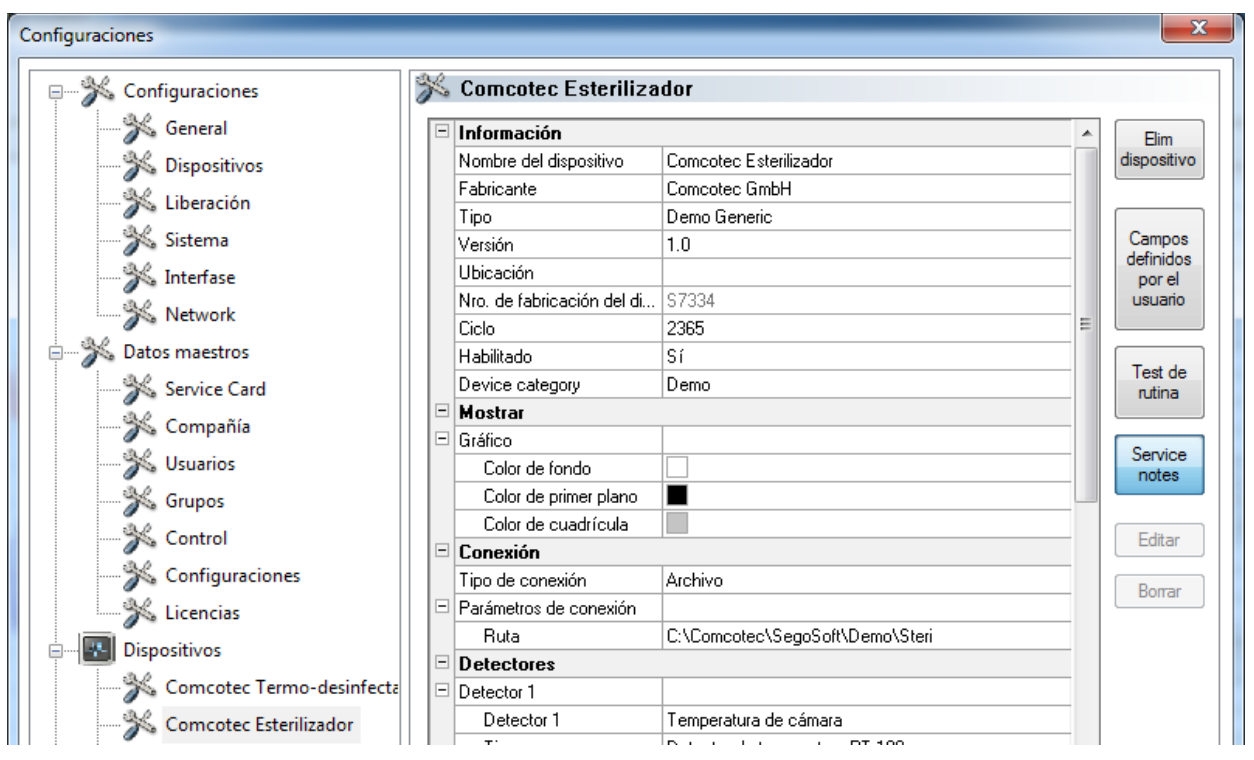

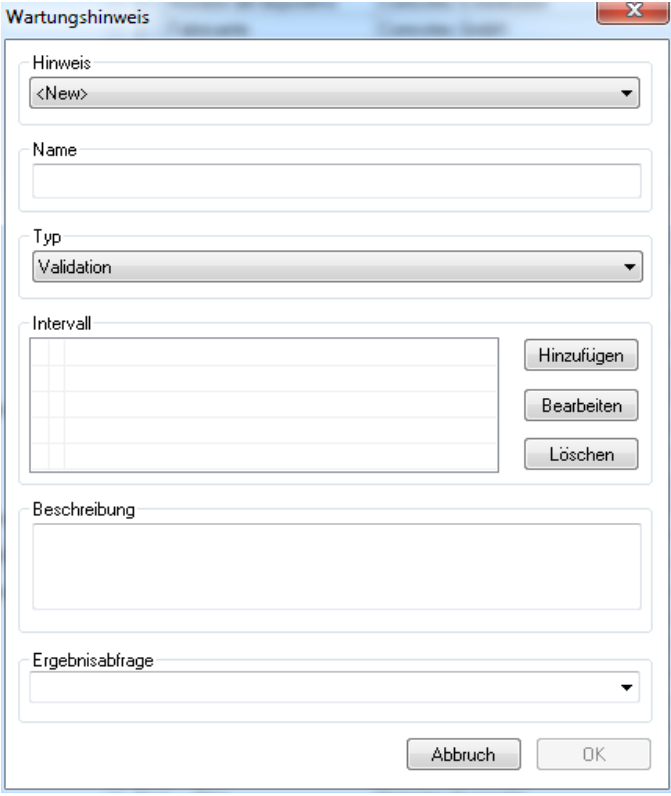

 Para crear una nueva indicación, seleccione la entrada <Nuevo>.

 En algunos equipos de tratamiento, los datos del campo **Nota** están preconfigurados. Al seleccionar el mantenimiento o la validación correspondientes, aparecen entradas en los siguientes cuadros de selección, que pueden confirmarse haciendo clic en OK.

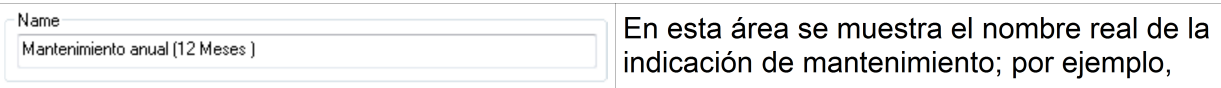

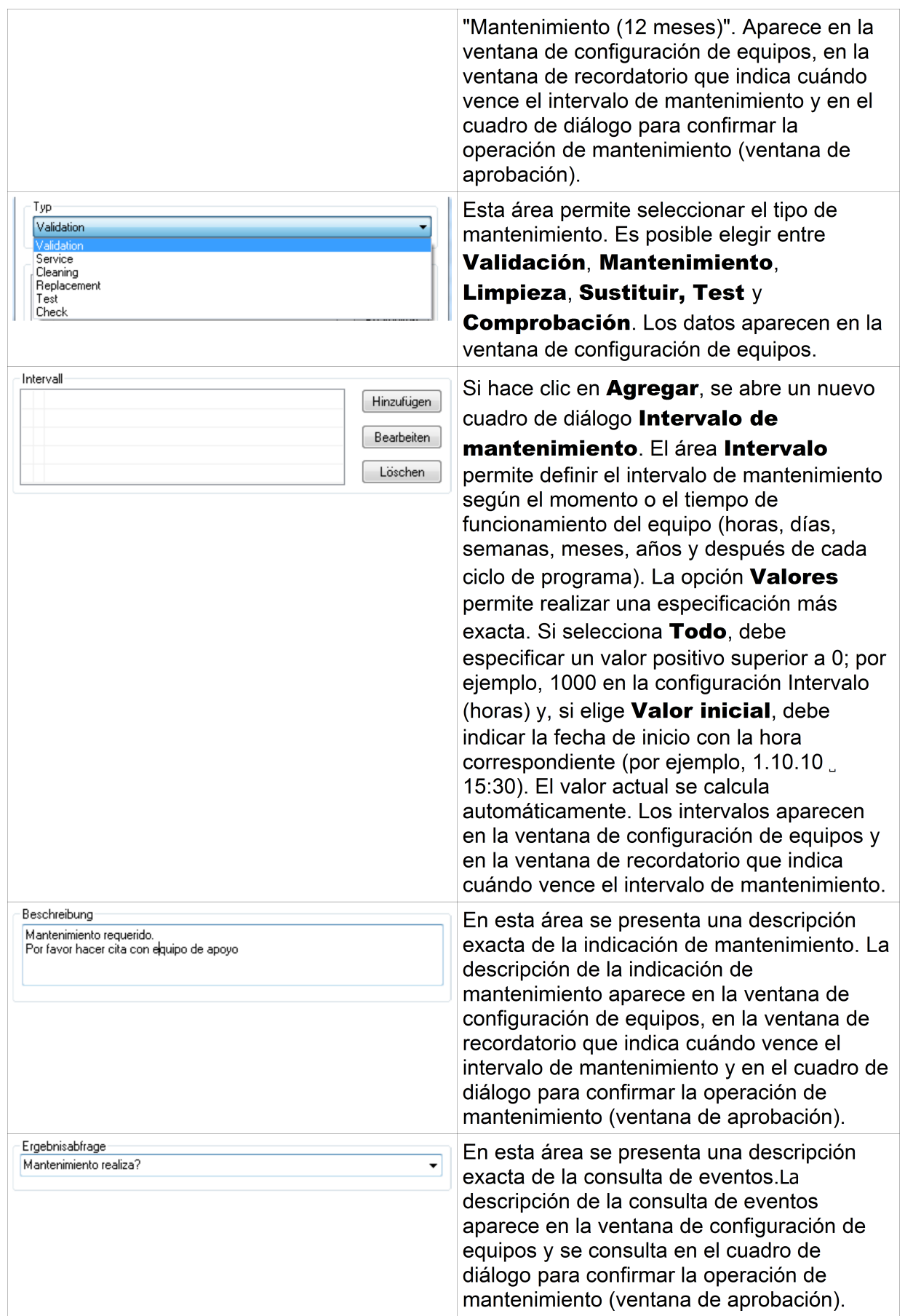

# *4.2 Ventana de recordatorio para operaciones de mantenimiento que han vencido*

Si ya ha transcurrido el intervalo correspondiente para realizar una operación de mantenimiento, en el monitor aparece automáticamente una ventana de recordatorio que indica que ha pasado el plazo para efectuar tal operación.

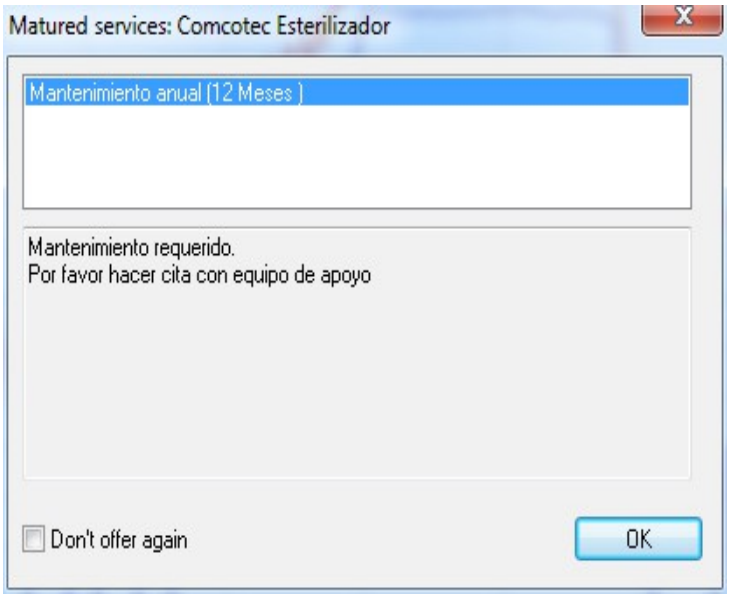

 La ventana de recordatorio sigue apareciendo al día siguiente, cuando se inicia el primer ciclo de tratamiento, hasta que se confirma la operación de mantenimiento o se activa el campo "No volver a mostrar este mensaje".

# *4.3 Confirmación de la operación de mantenimiento (ventana de aprobación)*

El requisito previo para poder activar este comando es que el usuario disponga de los derechos de grupo correspondientes y haya iniciado la sesión. La ventana de indicación de mantenimiento correspondiente está abierta y la indicación que debe confirmarse está seleccionada.

# Cómo se abre:"Editar/Indicación de mantenimiento/Liberación"

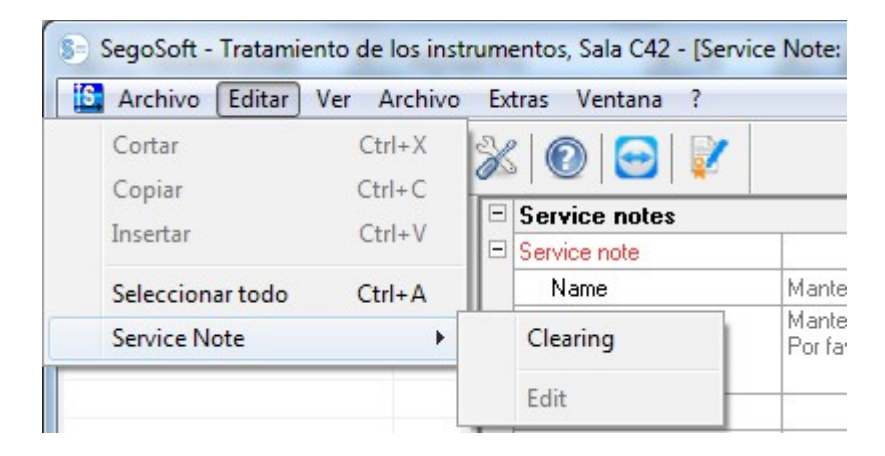

Se abre una ventana independiente [Liberación].

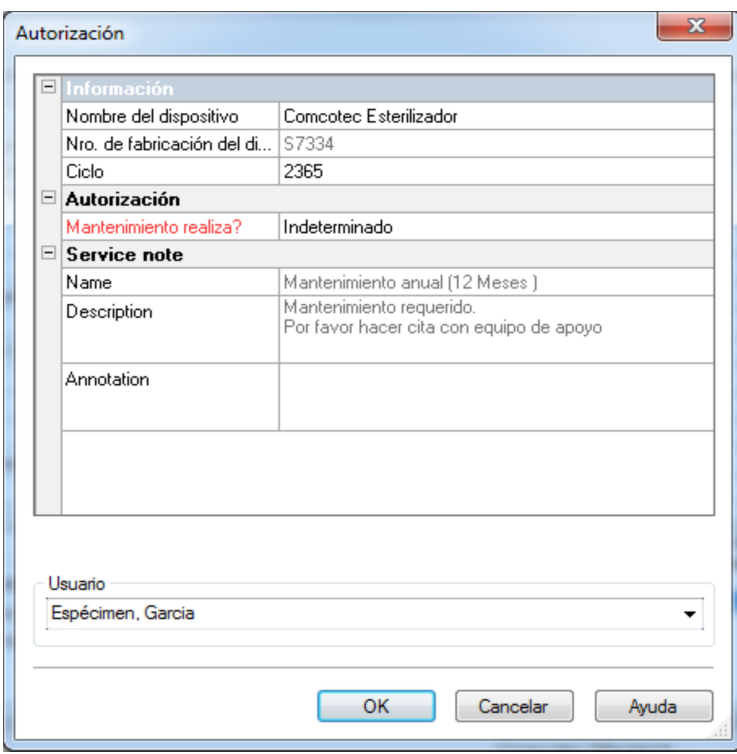

 La operación de mantenimiento realizada debe confirmarse eligiendo la opción "Test superado" en la lista desplegable.

 En caso necesario, es posible incluir la información correspondiente en el campo "Comentario".

Una vez cumplimentado el formulario de indicación de mantenimiento, este se guarda en el archivo como documento PDF.

# 5 Test de rutina

El test de rutina consiste en la realización periódica de diferentes controles y pruebas durante el período comprendido entre las comprobaciones de rendimiento. Según las recomendaciones del Instituto Robert Koch (RKI), los tests de rutina de un esterilizador se dividen entre diarios y basados en el lote. Las supervisiones diarias deben entenderse como "aprobación única del equipo" antes de comenzar el trabajo. Frente a esto, como su propio nombre indica, las supervisiones basadas en el lote deben realizarse en cada ciclo de procesamiento. El propietario es el responsable de establecer los controles y las supervisiones que deben consultarse y documentarse en cada momento. Encontrará más información en la instrucciones de uso del fabricante del equipo correspondiente.

# 5.1 Test de rutina diario

# Ejemplo de una lavadora-desinfectadora (LD)

Según las directrices de la Sociedad Alemana para la Higiene Hospitalaria (Deutsche Gesellschaft für Krankenhaushygiene, DGKH), de la Sociedad Alemana para el Suministro de Productos Estériles (Deutsche Gesellschaft für Sterilgutversorgung, DGSV) y del Grupo de Trabajo para el Tratamiento de Instrumentos (Arbeitskreis Instrumentenaufbereitung, AKI), para la validación y el test de rutina de los procesos mecánicos de limpieza y desinfección de productos sanitarios termoestables (2ª edición, noviembre de 2006), la comprobación diaria de la LD debe contener, por ejemplo, los puntos que se indican a continuación.

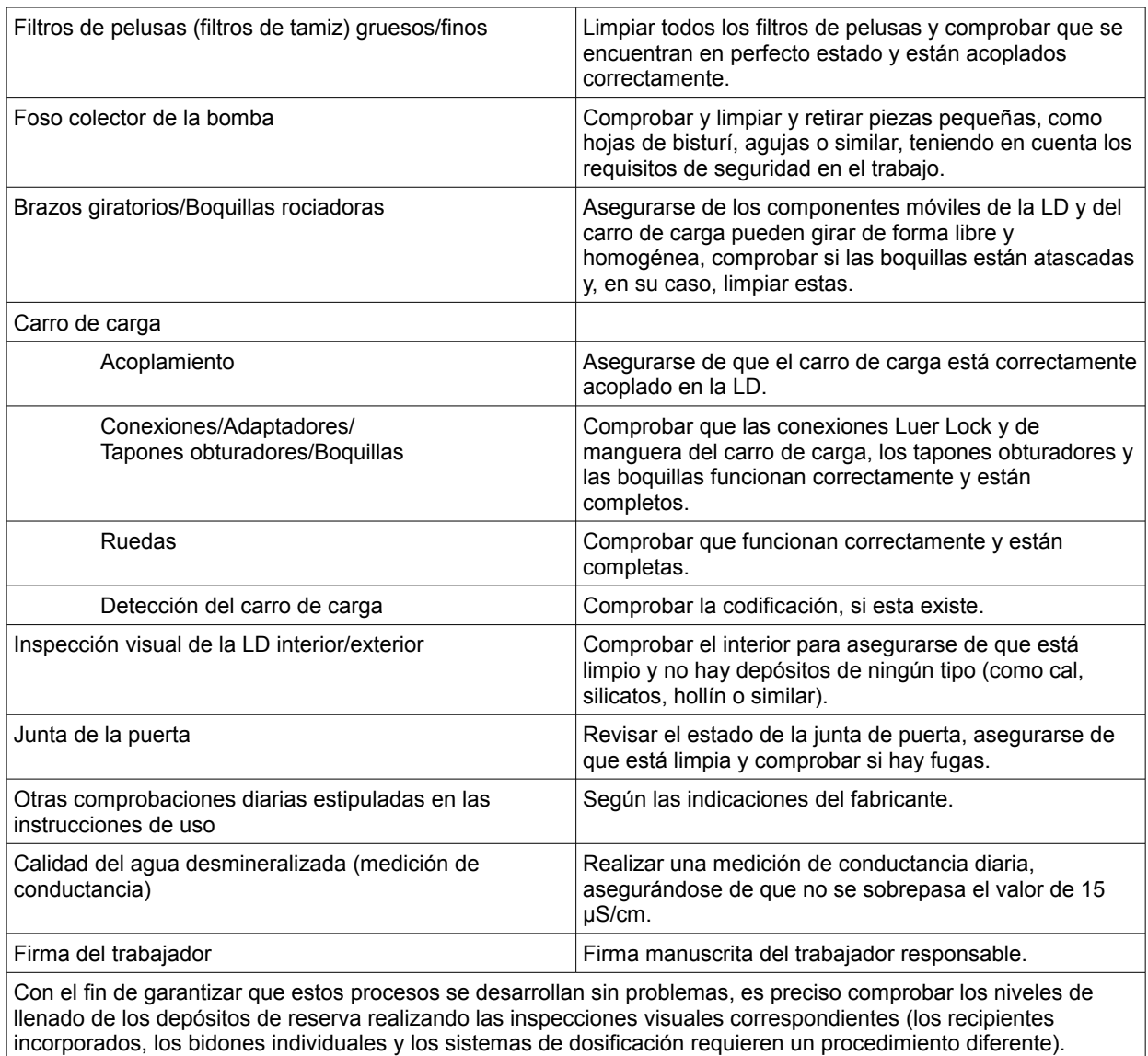

### Crear formulario de test de rutina

Abra la opción "Extras/Configuraciones" (seleccione el equipo correspondiente en el árbol de equipos y, a continuación, elija "Función (botón) Test de rutina"); se abre el cuadro de diálogo para añadir un nuevo campo.

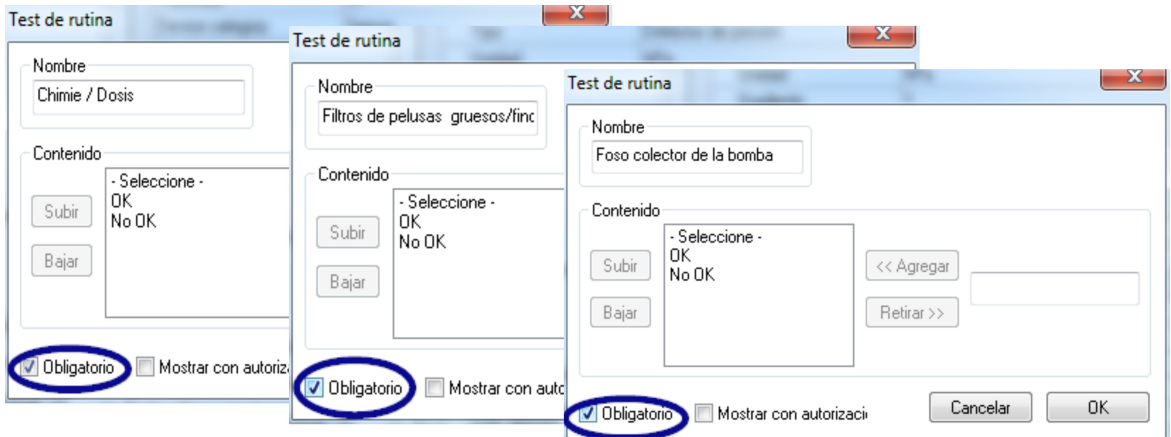

### Campos obligatorios:

Son campos de formulario (listas) del test de rutina que **tienen que** rellenar los especialistas en temas de higiene. Los especialistas en temas de higiene deben realizar siempre una evaluación de los resultados, es decir, los criterios de evaluación sirven como lista de comprobación a partir de la que puede seleccionarse un enunciado válido. Para poder realizar una selección de forma consciente, los criterios de evaluación comienzan siempre con un criterio general, como puede ser "Seleccione". A continuación, se incluyen los criterios reales, como "OK" o "No OK". Si el proceso no se completa debidamente, los datos que faltan se representan en rojo. Hasta que no se introducen todos los datos, no es posible confirmar y cerrar el formulario del test de rutina.

Campos de aprobación:

El contenido de los campos se incluye en el cuadro de diálogo de aprobación para tests de rutina y se consulta en

la aprobación de dichos tests.

La documentación de la reacción a ciclos de procesamiento imprevistos debe estar contenida en el formulario rutinario para lavadoras-desinfectadoras.

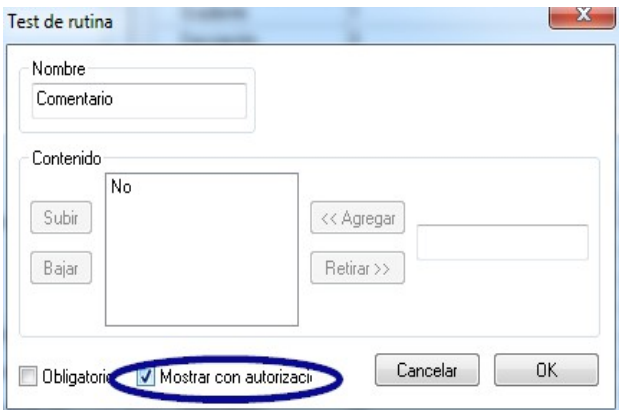

 El cuadro "Comentario" permite documentar divergencias en los tests de rutina diarios. Por ejemplo: Se ha cambiado un filtro de tamiz defectuoso.

# Ejemplo en el caso de un esterilizador

Según las recomendaciones del Instituto Robert Koch (RKI), estas supervisiones deben incluir inspecciones visuales de las cámaras, de la junta, del agua de alimentación (calidad) y del recipiente del agua de alimentación (cantidad).

La mayoría de los fabricantes recomienda llevar un ciclo de programa al día:

- 1. Programa relativo a la prueba de vacío
- 2. Programa relativo a un lote vacío
- 3. Programa relativo a la prueba Bowie-Dick (prueba de penetración de vapor)
- 4.

# Crear formulario de test de rutina

Abra la opción "Extras/Configuraciones" (seleccione el equipo correspondiente en el árbol de equipos y, a continuación, elija "Función (botón) Test de rutina"); se abre el cuadro de diálogo para añadir un nuevo campo.

# Campos obligatorios:

Son campos de formulario (listas) del test de rutina que tienen que rellenar los especialistas en temas de higiene. Los especialistas en temas de higiene **deben** realizar siempre una evaluación de los resultados, es decir, los criterios de evaluación sirven como lista de comprobación a partir de la que puede seleccionarse un enunciado válido. Para poder realizar una selección de forma consciente, los criterios de evaluación comienzan siempre con un

criterio general, como puede ser "Seleccione". A continuación, se incluyen los criterios reales, como "OK" o "No OK". Si el proceso no se completa debidamente, los datos que faltan se representan en rojo. Hasta que no se introducen todos los datos, no es posible confirmar y cerrar el formulario del test de rutina.

Campos de aprobación:

El contenido de los campos se incluye en el cuadro de diálogo de aprobación para tests de rutina y se consulta en

la aprobación de dichos tests.

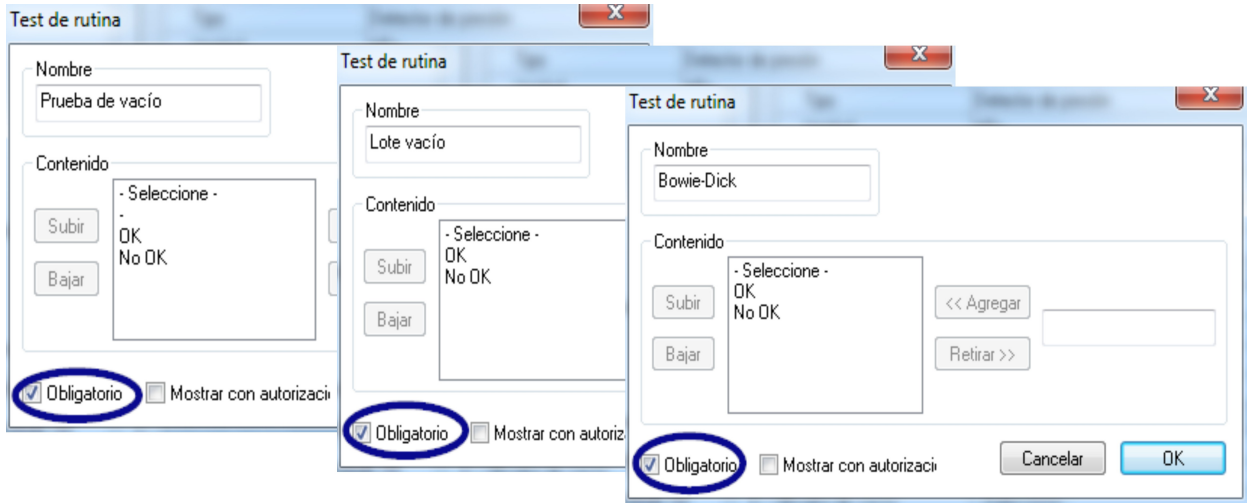

La documentación de la reacción a ciclos de procesamiento imprevistos debe estar contenida también en el formulario rutinario para esterilizadores.

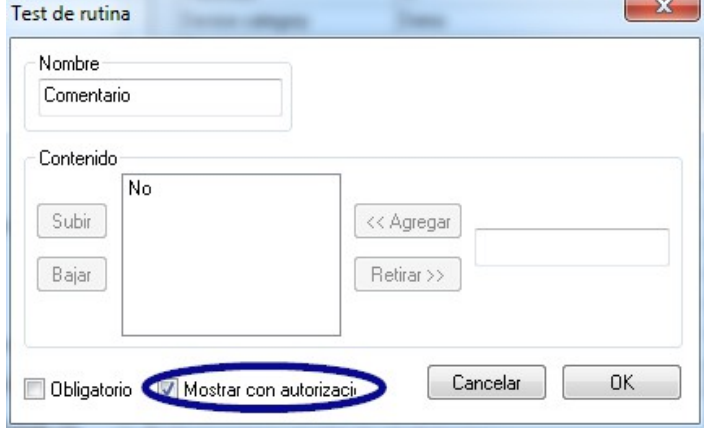

 El cuadro "Comentario" permite documentar divergencias en los tests de rutina diarios. Por ejemplo: Prueba de vacío no OK -> La prueba se ha repetido.

 Los datos introducidos se muestran en la ventana de configuración de equipos.

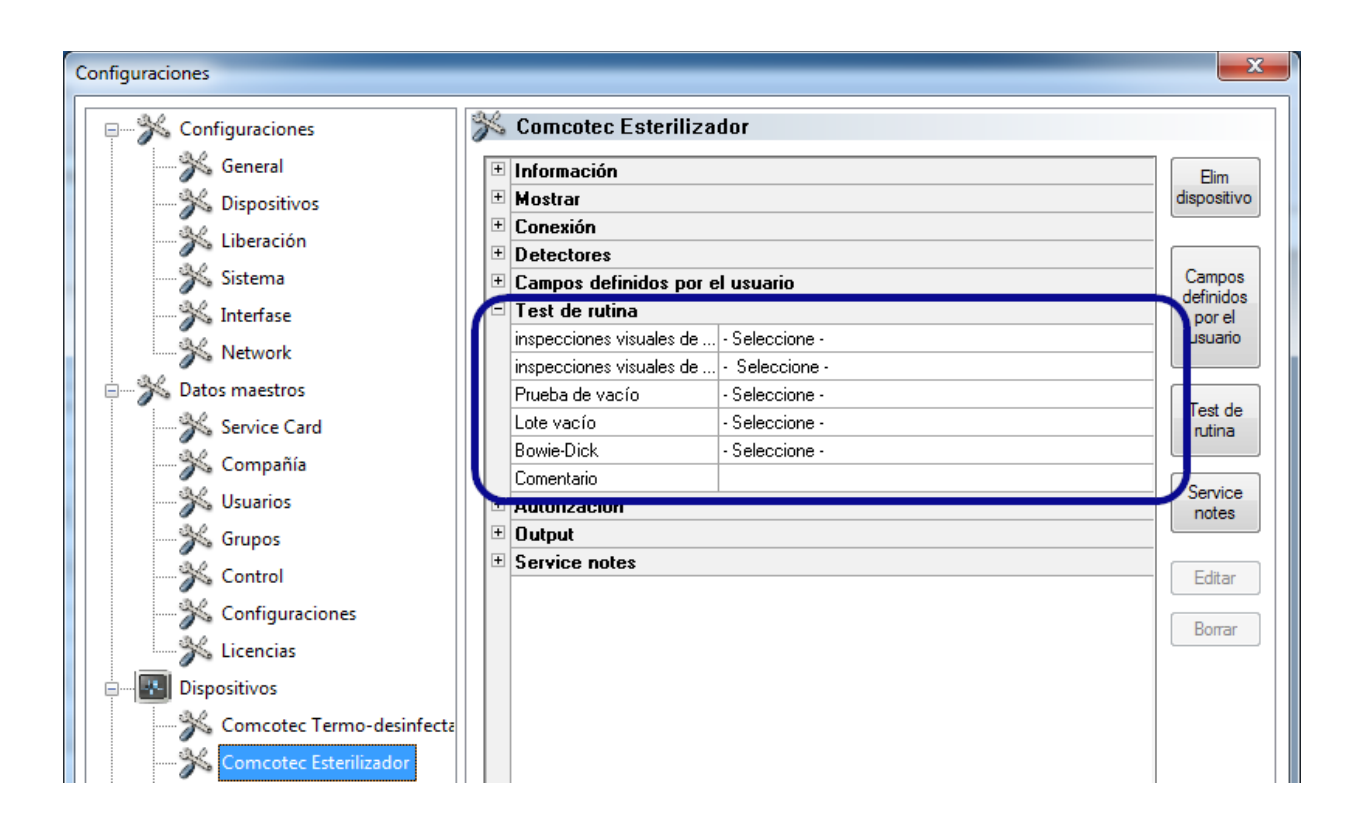

# 5.1.1 Ventana del test de rutina

La ventana del test de rutina permite abrir el formulario de dicho test. Al cumplimentar el formulario, se documenta el test de rutina.

# Cómo se abre:

Haga doble clic con el botón primario del ratón en el equipo deseado dentro de la ventana de equipos

, o bien haga clic con el botón secundario del ratón en dicha ventana y elija el elemento "Test de rutina".

# Esterilizador

Después de los lotes de prueba aprobados (prueba de vacío, lote vacío, prueba de Bowie-Dick), en el caso de un **esterilizador** la ventana del test de rutina permite abrir el formulario de dicho test. La tabla adjunta de los datos de los procesos documenta los lotes de prueba con toda la información básica (Nro. de carga, Fecha y Hora). Un cuadro de diálogo permite cumplimentar y aprobar el formulario del test de rutina.

### Ejemplo: Ventana del test de rutina para el esterilizador

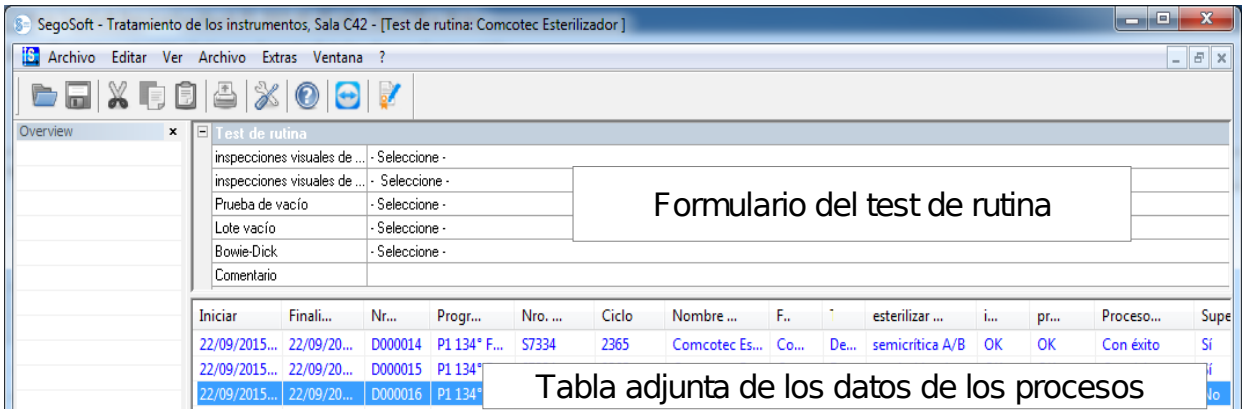

### Abrir cuadro de diálogo del formulario del test de rutina

### "Editar/Test de rutina/Liberación"

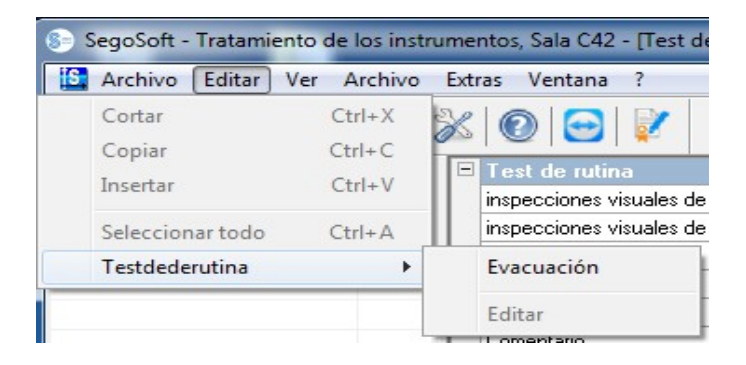

### Se abre una ventana independiente [Liberación].

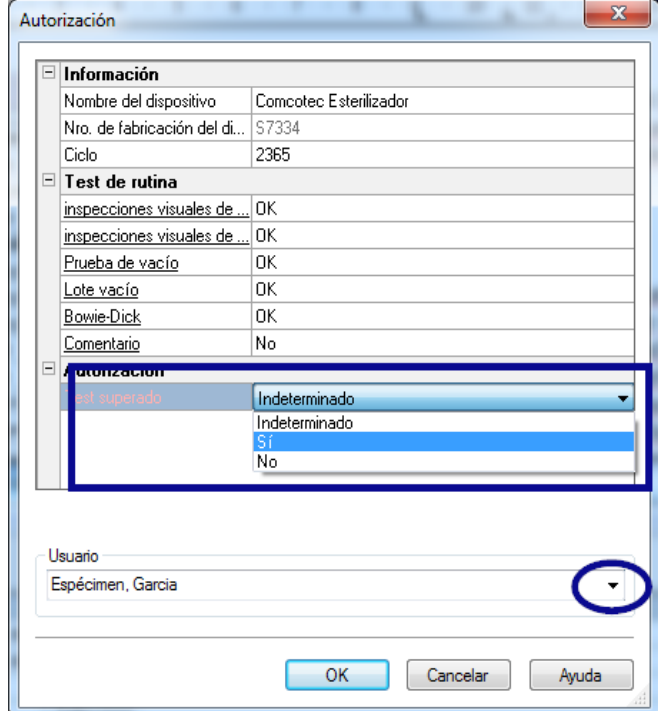

 Tras editar las listas desplegables de los tests que aparecen en la lista, es posible aprobar el test de rutina.

 La persona que emite la aprobación se selecciona a través del cuadro de introducción de la contraseña. A continuación, se crea la firma digital, junto con el nombre, la fecha y la hora, para dicha persona.

 La totalidad del formulario cumplimentado y la tabla adjunta de los datos de los procesos se guardan en el archivo como documento PDF.

# Lavadora-desinfectadora

La ventana del test de rutina permite abrir el formulario de dicha supervisión en el caso de una lavadora-desinfectadora. Un cuadro de diálogo permite cumplimentar y aprobar el formulario del test de rutina.

### Ejemplo: Ventana del test de rutina de una termodesinfectadora

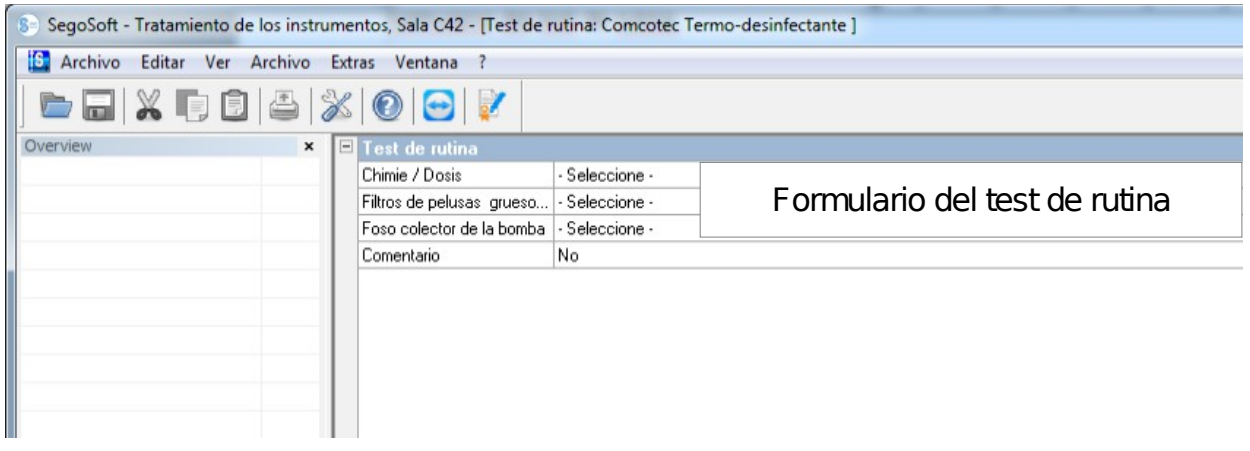

# Abrir cuadro de diálogo del formulario del test de rutina

# "Editar/Test de rutina/Liberación"

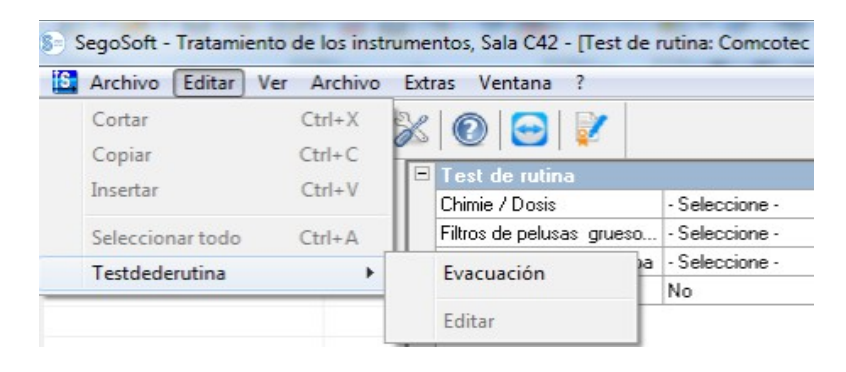

Se abre una ventana independiente [Liberación].

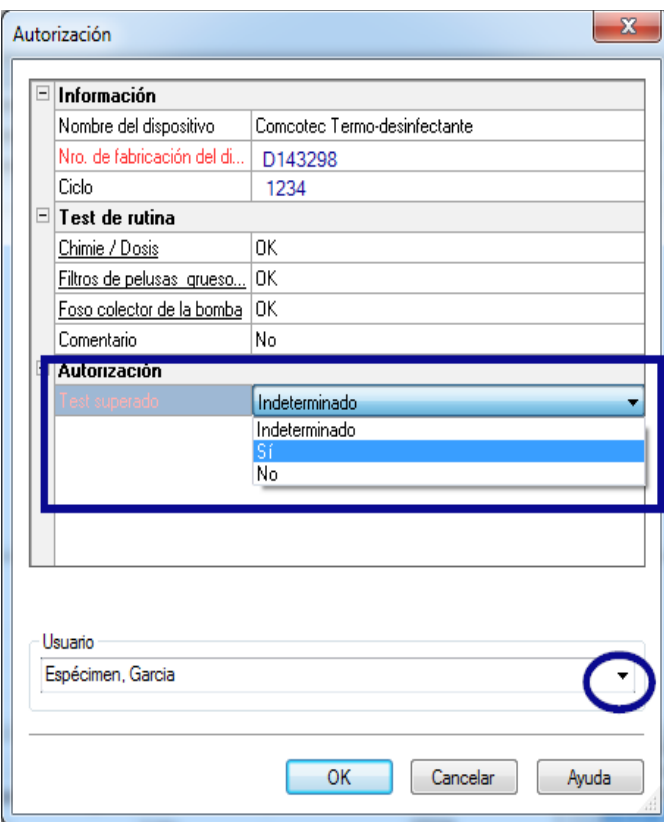

 Tras editar las listas desplegables de los tests que aparecen en la lista, es posible aprobar el test de rutina.

 La persona que emite la aprobación se selecciona a través del cuadro de introducción de la contraseña. A continuación, se crea la firma digital, junto con el nombre, la fecha y la hora, para dicha persona.

 Una vez cumplimentado el formulario en su totalidad, este se guarda en el archivo como documento PDF.

# 5.2 Test de rutina basado en el lote

### Campos definidos por el usuario

### Cuadro de diálogo de aprobación de muestras

Según las especificaciones del Instituto Robert Koch (RKI) y las recomendaciones de la Sociedad Alemana para el Suministro de Productos Estériles (Deutsche Gesellschaft für Sterilgutversorgung e.V., DGSV) y del Grupo de Trabajo para el Tratamiento de Instrumentos (Arbeitskreis Instrumentenaufbereitung, AKI), en el cuadro de diálogo de aprobación es preciso establecer los siguientes puntos para ciclo del equipo.

### Abra la ventana de configuración de equipos a través de la opción

"Extras/Configuraciones" (seleccione el equipo correspondiente en el árbol de equipos y, a continuación, elija "Función (botón) Test de rutina"); se abre el cuadro de diálogo para añadir un nuevo campo.

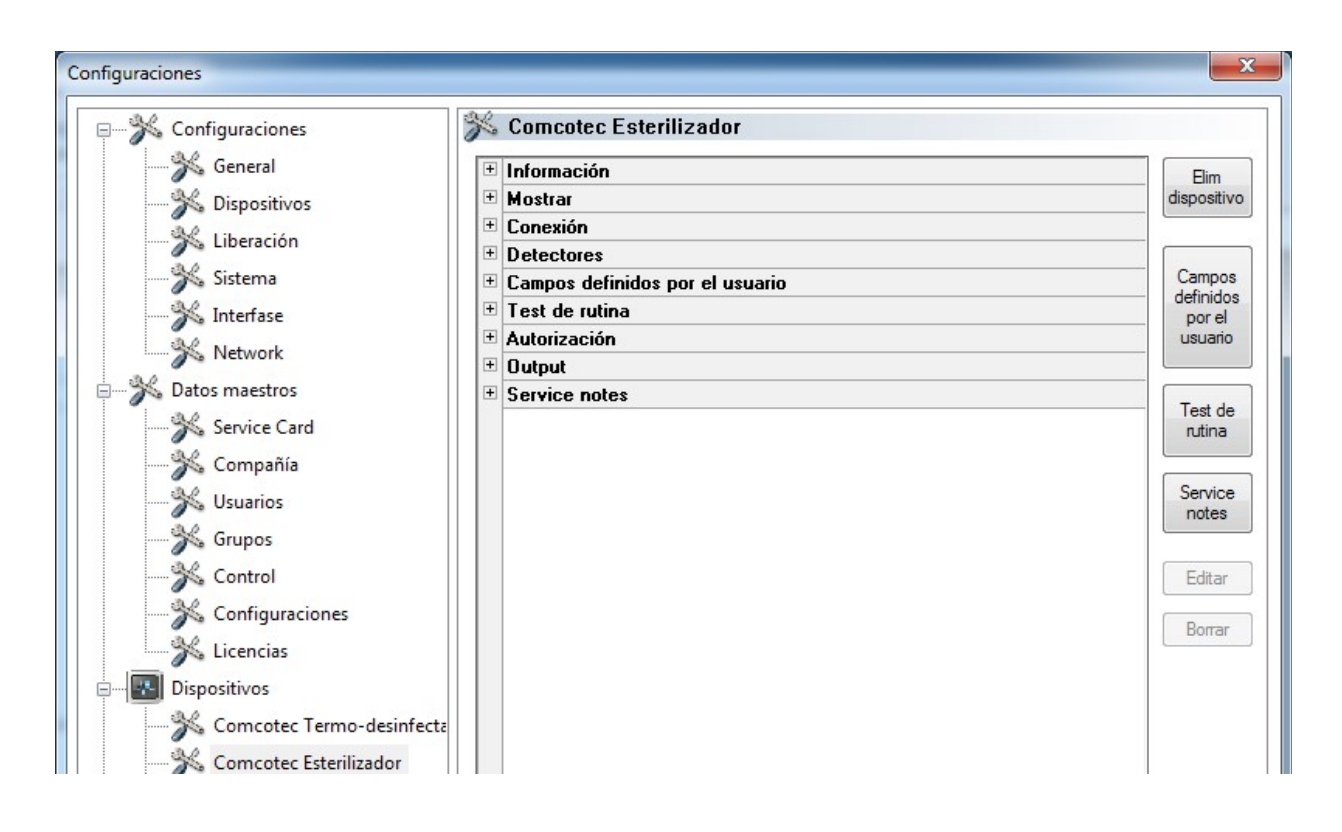

# Ejemplo: Datos sobre la carga

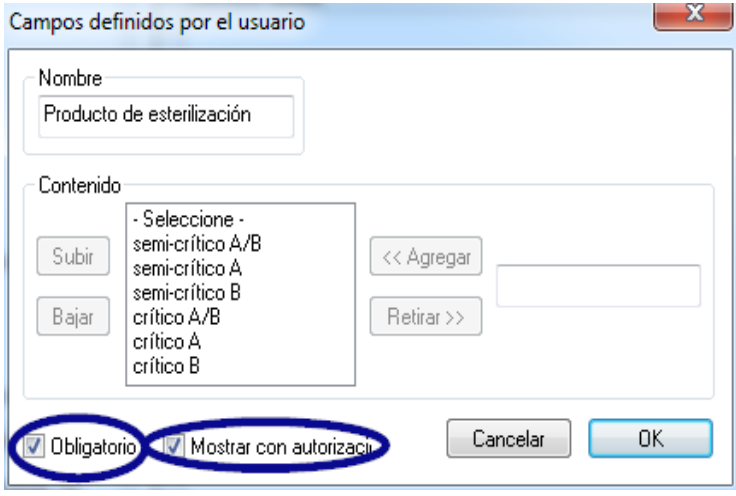

En el cuadro Producto de esterilización, active las casillas de verificación Obligatorio y Mostrar con autorización.

### Campos obligatorios:

Son campos de formulario (listas) del test de rutina que tienen que rellenar los especialistas en temas de higiene. Los especialistas en temas de higiene deben realizar siempre una evaluación de los resultados, es decir, los criterios de evaluación sirven como lista de comprobación a partir de la que puede seleccionarse un enunciado válido. Para poder realizar una selección de forma consciente, los criterios de evaluación comienzan siempre con un criterio general, como puede ser "Seleccione". A continuación, se incluyen los criterios reales, como "OK" o "No OK". Si el proceso no se completa debidamente, los datos que faltan

se representan en rojo. Hasta que no se introducen todos los datos, no es posible confirmar y cerrar el formulario del test de rutina.

Campos de aprobación:

El contenido de los campos se incluye en el cuadro de diálogo de aprobación y se consulta en la aprobación de lotes.

Ejemplo: Documentación del indicador de tratamiento.

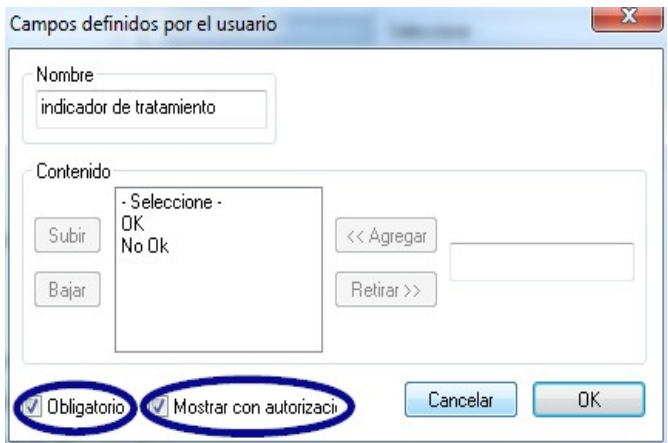

 Según las recomendaciones del Instituto Robert Koch (RKI), en cada ciclo de equipo es preciso incorporar un indicador de tratamiento (clase 1 según DIN EN ISO 11140-1) en el producto estéril para, de este modo, poder diferenciar un elemento esterilizado de uno no esterilizado.

La evaluación y la documentación del indicador se realizan a través del cuadro de diálogo de aprobación en el software SegoSoft.

Ejemplo: Documentación del indicador del proceso.

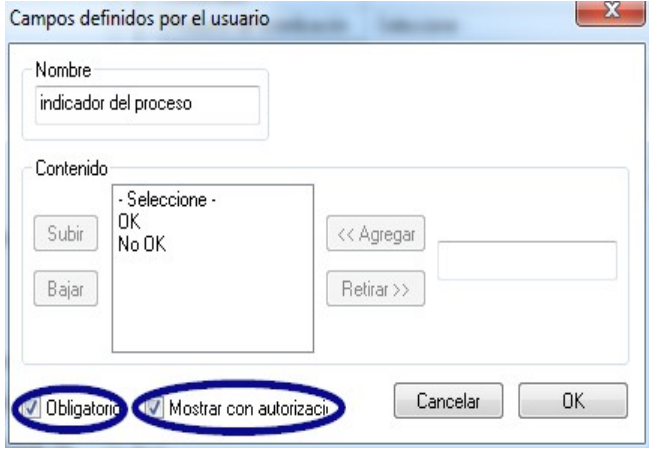

 En el caso de productos críticos de la clase A, las recomendaciones del RKI indican que, en cada ciclo de equipo, es preciso adjuntar un indicador de procesos (indicador químico de la clase 5 según la norma DIN EIN ISO 11140-1). Una vez realizada la evaluación y la documentación del indicador a través del cuadro de diálogo de aprobación en el software SegoSoft, la tira indicadora puede desecharse, pues la validez de lectura de la misma se degrada con el

tiempo.

Ejemplo: Documentación de la prueba Helix

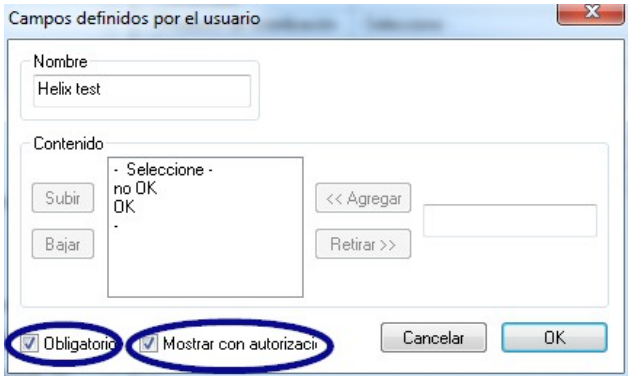

 En el caso de productos críticos de la clase B, las recomendaciones del RKI indican que, en cada ciclo de equipo, es preciso adjuntar un indicador de procesos PCD (prueba Helix).

 Una vez realizada la evaluación y la documentación del indicador a través del cuadro de diálogo de aprobación en el software SegoSoft, la tira indicadora

puede desecharse, pues la validez de lectura de la misma se degrada con el tiempo.

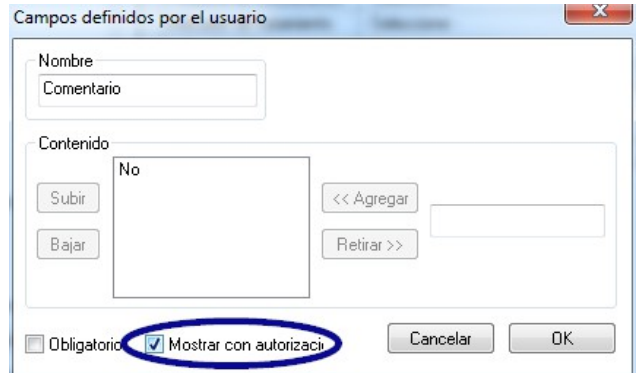

Ejemplo: Documentación de la reacción a ciclos de procesamiento imprevistos

 El cuadro "Comentario" permite documentar divergencias en el proceso de tratamiento.

 Por ejemplo: Prueba Helix no OK -> El proceso de tratamiento va a repetirse.

En el cuadro Comentario active únicamente el cuadro de aprobación.

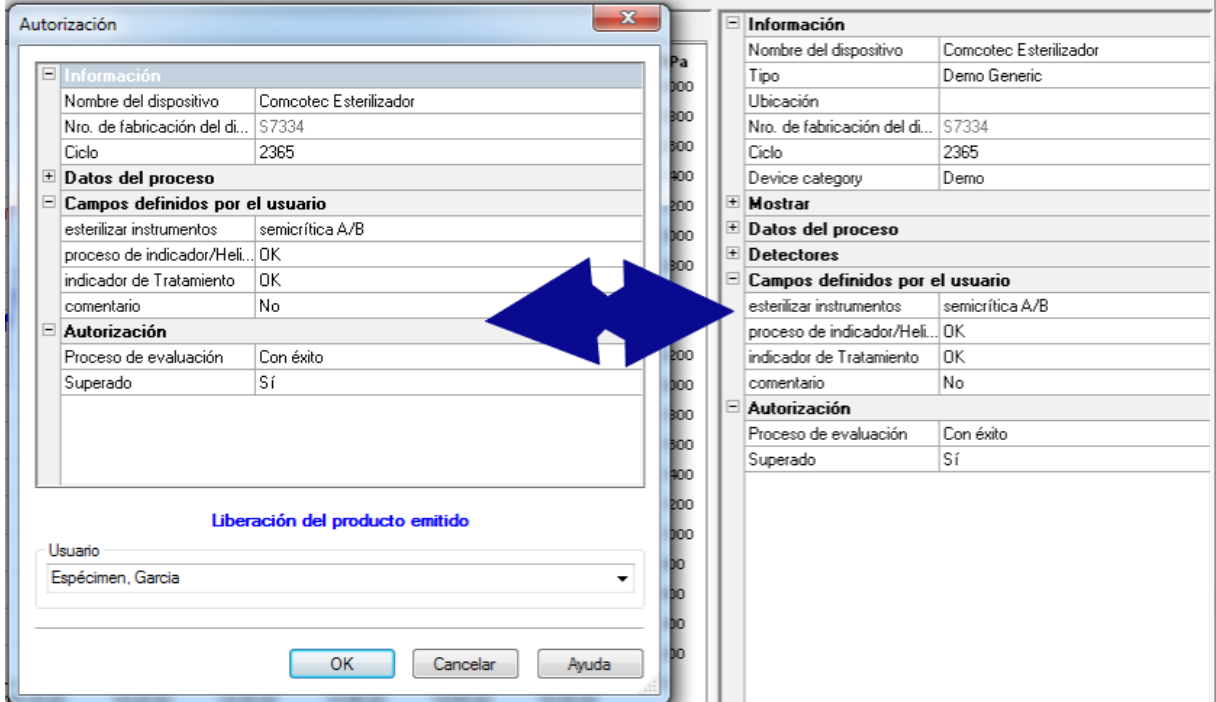

Los datos introducidos en los campos definidos por el usuario se consultan en el cuadro de diálogo de aprobación en cuanto el programa del equipo ha finalizado y es posible emitir la aprobación del producto.

El requisito previo para que aparezcan los campos definidos por el usuario en el cuadro de diálogo de aprobación es que haya un campo de aprobación activado.

# 6 Aprobación

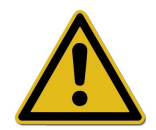

Antes de aprobar los productos sanitarios, compruebe los datos grabados de los procesos para asegurarse de que el ciclo se ha finalizado por completo y de forma correcta. Observe si hay mensajes de error o advertencia en su equipo de tratamiento.

El tratamiento de los productos sanitarios finaliza cuando se emite una aprobación para su uso. Dicha aprobación se emite cuando se comprueba que los parámetros de proceso determinados durante el tratamiento coinciden con los de los protocolos de validación e incluye la realización y la documentación de los tests de rutina diarios, la comprobación y la documentación de que el ciclo ha finalizado por completo y de forma completa (test de rutina basado en el lote y documentación de los lotes), la verificación de que el envase está intacto y seco y la comprobación de la identificación.

Además, es preciso asegurarse de que el equipo de tratamiento conectado no presenta ningún mensaje de error o de advertencia. Si existen mensajes de error o advertencia en el equipo, consulte las instrucciones del fabricante del mismo.

De manera predeterminada, el software SegoSoft está configurado de forma que, después de finalizar cada programa, se abra un cuadro de diálogo en el que se realiza exactamente la aprobación descrita para el uso de los productos sanitarios.

# *6.1 Cuadro de diálogo de aprobación*

**Cómo se abre:** De manera predetermina, se abre automáticamente después de finalizar cada programa.

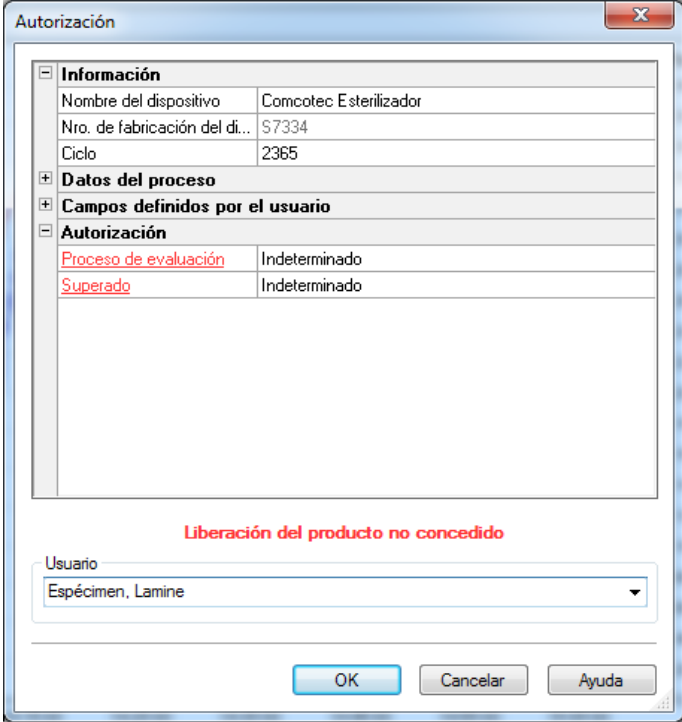

 Cuadro de diálogo de aprobación con datos del equipo médico relevantes para la aprobación, así como con los datos de procedimiento, los campos definidos por el usuario que deben cumplimentarse y el área de aprobación con la evaluación del proceso y la aprobación del producto.

 El tamaño del cuadro de diálogo de aprobación puede adaptarse a las circunstancias utilizando el botón primario del ratón. La configuración queda almacenada.

 Hasta que no se rellenan los cuadros definidos por el usuario y los cuadros de aprobación a través de las listas desplegables, en el cuadro de diálogo no aparece ninguna de las entradas "Liberar producto emitido o "Liberación del producto no concedido". Una vez editado el cuadro de diálogo de aprobación en su totalidad, al hacer clic en "OK" aparece un cuadro en el que la persona que emite la aprobación debe introducir la contraseña correspondiente.

La persona que emite la aprobación se selecciona a través de un cuadro de introducción de la contraseña. A continuación, se crea la firma digital, junto con el nombre, la fecha y la hora, para dicha persona.

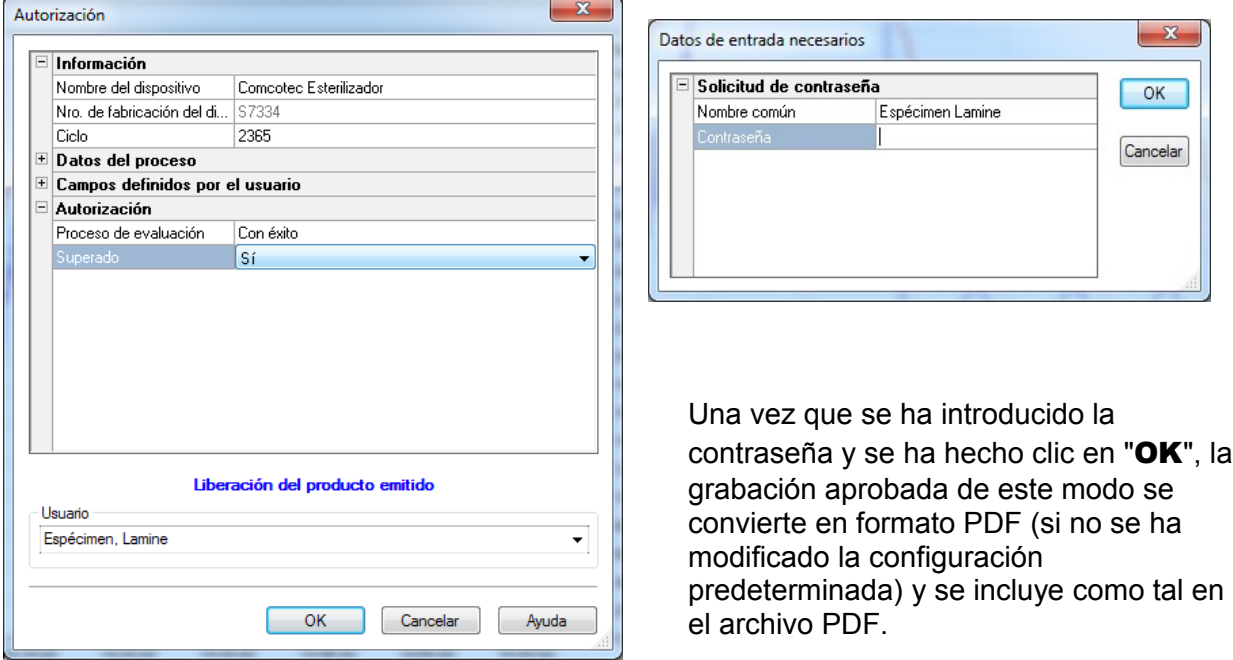

# Apertura manual del cuadro de diálogo de aprobación:

Si el cuadro de diálogo se ha cerrado a través del botón "Cancelar", o si la aprobación automática se desactiva al final de la grabación, el cuadro de diálogo de aprobación puede abrirse manualmente.

### Cómo se abre:

Si el cuadro de diálogo se ha cerrado a través del botón "Cancelar": Con la ventana de grabaciones abierta, seleccione "Editar/Grabación/Liberación"

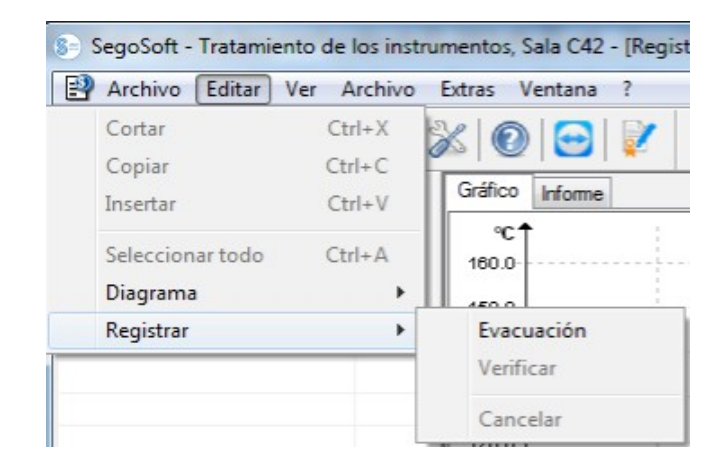

o, en la ventana de visión global, haga doble clic en la entrada "Nombre del dispositivo/Ciclo completo".

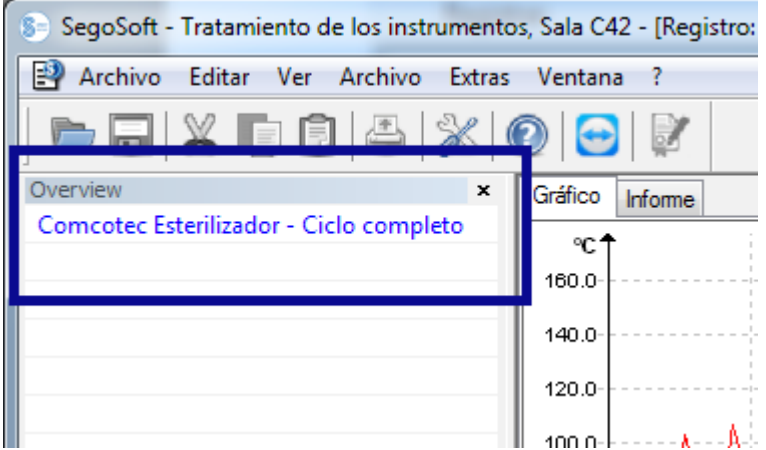

# 7 Impresión de etiquetas

La impresión de etiquetas de códigos de barras de SegoSoft identifica los instrumentos almacenados de forma estéril con el número de lote unívoco de SegoSoft, lo que permite realizar un rastreo de los lotes de los instrumentos tratados hasta el proceso de tratamiento correspondiente. El software calcula automáticamente la fecha de caducidad de los lotes tratados.

# *7.1 Etiqueta de código de barras*

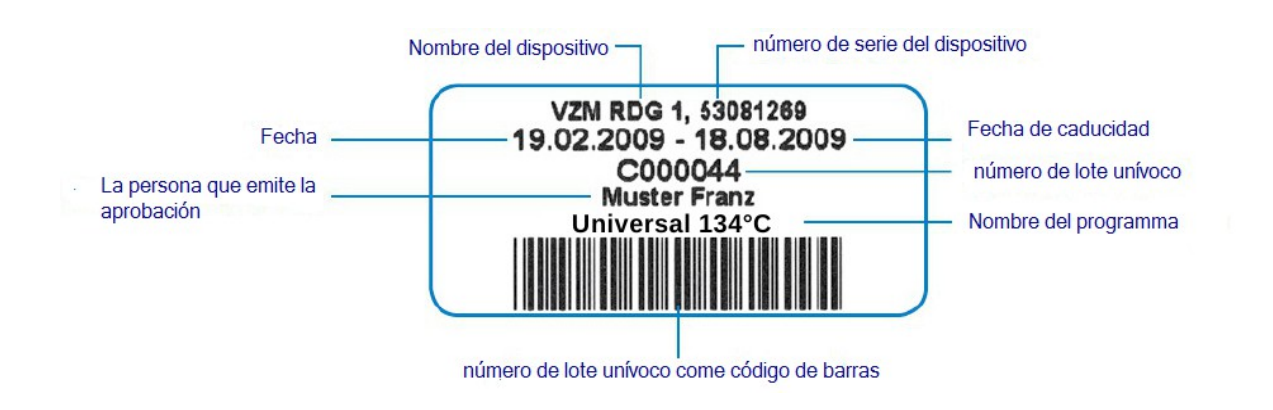

# *7.2 Cuadro de diálogo de impresión de etiquetas*

El cuadro de diálogo de impresión de etiquetas se abre automáticamente después de que un producto y un proceso se han aprobado correctamente en SegoSoft.

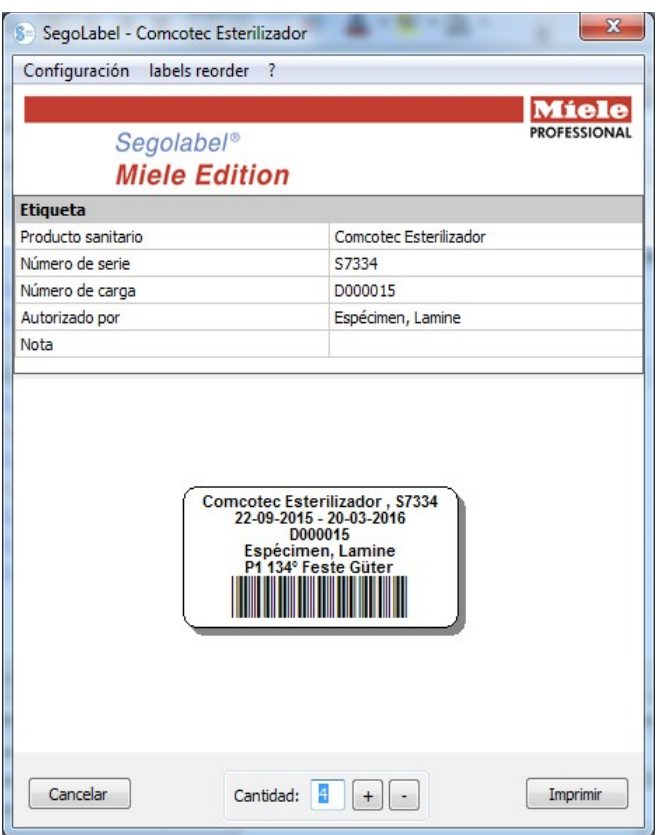

La opción "Cancelar" interrumpe la impresión de etiquetas.

La opción "Cantidad" permite seleccionar el número de etiquetas deseado.

La opción "Imprimir" imprime el número de etiquetas deseado.

# *7.3 Cuadro de diálogo de configuración*

Para abrir el cuadro de diálogo de configuración, elija la secuencia "Configuraciones/Etiqueta".

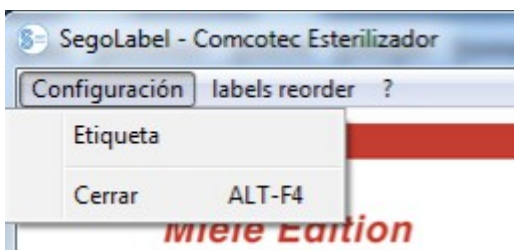

Se abre el cuadro de diálogo de configuración, junto con el cuadro de diálogo principal.

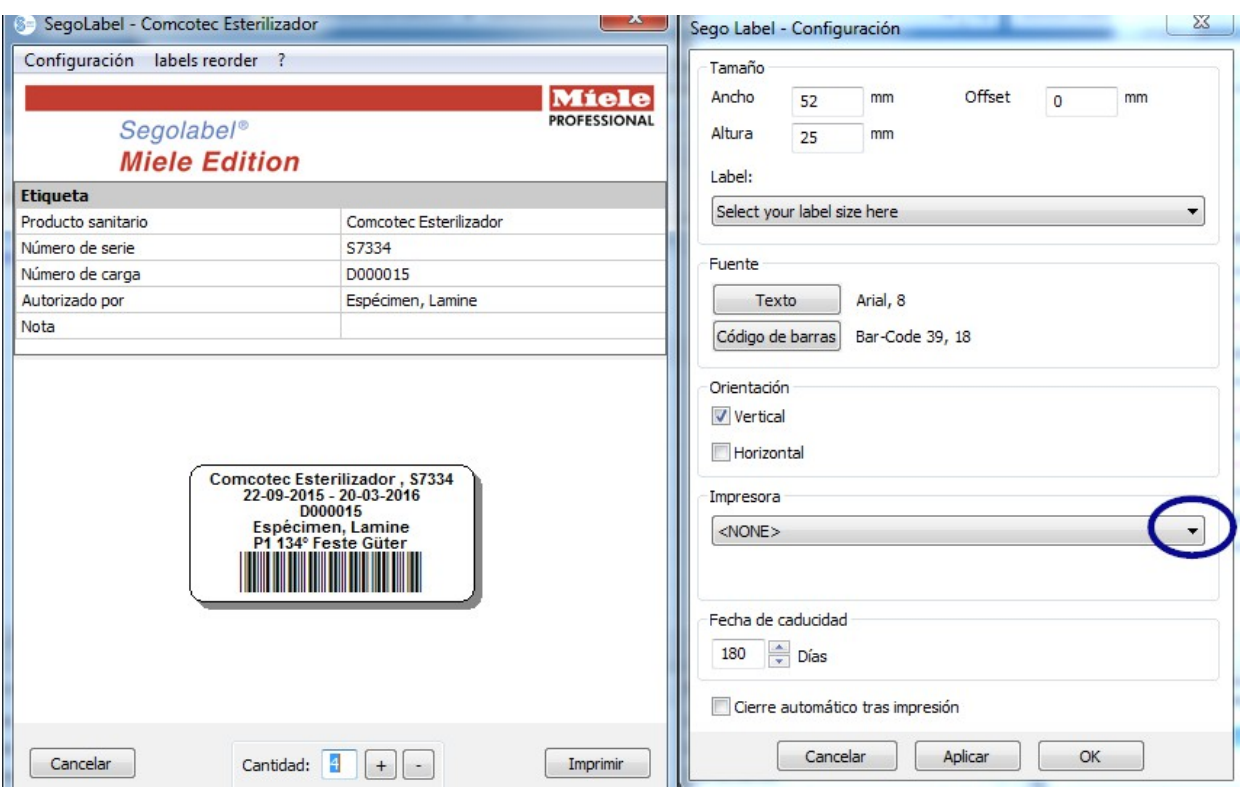

# *7.4 Funciones del cuadro de diálogo de configuración*

Grupo de menú "Tamaño": Introduzca en esta área los datos relativos a la altura y la anchura de la etiqueta, así como al desplazamiento de la misma. El desplazamiento se refiere a la distancia entre el borde superior de la etiqueta y el comienzo de la fuente impresa.

Grupo de menú "Fuentes": Seleccione en esta área el tipo de fuente para el texto de la etiqueta y del código de barras.

Grupo de menú "Orientación": Defina en esta área la orientación de la etiqueta ("Vertical" u "Horizontal").

Grupo de menú "Impresora": Seleccione aquí la impresora que desea utilizar para imprimir las etiquetas de códigos de barras.

Grupo de menú "Fecha de vencimiento": Especifique aquí el número de días de conservación que desee. El software calcula automáticamente la fecha de caducidad correcta para el lote correspondiente.

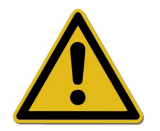

A la hora de definir la fecha de caducidad, tenga en cuenta el tiempo de almacenamiento máximo permitido en función del envase del producto estéril. Consulte a este respecto la tabla relativa al tiempo de almacenamiento de la norma DIN 58953-7 "Esterilización: Suministro de productos estériles. Parte 7: Técnica de aplicación de papeles de esterilización, telas no tejidas, materiales textiles tejidos y bolsas y fundas transparentes sellables"

Para bolsas de papel según la norma DIN EN 868-4 y bolsas y fundas

transparentes sellables según la norma DIN EN 868-5 o envases equivalentes, se aplica un tiempo de almacenamiento máximo de seis meses, siempre y cuando el almacenamiento se realice en un lugar protegido (seco, alejado de la luz y sin polvo) conforme al punto 4.3 de la norma DIN 58953-8.

Casilla de verificación "Cerrar ventana automáticamente después de la **impresión"**: Si esta casilla de verificación está activada, el cuadro de diálogo de impresión de etiquetas de códigos de barras se cierra automáticamente después de imprimir las etiquetas.

"Aplicar": Seleccione esta opción para comprobar los cambios que ha efectuado directamente en la vista previa de las etiquetas.

"OK": Seleccione la opción "Guardar" para guardar de forma permanente las opciones de configuración deseadas.

"Cancelar": Seleccione esta opción para cerrar el cuadro de diálogo de configuración.

# *7.5 Impresión a posteriori de etiquetas*

La posibilidad de realizar una impresión a posteriori de etiquetas de códigos de barras solo existe en el caso de procesos y lotes que hayan obtenido una aprobación positiva.

La impresión a posteriori de etiquetas solo está permitida a usuarios que pertenezcan a un grupo con un nivel de autorización suficiente para realizar tal operación.

En el archivo PDF de SegoSoft, haga clic con el botón secundario del ratón y seleccione el proceso para el que desee realizar una impresión a posteriori de etiquetas.

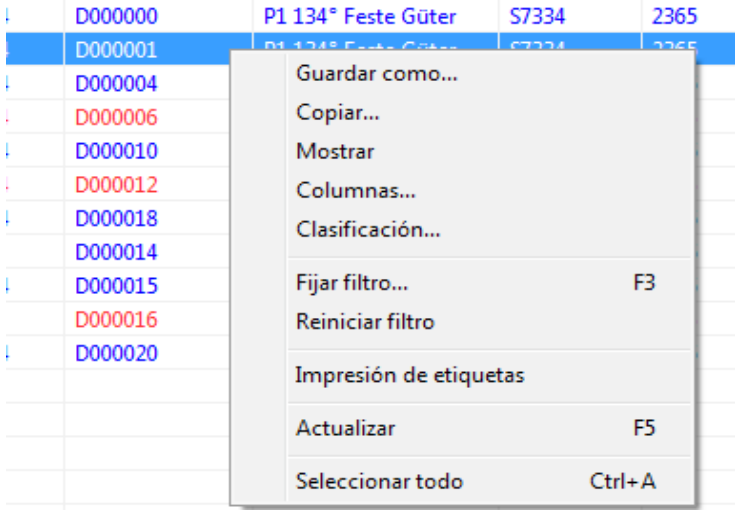

Elija la opción de menú "Impresión de etiquetas" para realizar una impresión a posteriori de las etiquetas de códigos de barras del proceso seleccionado.

# 8 Archivo

Inmediatamente después de recibir los datos de medición recopilados, el equipo conectado almacena estos de forma temporal en un formato propio, patentado, no público y protegido frente a manipulaciones. Estos datos sin tratar se muestran cuando se selecciona "**Archivo/Registros**" y permanecen disponibles incluso después de finalizar la grabación, por ejemplo, para propósitos de análisis. Si hace doble clic en la grabación deseada, se abre una ventana independiente [Grabación], que se conoce con el nombre de ventana de

grabaciones.

Una vez realizada la aprobación a través del cuadro de diálogo correspondiente, los datos sin tratar se convierten de manera predeterminada en formato PDF. Los documentos PDF se muestran si se selecciona "Archivo/Archivo PDF" y también pueden abrirse haciendo doble clic en la grabación deseada. Se abre una ventana independiente [Archivo PDF], que contiene el gráfico de líneas, el informe, la lista de los valores medidos y la información de los datos de los procesos correspondientes a la grabación deseada.

La opción **Control** permite realizar un registro de los datos que se han establecido en la opción "Extras/Configuraciones".

# 9 Autenticación

# *9.1 Inicio de sesión condicionado*

En todos los pasos que resultan importantes para realizar una documentación transparente, como sucede, por ejemplo, al aprobar o firmar documentos, el sistema solicita la introducción de la contraseña y del nombre de usuario.

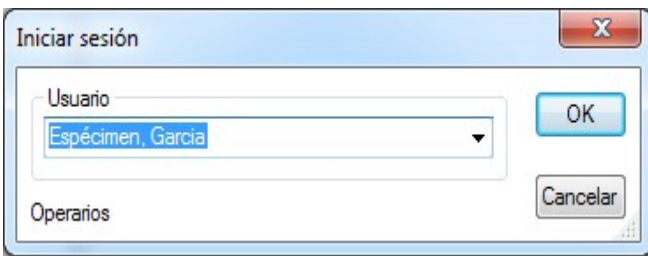

El estado del inicio de sesión se muestra en la parte inferior derecha de la barra de estado.

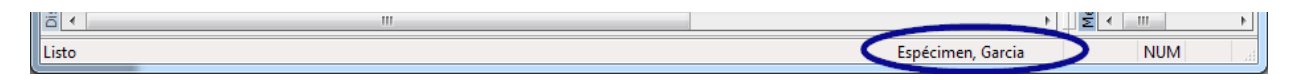

Con el fin de ofrecer protección frente a un acceso no autorizado, y siempre y cuando disponga de los derechos de grupo correspondientes, puede elegir "Extras

# /Configuraciones" para abrir la estructura de árbol "Datos

maestros/Configuraciones" y seleccionar el intervalo de tiempo en minutos después del que la sesión se cerrará automáticamente.

SegoSoft cierra automáticamente la sesión del usuario registrado transcurrido un intervalo de tiempo determinado para proteger el programa frente a un acceso no autorizado.

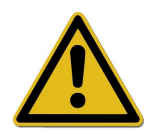

SegoSoft comprueba el número de intentos de autenticación fallidos que se han producido desde la última autenticación correcta que se realizó después de iniciar el programa. Si se alcanza el número máximo de autenticaciones fallidas, el usuario no puede volver a autenticarse durante un tiempo de 2 elevado a n (donde n es el número de intentos de autenticación fallidos). El número máximo de autenticaciones fallidas es de 5.

Si se produce un error en la autenticación, esto se muestra mediante el siguiente mensaje: "No se pudo iniciar sesión. Causa posible: Contraseña incorrecta."

Cuando se alcanza el número máximo de autenticaciones fallidas, no se muestra el intervalo de tiempo, pero durante dicho intervalo no es posible iniciar la sesión.

# *9.2 Modificación de la contraseña*

# Cómo se abre: "Extras/Cambiar contraseña"

Una vez introducida la contraseña actual, el usuario seleccionado puede elegir una contraseña nueva.

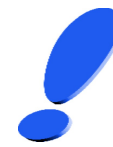

Los requisitos de la contraseña se asignan a través del grupo y el administrador es el encargado de definirla.

El administrador debe seguir las siguientes reglas a la hora de definir la contraseña:

La contraseña debe tener una longitud mínima de seis caracteres y, además, debe incluir mayúsculas, minúsculas y números.

Si no es posible modificar la contraseña, aparece un cuadro de diálogo que contiene el mensaje "La contraseña no ha sido modificada", así como otros detalles sobre la causa por la que no ha podido realizarse dicha modificación (por ejemplo, porque la contraseña es demasiado corta, porque se necesitan mayúsculas o minúsculas, etc.).

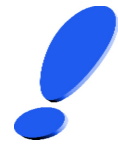

Seleccione una contraseña adecuada y manténgala en secreto.

# 10 Apéndice

### *10.1 Comprobación de la firma del documento de aprobación*

La firma se comprueba siguiendo el siguiente procedimiento con ayuda del programa Adobe Reader (Adobe Acrobat Reader a partir de la versión 11.0.8).

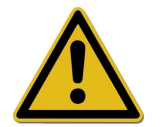

Si se efectúan cambios una vez firmado el documento de aprobación, la firma quede invalidada. Así pues, no guarde el documento de aprobación que se encuentra en formato en PDF utilizando el comando "Guardar como".

# 10.1.1 Antes de la primera comprobación de la firma

Lectura de un certificado de confianza

Antes de realizar la primera comprobación, en primer lugar es preciso clasificar el certificado del usuario como certificado de confianza. En la actualidad, el programa Adobe Reader desconoce el estado en el que se entregan los certificados de la empresa Comcotec Messtechnik GmbH. Así pues, una comprobación de la firma con un programa Adobe Reader recién instalado provocaría que la validez de la firma y la identidad de la persona que firma se consideraran desconocidas. Por lo tanto, antes de realizar la comprobación de la firma, en primer lugar es preciso clasificar el certificado como certificado de confianza.

La empresa Comcotec Messtechnik GmbH permite descargar el certificado raíz a través de su página de Internet. Este certificado raíz debe añadirse a los certificados de confianza de Adobe Reader.

Esta operación se realiza incorporando este certificado de confianza, para lo cual es preciso llevar a cabo los pasos siguientes\*:

\*Versión de marzo de 2014 con Adobe Reader XI. En función de la versión utilizada del programa Adobe Reader, la incorporación del certificado de confianza puede realizarse de diferentes formas. Así pues, realice la incorporación conforme a los requisitos del programa Adobe Reader que esté utilizando.

- 1) Abra la página Web [https://www.segosoft.info](https://www.segosoft.info/), cargue el certificado raíz (Comcotec Root CA) en su PC y compruebe la integridad del mismo mediante la suma de comprobación que se indica en dicha página Web. También puede utilizar para este fin el certificado raíz incluido con el software SegoSoft.
- 2) Inicie Adobe Reader y, en el menú **Edición**, seleccione la opción Preferencias.

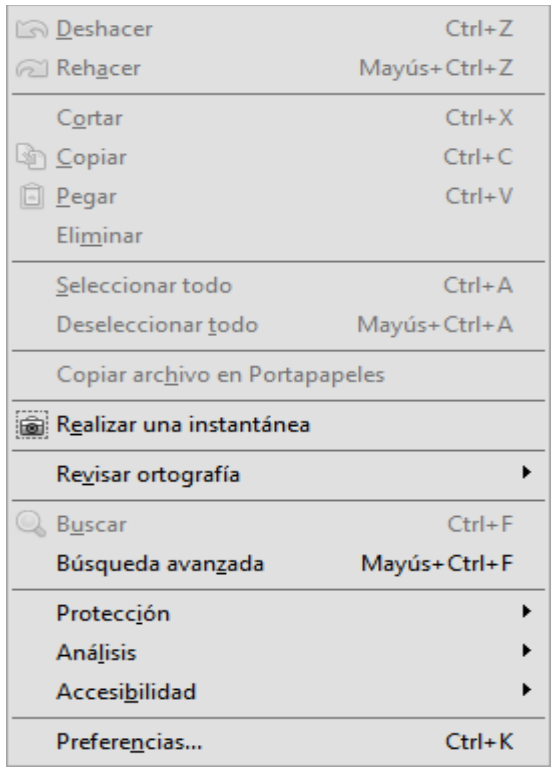

3)

En las categorías que aparecen en la parte izquierda del cuadro de diálogo, seleccione la opción Firmas y, en la sección Identidades y certificados de confianza, seleccione el botón Más.

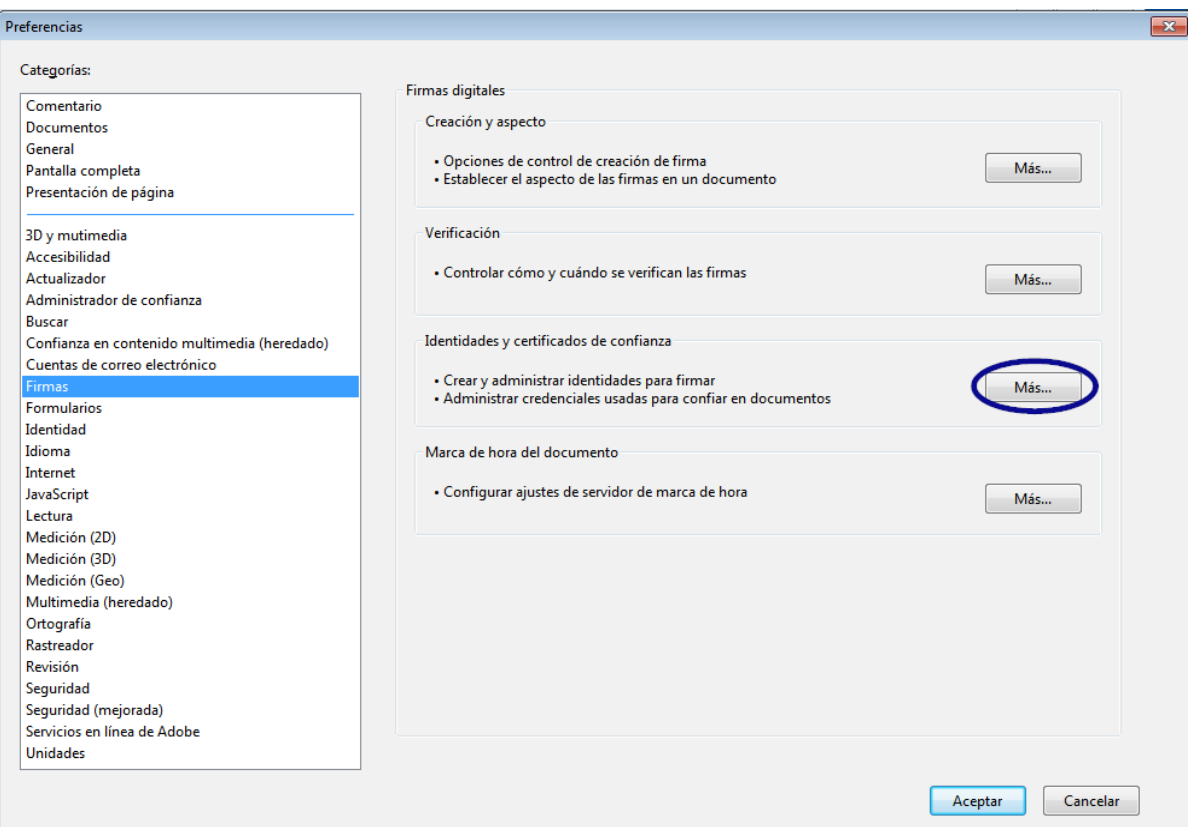

4) Se abre el cuadro de diálogo "Configuración de ID digital y certificados de confianza".

En el menú de navegación de la izquierda, haga clic en Certificados de confianza y, a continuación, seleccione el botón Importar:

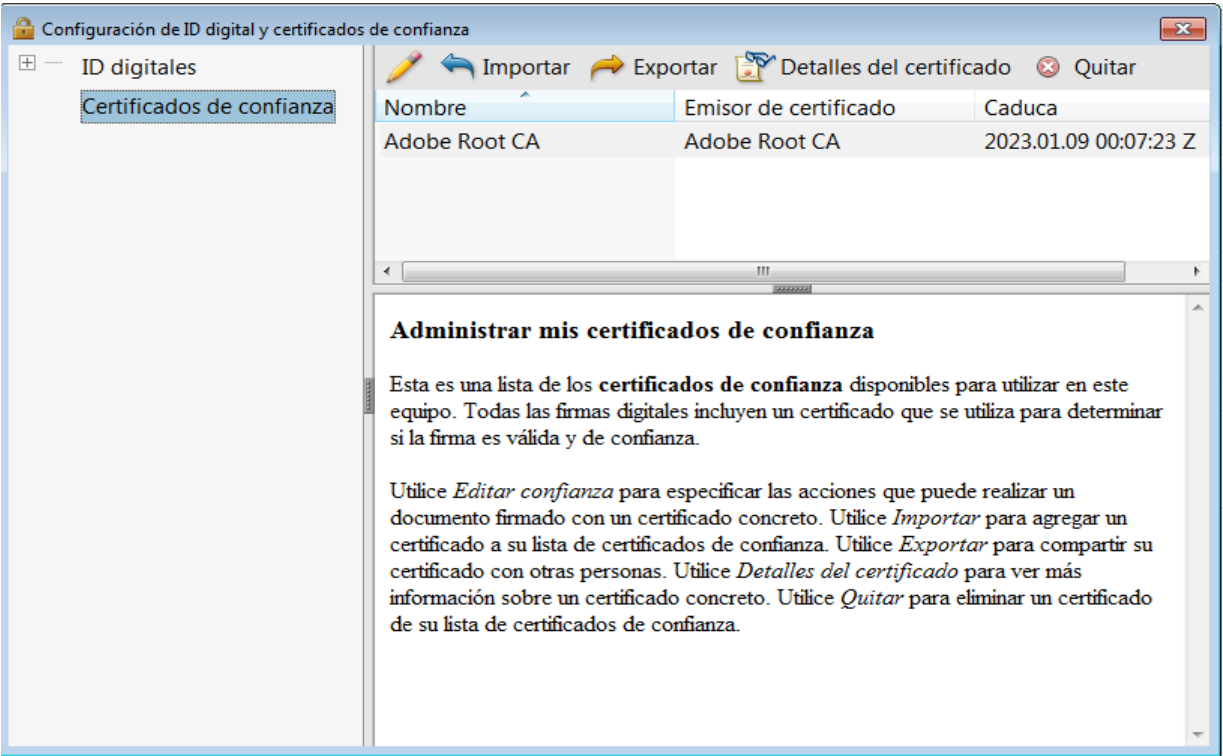

5) En la ventana "Elegir contactos para importar", haga clic en el botón Examinar y abra el certificado descargado. En la sección "Contactos", se muestra la entrada "Comcotec Root CA" y, después de seleccionar el contacto "Comcotec Root CA (2013)" en el área "Certificados", se muestra el certificado correspondiente.

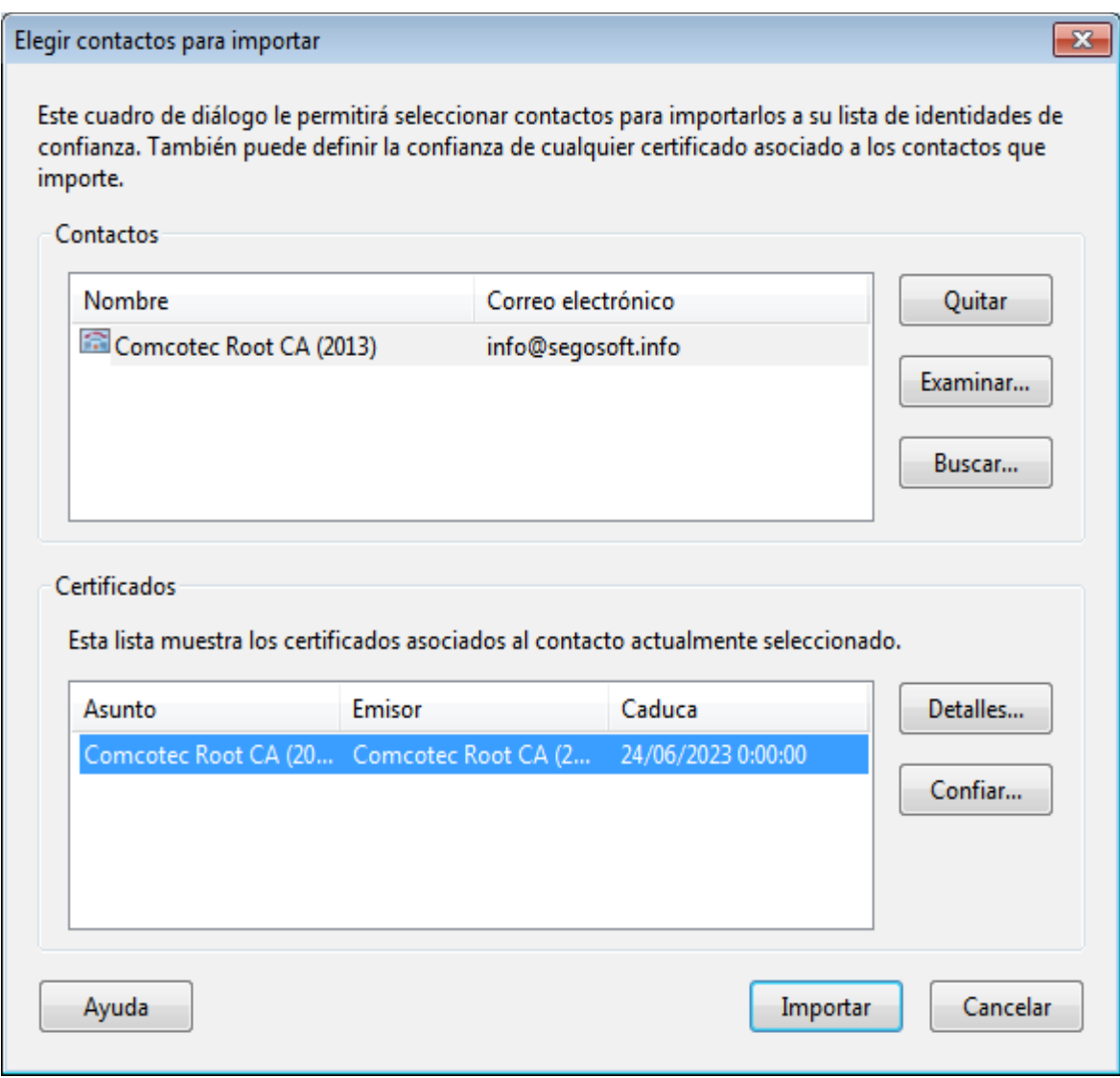

6)

Haga clic en el botón **Confiar** y utilice el certificado de confianza de Comcotec como raíz de confianza para los documentos y datos firmados.
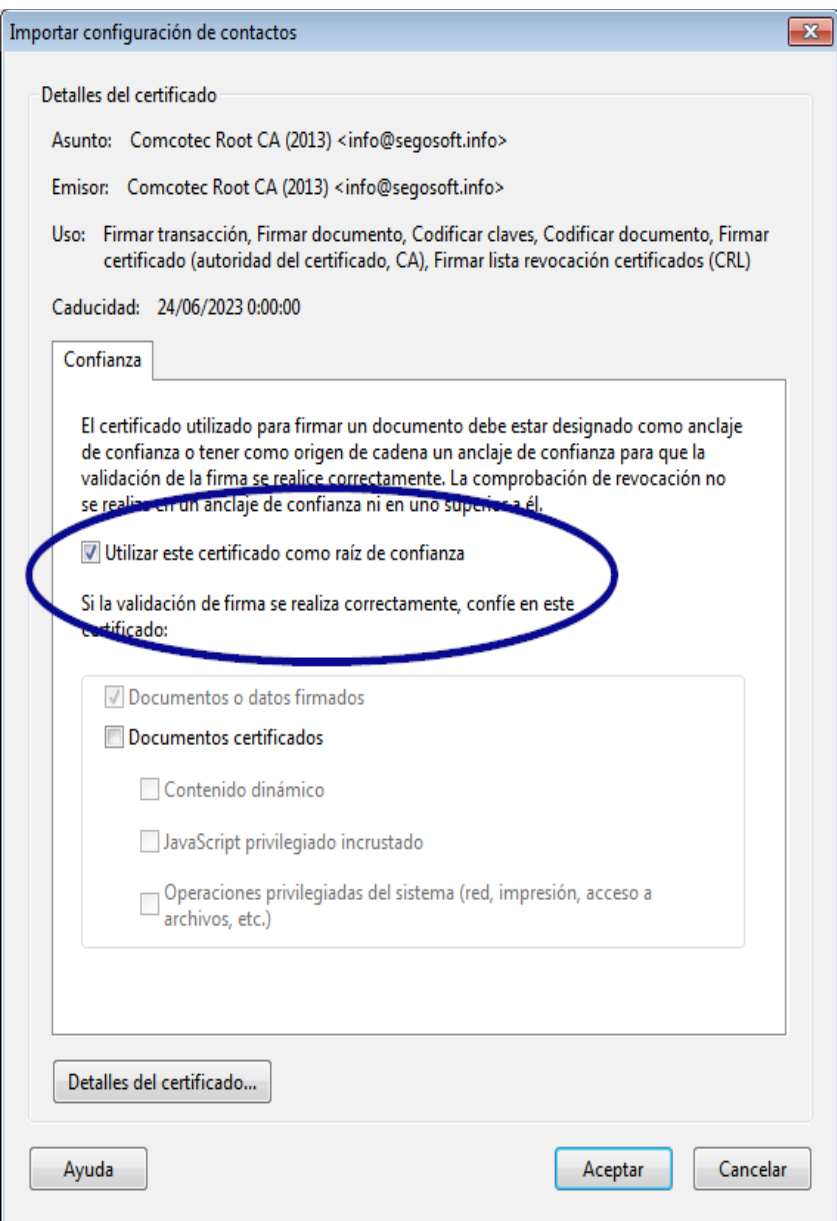

7) Una vez confirmada esta configuración con el botón **Aceptar**, importe el certificado haciendo clic en el botón Importar. Al hacerlo, aparece un mensaje que indica que la importación se ha realizado correctamente.En el cuadro de diálogo "Configuración de ID digital y certificados de confianza", el certificado Comcotec Root CA aparece ahora como certificado de confianza.

# 10.1.2 Comprobación de la firma

Adobe Reader permite comprobar a continuación la validez de la firma de otros documentos:

Para ello, es preciso mostrar las propiedades de la firma haciendo clic en el icono *Firmas* de la columna izquierda.

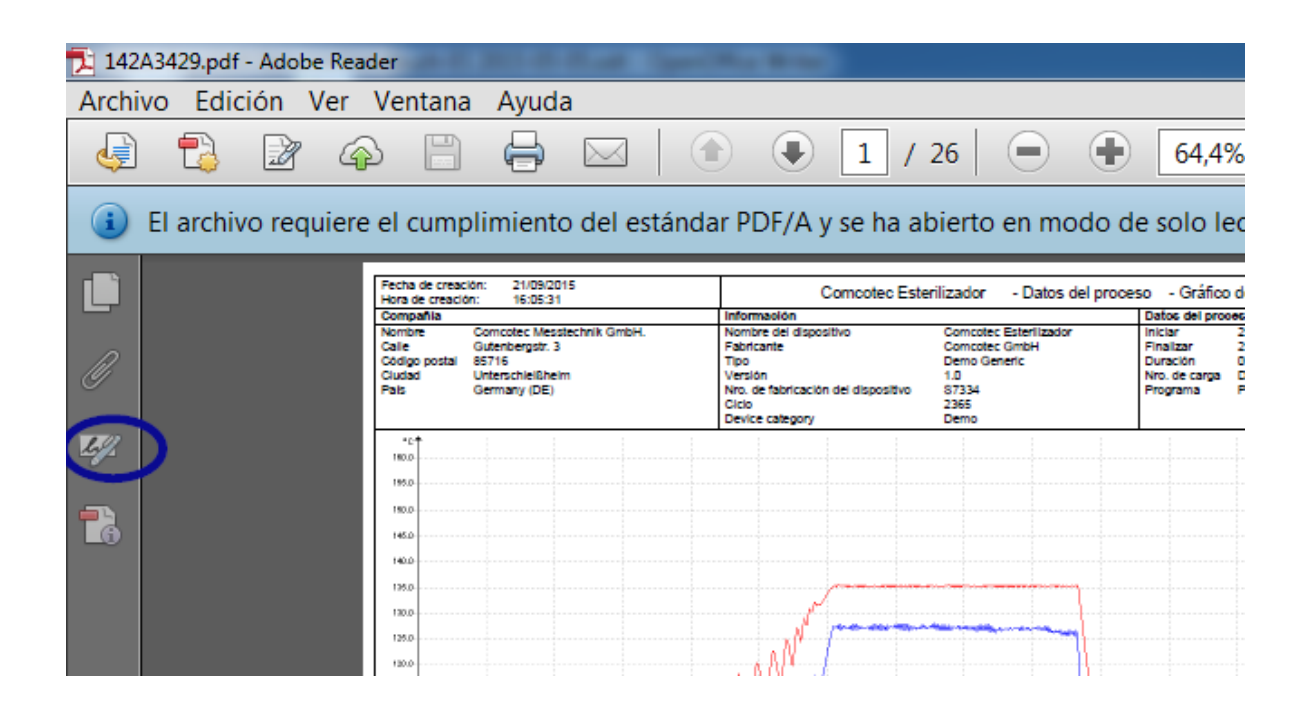

El usuario puede definir que la firma es válida y no se ha modificado ni ha sufrido daños. Si una firma es válida, esto se muestra mediante el mensaje "La firma es válida".

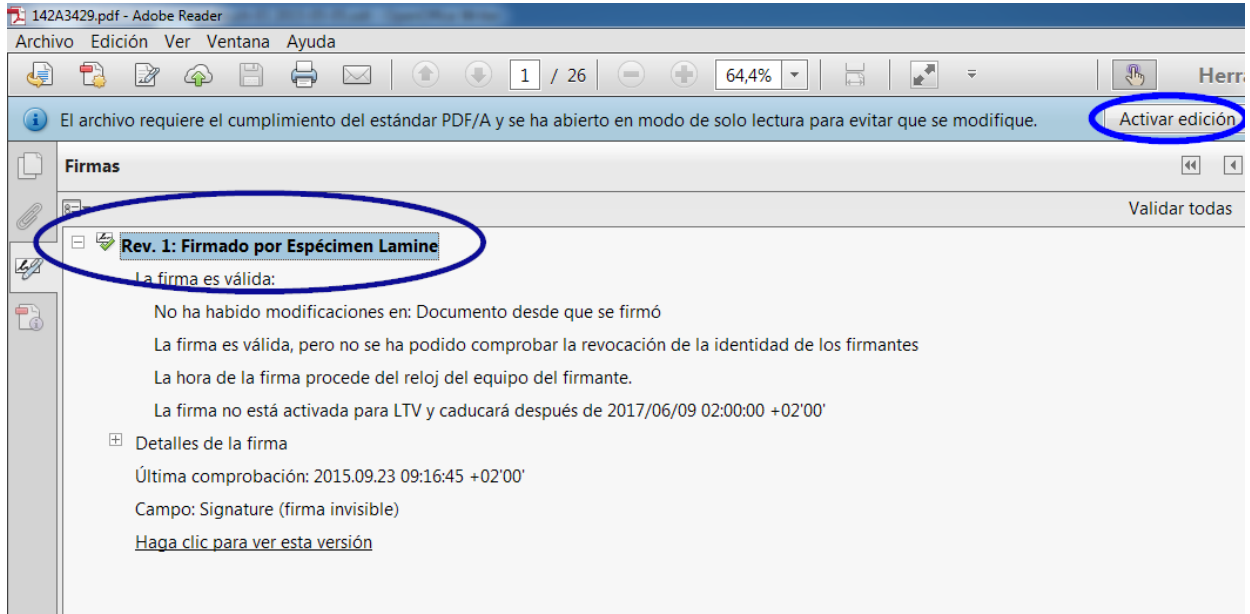

Para determinar si el certificado procede de la fuente de confianza, las propiedades del certificado también pueden compararse con el certificado de confianza. Detalles de la firma -> Detalles del certificado → Ficha Detalles:

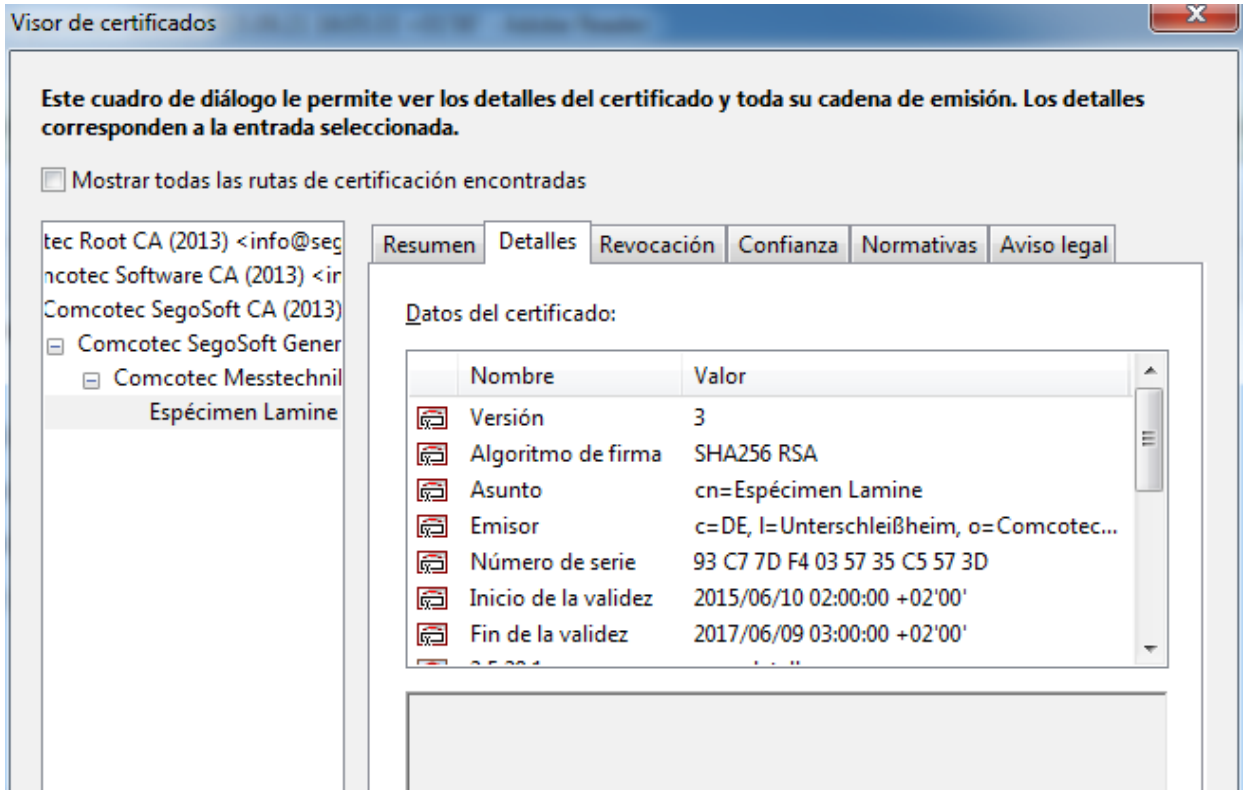

Acto seguido, puede comprobar los valores mostrados (solicitante, emisor, número de serie, validez, suma de comprobación SHA256) para ver si coinciden con el documento impreso del certificado:

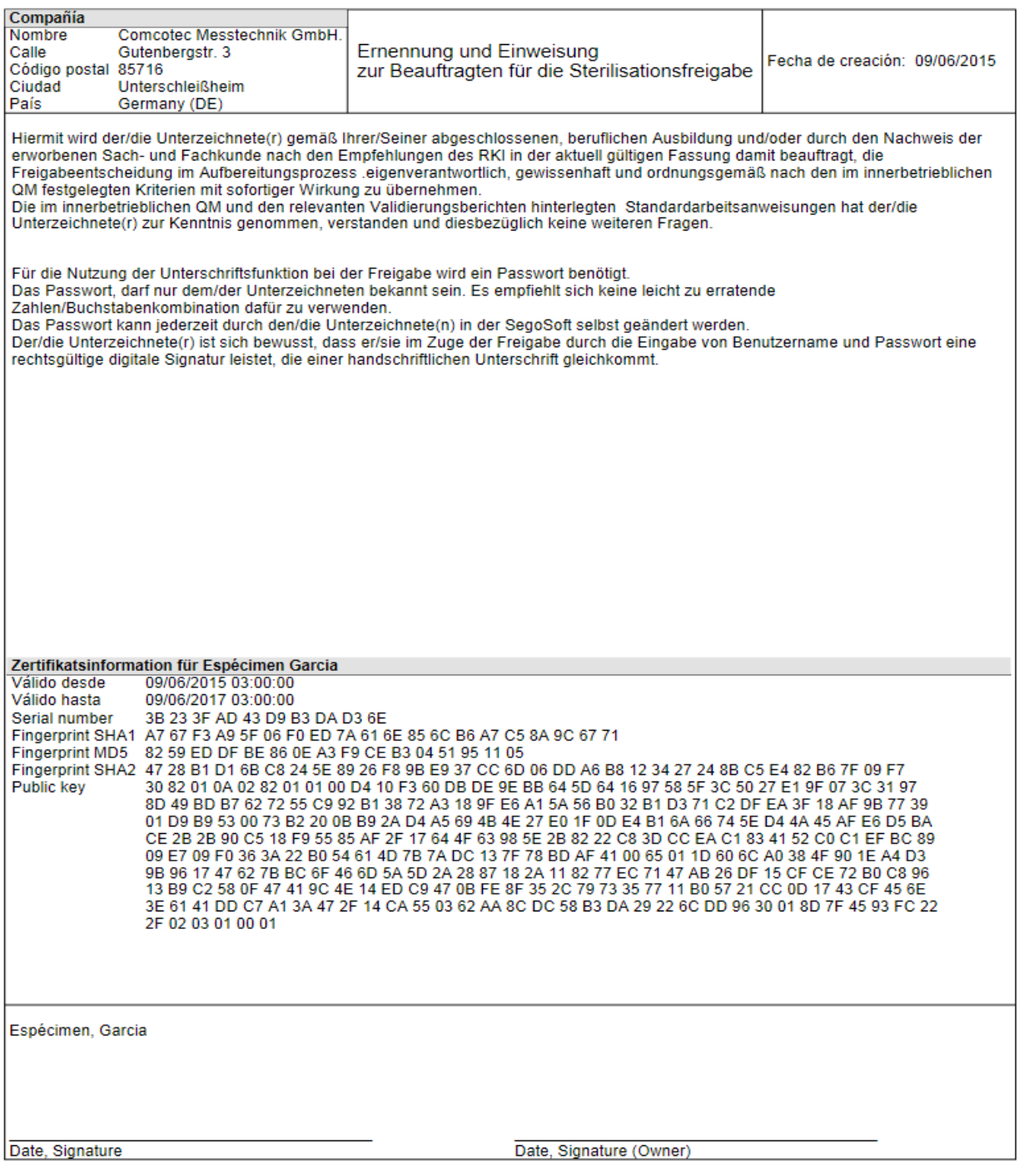

# 11 Datos del fabricante

Comcotec Messtechnik GmbH

Gutenbergstr. 3

85716 Unterschleißheim

Alemania

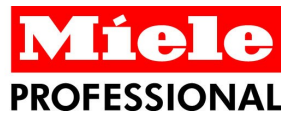

### **Distributor**

Miele & Cie, KG **Business Unit Professional** Carl-Miele-Straße 29 33332 Gütersloh Germany www.miele-professional.com

Sales contact: Phone: +49 (0) 180 230 31 31\* email: info@miele-professional.com

\* 0,06  $\epsilon$  per call from a German fixed network<br>cell phone rates max. 0.42  $\epsilon$ 

FINLAND<br>Miele Oy

FRANCE

Miele S.A.S.

GERMANY

Porttikaari 6

01200 Vantaa<br>Tel. +3589 87 59 70

Telefax +3589 87 59 72 99

sinere 3.A.S.<br>9 avenue Albert Einstein<br>93151-Le Blanc-Mesnil (Paris)

Tel. +33(0)1/49 39 34 44<br>Telefax +33(0)1/49 39 44 38

GERMANY<br>Miele & Cie. KG<br>Carl-Miele-Straße 29<br>33332 Gütersloh<br>Tel. 0 180 220 21 21 (6 ct)\*

Telefax 0 800 225 57 55

Marcham Road, Abingdon

Telefax +44 (0)1235 554477

Miele (Hong Kong) Ltd.<br>41/F - 4101, Manhattan Place

District Hoad, Abrigad<br>Dxon OX14 1TW<br>Tel. +44 (0)1235 554455

\* Only in Germany

**GREAT BRITAIN** 

Miele Co. Ltd.

**HONG KONG** 

23 Wang Tai Road,

Kowloon<br>Tel. +852/2610 1331

Telefax +852/2610 1013

Fairacres

#### International Miele Sales contacts:

AUSTRALIA<br>Miele Australia Pty. Ltd.<br>1 Gilbert Park Drive Knoxfield, VIC, 3180<br>Tel. +613 97 64 71 30 Telefax +613 97 64 71 49

**AUSTRIA** Miele Gesellschaft mbH.<br>Mielestraße 1<br>5071 Wals/Salzburg Tel. +43(0)50 800 420<br>Telefax +43(0)50 800 420

**BELGIUM** N.V. Miele S.A. z.5 Mollem 480 Hof te Bollebeeklaan 9<br>1730 Mollem Tel +32(0)2/451 14 11 Telefax +32(0)2/451 14 14

CANADA Miele Limited<br>161 Four Valley Drive Vaughan, ON L4K 4V8<br>Tel. +1 905 660-9936<br>Telefax +1 904 532-2290

**DENMARK** Miele A/S 2600 Glostrup, Erhvervsvej 2<br>Tel. +45 43 27 11 00 Tel. Salg/Professional<br>+45 43 27 15 00<br>Tel. Jylland +45 97 12 70 66 Telefax hovednr +45 43 27 11 09 Telefax Rovedin: 445 45<br>Telefax Salg/Professional<br>+45 43 27 15 09

### Manufacturer

Comcotec Messtechnik GmbH Gutenbergstraße 3 85716 Unterschleißheim b. München Germany

Service contact: Phone: +49 (0) 89 327 08 89-90 email: miele@segosoft.de

**IRELAND** Miele Ireland Ltd. 2024 Bianconi Avenue Citywest Business Campus Dublin 24 Tel. +3531 461 07 10 Telefax +3531 461 07-97

**ITAIV** Miele Italia S.r.l. Strada di Circonvallazione, 27 39057 S. Michele-Appiano (BZ)<br>Tel. +39 04 71/66 61 11 Telefax +39 04 71/66 63 50

JAPAN Miele Japan Corp. E Space Tower 11F<br>3-6 Maruyamacho Shibuya-ku Tokyo<br>150-0044 Japan<br>Tel. +81(3)5784-0030 Telefax +81(3)5784-0035

KOREA Miele Korea Limited<br>Miele Haus 8 fl., 607-10 Yeoksam-dong Gangnam-gu<br>Seoul 135-080 Tel. +82 2 3451 9353 Telefax +82 2 3451 9399

**LUXEMBOURG** Miele s.à r.l.<br>20, Rue Christophe Plantin 2339 Luxembourg<br>Tel. +352/4 97 11-25<br>Telefax +352/4 97 11-39

NETHERLANDS Miele Nederland B.V. De Limiet 2 4131 NR Vianen<br>Tel. +31(0)3 47/37 88 83 Telefax +31(0)3 47/37 84 29

NEW ZEALAND MENTREATH<br>Miele New Zealand Ltd.<br>Unit L, 10-20 Sylvia Park Road<br>Mt. Wellington, 1060 Auckland Tel. +64 9573 1269<br>Telefax +64 9573 1268

NORWAY NUTIVAL Løxaveien 13 1351 Rud<br>Tel. +47/67 17 31 00 Telefax +47/67 17 31 10

PORTUGAL Miele Portuguesa, Lda.<br>Av. do Forte, 5<br>2790-073 Carnaxide

Tel. +351/21/42 48-100 Telefax +351/21/42 48-109

RUSSIA<br>Doo Miele CIS<br>Leningradsky Prospekt, 39A<br>125167 Moscow<br>Tel. +7 495 745-8992 Telefax +7 495 745-8680

SOUTH AFRICA Miele (Pty) Ltd.<br>63 Peter Place Brvanston 2194 Tel. +27(0)11/5 48-19 00<br>Telefax +27(0)11/5 48-19 35 SPAIN<br>Miele S.A.U. Carretera de Fuencarral, 20<br>28108 Alcobendas (Madrid)<br>Tel. +34/91/6 23 20 00 Telefax +34/91/6 62 02 66

SWEDEN Miele AB<br>Industrivägen 20 Box 1397 171 27 Solna<br>Tel. +46(0)8/5 62 29-000 Telefax +46(0)8/5 62 29-209

SWITZERLAND Miele AG Limmatstr. 4<br>8957 Spreitenbach Tel. +41(0)56/4 17 20 00<br>Tel. +41(0)56/4 17 20 00<br>Telefax +41(0)56/4 17-24 69

**UNITED ARAB EMIRATES** Miele Appliances Ltd.<br>Gold & Diamond Park Sheikh Zayed Road<br>Building No. 6, Offices No. 219 Dubai<br>Tel. +971 4 3418444 Telefax +971 4 3418852

**USA** Miele, Inc. 9 Independence Way<br>Princeton, NJ 08540 Tel: 001-800/843 72 31 Telefax 001-609/419 42 41

For further international contacts, please have a look at: www.miele-professional.com

Comcotec, the Comcotec logo, SegoSoft, the SegoSoft logo are registered trademarks of Comcotec Messtechnik GmbH. All other product names are trademarks of their respective companies. © 2011. All rights reserved